# **Manuel d'utilisation Nokia Oro**

# **2 Sommaire**

# **Sommaire**

# **[Sécurité 5](#page-4-0)**

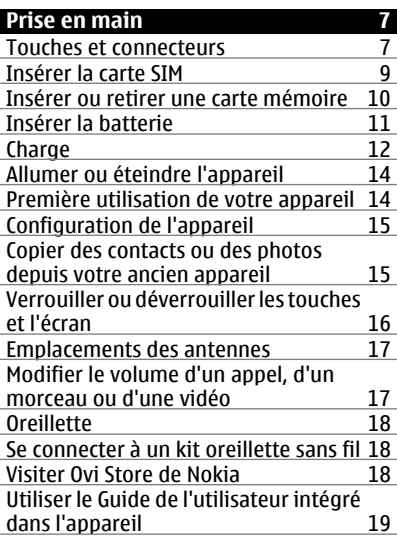

# **[Installer Nokia Ovi Suite sur le PC 19](#page-18-0)**

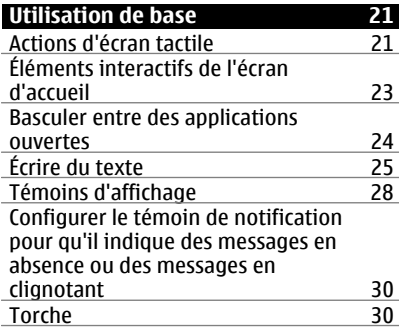

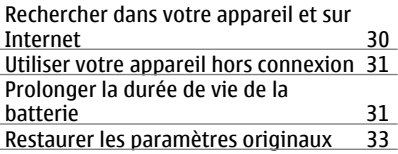

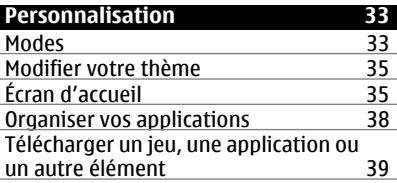

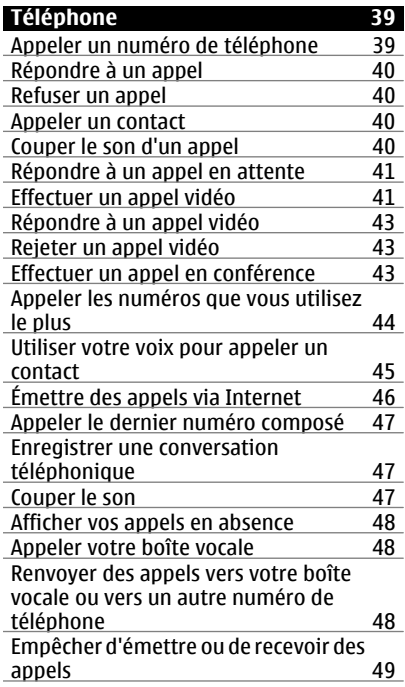

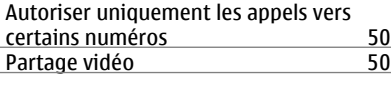

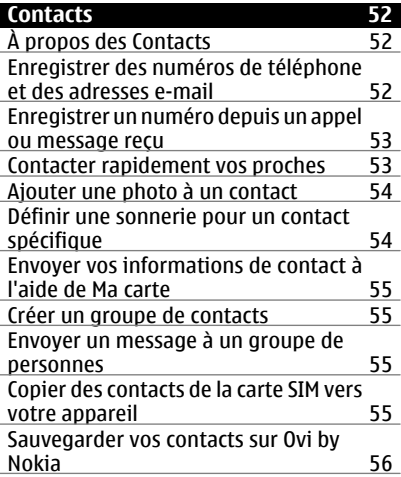

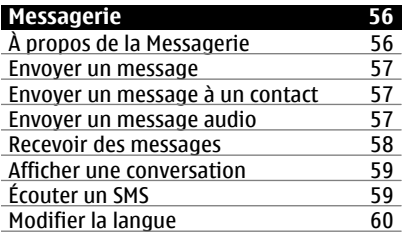

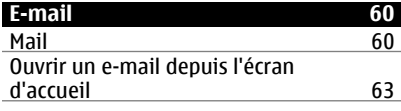

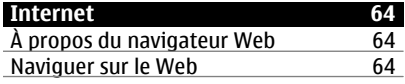

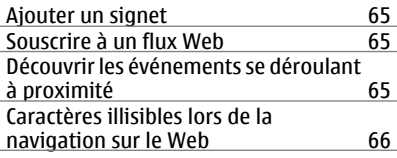

### **[Réseaux sociaux 66](#page-65-0)** [À propos de Socialisation 66](#page-65-0) [Voir les mises à jour du statut de vos](#page-66-0) [amis dans un écran unique 67](#page-66-0) [Publier votre statut dans des services](#page-66-0) [de réseaux sociaux 67](#page-66-0) [Lier vos amis en ligne à leurs](#page-66-0) [informations de contact 67](#page-66-0) [Consulter les mises à jour de statut de](#page-67-0) [vos amis sur l'écran d'accueil 68](#page-67-0) [Télécharger une photo ou une vidéo](#page-67-0) [vers un service 68](#page-67-0) [Partager votre position dans la mise à](#page-67-0) [jour de votre statut 68](#page-67-0) [Contacter un ami à partir d'un service](#page-68-0) [de réseau social 69](#page-68-0) [Ajouter un événement dans l'agenda](#page-68-0) [de votre appareil 69](#page-68-0)

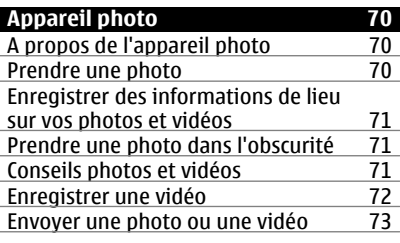

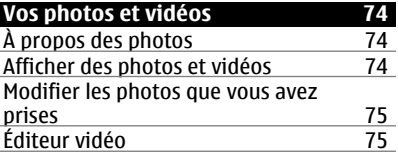

# **4 Sommaire**

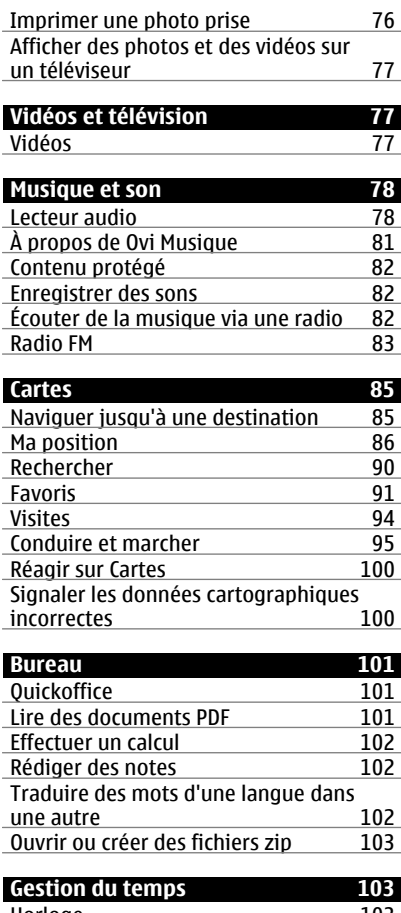

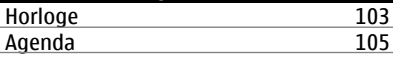

## **[Gestion du terminal 109](#page-108-0)** [Actualiser les applications et le logiciel](#page-108-0) [de votre appareil 109](#page-108-0)

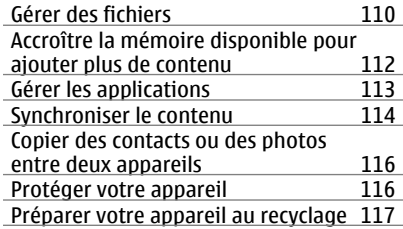

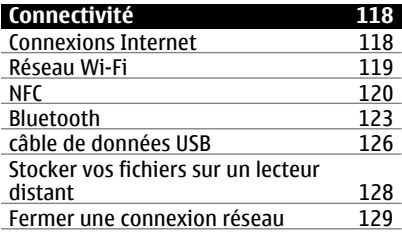

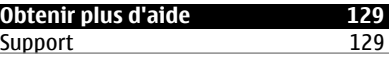

# **Codes d['accès 130](#page-129-0)**

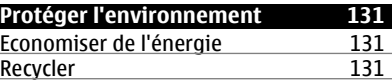

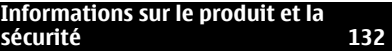

**[Index 140](#page-139-0)**

# <span id="page-4-0"></span>**Sécurité**

Veuillez lire ces instructions simples. Il peut être dangereux, voire illégal de ne pas les respecter. Lisez le manuel d'utilisation complet pour de plus amples informations.

### **MISE HORS TENSION DANS LES ZONES RÉGLEMENTÉES**

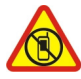

Mettez l'appareil hors tension lorsque l'utilisation de téléphones sans fil n'est pas autorisée ou lorsqu'elle risque de provoquer des interférences ou de présenter un danger, par exemple à bord d'un avion, à proximité d'équipements médicaux, de carburants, de produits chimiques ou de zones où sont utilisés des explosifs.

### **LA SÉCURITÉ ROUTIÈRE AVANT TOUT**

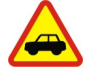

Respectez toutes les réglementations locales. Gardez toujours les mains libres lorsque vous êtes au volant d'une voiture. Votre préoccupation première pendant la conduite doit être la sécurité sur la route.

### **INTERFÉRENCES**

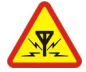

Tous les appareils sans fil peuvent subir des interférences susceptibles d'avoir une incidence sur leurs performances.

### **PERSONNEL HABILITÉ**

Seul le personnel qualifié est habilité à installer ou réparer ce produit.

#### **BATTERIES, CHARGEURS ET AUTRES ACCESSOIRES**

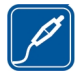

N'utilisez que des batteries, chargeurs et autres accessoires agréés par Nokia pour cet appareil. Ne connectez pas de produits incompatibles.

### **MAINTENEZ VOTRE APPAREIL AU SEC**

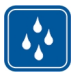

Votre appareil n'est pas étanche. Maintenez-le au sec.

### **ÉLÉMENTS EN VERRE**

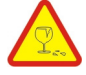

La façade avant de l'appareil est en verre. Ce verre peut se briser si l'appareil tombe sur une surface dure ou subit un choc violent. Si le verre se brise, ne touchez pas les éléments en verre et n'essayez pas de retirer le verre brisé de l'appareil. Cessez d'utiliser l'appareil jusqu'à ce que le verre soit remplacé par des techniciens habilités.

### **PROTÉGEZ VOTRE AUDITION**

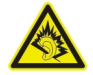

Écoutez la musique avec un kit oreillette à un niveau sonore modéré et ne placez pas l'appareil près de l'oreille lorsque vous utilisez le haut-parleur.

# <span id="page-6-0"></span>**Prise en main**

#### **Touches et connecteurs Haut**

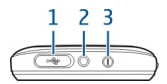

**1** Connecteur micro-USB

Sert aussi à charger la batterie.

- **2** Connecteur AV Nokia (3,5 mm)<br>**3** Touche Marche/arrêt **O**
- **3** Touche Marche/arrêt

### **Avant**

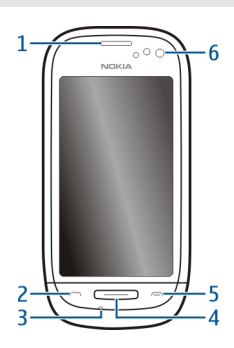

- **1** Écouteur
- **2** Touche d'appel
- **3** Micro
- **4** Touche Menu
- **5** Touche de fin d'appel
- **6** Viseur avant

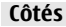

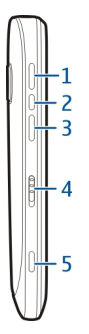

- **1** Touche d'augmentation du volume/de zoom avant
- **2** Touche vocale<br>**3** Touche de dim
- **3** Touche de diminution du volume/de zoom arrière
- **4** Commutateur du verrou des touches/Touche de la torche<br>**5** Touche Appareil photo (C)
- **5** Touche Appareil photo

### **Arrière**

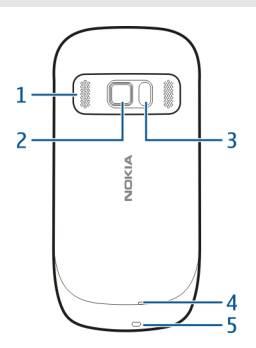

- **1** Haut-parleur
- **2** Viseur arrière. Avant d'utiliser l'appareil photo, retirez la pellicule de protection de l'objectif.
- **3** Flash de l'appareil photo<br>**4** Micro secondaire
- **4** Micro secondaire
- **5** Orifice pour dragonne

## <span id="page-8-0"></span>**Écran tactile**

Pour contrôler votre appareil, appuyez légèrement sur l'écran du bout des doigts. L'écran ne répond pas si vous utilisez vos ongles.

Si vous avez le bout des doigts froid, il se peut que l'écran tactile ne réponde pas.

**Important :** Évitez d'érafler l'écran tactile. N'utilisez jamais un vrai stylo, un crayon ou tout autre objet pointu, pour écrire sur l'écran tactile.

# **Réduction du bruit**

Si vous appelez depuis un environnement bruyant, votre appareil filtre le bruit de fond afin de l'éliminer pour que votre correspondant entende plus clairement le son de votre voix.

La réduction du bruit n'est pas disponible avec le haut-parleur ou un kit oreillette.

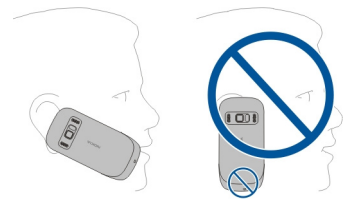

Pour une annulation optimale du bruit, tenez l'appareil avec l'écouteur contre l'oreille et le micro principal dirigé vers votre bouche. Ne couvrez pas le micro secondaire à l'arrière de l'appareil.

### **Insérer la carte SIM**

Pour éviter d'endommager la façade arrière, suivez attentivement ces instructions.

1 Pour ouvrir la façade arrière, faites-la glisser vers le haut de l'appareil.

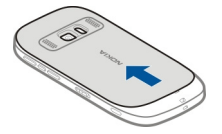

2 Insérer une carte SIM. Veillez à ce que la zone de contact de la carte soit orientée vers le haut.

Insérez la carte jusqu'à ce qu'elle s'enclenche.

<span id="page-9-0"></span>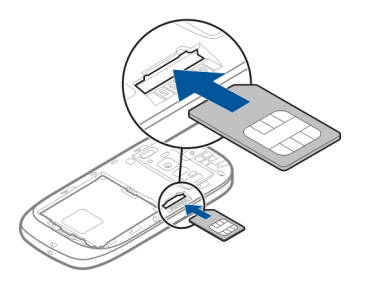

3 Pour remettre la façade arrière en place, alignez les cliquets de verrouillage sur leurs fentes, puis faites glisser la façade vers le bas de l'appareil.

Pour verrouiller la façade en place, appuyez dessus avec deux doigts, l'un au-dessus de l'objectif de l'appareil photo et du flash et l'autre, sous le logo Nokia.

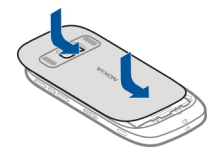

### **Insérer ou retirer une carte mémoire**

Utilisez uniquement des cartes microSD compatibles agréés par Nokia pour cet appareil. Des cartes incompatibles risquent d'endommager l'appareil et la carte, ainsi que de corrompre les données stockées sur celle-ci.

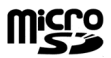

Conservez toutes les cartes mémoire hors de la portée des enfants.

### **Insérer une carte mémoire**

- 1 Mettez l'appareil hors tension.
- 2 Retirez la façade arrière de l'appareil.

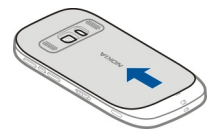

<span id="page-10-0"></span>3 Si la batterie est insérée, soulevez-la pour l'extraire.

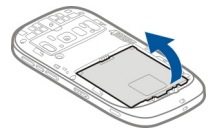

4 Insérez une carte mémoire compatible dans le port. Veillez à ce que la zone de contact de la carte soit orientée vers le bas.

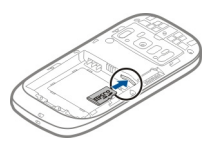

- 5 Insérez la carte jusqu'à ce qu'elle émette un déclic.
- 6 Replacez la batterie et la façade arrière. Vérifiez que la façade est correctement fermée.

Vous pouvez enregistrer des vidéos haute définition avec votre appareil. Si vous enregistrez une vidéo sur une carte mémoire, pour des performances optimales, utilisez des cartes microSD rapides et de haute qualité, provenant de fabricants connus. Il est recommandé d'utiliser des cartes microSD de classe 4 (32 Mbps/s (4 Mo/s)) ou supérieure.

### **Retirer une carte mémoire**

- 1 Mettez l'appareil hors tension.
- 2 Retirez la façade arrière de l'appareil.
- 3 Si la batterie est insérée, soulevez-la pour l'extraire.
- 4 Enfoncez la carte, jusqu'à ce qu'un déclic retentisse.
- 5 Retirez la carte.

### **Insérer la batterie**

1 Pour ouvrir la façade arrière, faites-la glisser vers le haut de l'appareil.

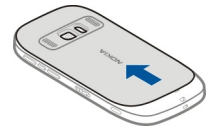

<span id="page-11-0"></span>2 Alignez les connecteurs de la batterie et insérez celle-ci.

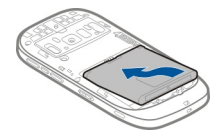

3 Pour remettre la façade arrière en place, alignez les cliquets de verrouillage sur leurs fentes, puis faites glisser la façade vers le bas de l'appareil. Pour verrouiller la façade en place, appuyez dessus avec deux doigts, l'un au-dessus de l'objectif de l'appareil photo et du flash et l'autre, sous le logo Nokia.

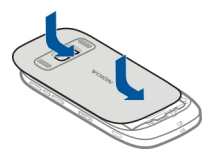

# **Charge**

## **Charger la batterie**

Votre batterie a été partiellement chargée à l'usine, mais vous devez la recharger avant de pouvoir mettre votre appareil sous tension pour la première fois.

Si l'appareil indique une charge faible, procédez comme suit :

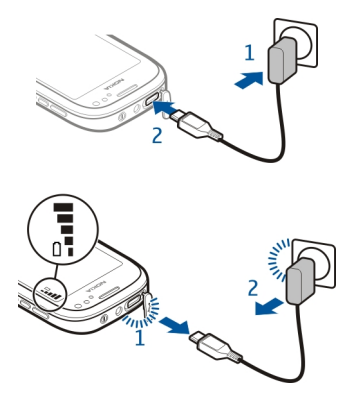

1

Vous ne devez pas charger la batterie pendant une durée spécifique et vous pouvez utiliser l'appareil pendant qu'il charge.

Si la batterie est complètement déchargée, il peut s'écouler plusieurs minutes avant que le témoin de charge ne s'affiche ou avant que vous puissiez effectuer un appel.

Si la batterie n'a pas été utilisée depuis longtemps, il peut être nécessaire de connecter le chargeur puis de le déconnecter et de le reconnecter à nouveau pour commencer le chargement.

**Conseil :** Vous pouvez également utiliser un câble de données USB compatible pour charger la batterie.

#### **Charger la batterie via USB**

La batterie est faible, mais vous n'avez aucun chargeur sous la main ? Vous pouvez utiliser un câble USB compatible pour vous connecter à un appareil compatible, tel qu'un ordinateur.

Pour éviter d'endommager le connecteur du chargeur, soyez prudent lors du branchement ou du débranchement du câble du chargeur.

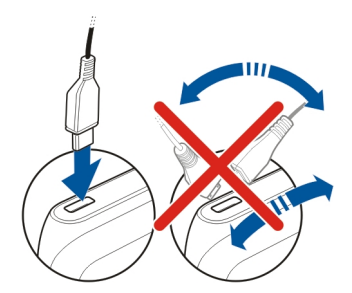

Vous pouvez utiliser l'appareil pendant qu'il charge. Par exemple, la connexion à un ordinateur vous permet de synchroniser votre appareil.

La charge par USB peut prendre un certain temps pour démarrer et il peut être impossible d'utiliser votre appareil immédiatement. Il se peut que la charge ne fonctionne pas si vous effectuez la connexion via un concentrateur USB non alimenté. Votre appareil charge plus rapidement quand il est connecté à une prise murale.

#### <span id="page-13-0"></span>**14 Prise en main**

#### **Allumer ou éteindre l'appareil**

#### **Mise sous tension**

Maintenez la touche marche/arrêt enfoncée  $\Omega$  jusqu'à ce que l'appareil vibre.

#### **Mise hors tension**

Maintenez la touche marche/arrêt enfoncée  $\Omega$ .

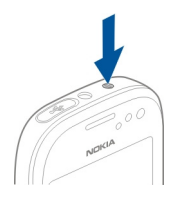

#### **Première utilisation de votre appareil**

Lorsque vous insérez votre carte SIM et que vous mettez votre appareil sous tension pour la première fois, il vous guide dans la procédure de configuration initiale. Pour utiliser tous les services Ovi de Nokia, créez un compte Nokia. Vous pouvez aussi copier vos contacts ainsi que d'autre contenu à partir de votre ancien appareil et vous abonner pour recevoir des conseils et des astuces pratiques.

Pour créer un compte Nokia, vous avez besoin d'une connexion Internet. Pour plus d'informations sur les frais de transmission des données, contactez votre prestataire de services. Si vous ne pouvez pas vous connecter à Internet, vous pouvez créer un compte ultérieurement.

**Conseil :** Pour créer et gérer votre compte Nokia sur Internet, accédez à [www.ovi.com.](http://www.ovi.com)

Si vous possédez déjà un compte Nokia, connectez-vous.

**Conseil :** Vous avez oublié votre mot de passe ? Vous pouvez demander qu'on vous l'envoie dans un e-mail ou un SMS.

Utilisez l'application Echange pour copier votre contenu, notamment :

- Contacts
- **Messages**
- Photos et vidéos
- Paramètres personnels

<span id="page-14-0"></span>Quand vous configurez votre compte e-mail, vous pouvez faire apparaître Mes messages dans votre écran d'accueil pour consulter plus facilement vos e-mails.

Pour émettre un appel d'urgence pendant la phase de configuration, appuyez sur la touche d'appel.

#### **Configuration de l'appareil**

Afin de définir certains paramètres de base pour votre appareil, sélectionnez le raccourci

Config. tél. (l'un de vos écrans d'accueil). Pour basculer entre les écrans d'accueil, feuilletez horizontalement vers la gauche ou la droite.

Config. tél. vous permet d'effectuer les opérations suivantes :

- $\Box$  Copier des contacts, des photos et d'autres contenus à partir de votre appareil Nokia précédent
- S<sup>oon</sup> Personnaliser votre appareil en modifiant la sonnerie et le thème visuel
- Configurer votre e-mail
- $\bullet$   $\Box$  Mettre à jour le logiciel de votre appareil

Pour définir les paramètres ultérieurement, vous pouvez aussi sélectionner **Menu** > **Applications** > **Outils** > **Config. tél.**.

#### **Copier des contacts ou des photos depuis votre ancien appareil**

Vous souhaitez copier d'importantes informations depuis votre précédent appareil Nokia compatible et commencer à utiliser votre nouvel appareil rapidement ? Utilisez l'application Echange pour copier, par exemple, des contacts, des entrées d'agenda et des photos, gratuitement sur votre nouvel appareil.

Votre ancien appareil Nokia doit prendre en charge Bluetooth.

Sélectionnez **Menu** > **Applications** > **Outils** > **Config. tél.** et **Transfert données**.

<span id="page-15-0"></span>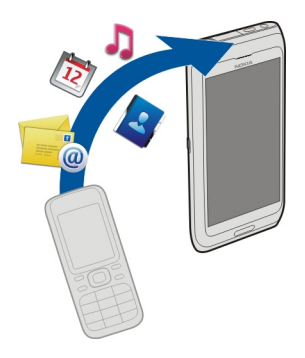

Si votre ancien appareil Nokia ne dispose pas de l'application Echange, votre nouvel appareil lui envoie un message via Bluetooth. Pour installer l'application, ouvrez le message sur votre ancien appareil et suivez les instructions.

- 1 Sélectionnez l'appareil auquel vous souhaitez vous connecter et reliez les appareils. La fonction Bluetooth doit être activée.
- 2 Si l'autre appareil nécessite un code d'authentification, saisissez-le. Le code d'authentification, que vous pouvez définir vous-même, doit être saisi dans les deux appareils. Le code d'authentification de certains appareils est fixé. Pour plus de détails, consultez le Guide de l'utilisateur de l'appareil. Le code d'authentification est uniquement valide pour la connexion actuelle.
- 3 Sélectionnez le contenu et **OK**.

#### **Verrouiller ou déverrouiller les touches et l'écran**

Pour éviter d'émettre fortuitement un appel quand votre appareil est rangé dans votre poche ou votre sac, verrouillez les touches et l'écran.

Faites glisser le commutateur de verrouillage des touches.

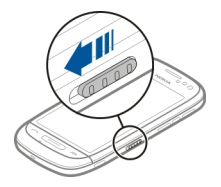

<span id="page-16-0"></span>**Conseil :** Vous pouvez également appuyer sur la touche Menu et sélectionner **Déverrouill.**.

### **Configurer les touches et l'écran pour qu'ils se verrouillent automatiquement**

- 1 Sélectionnez **Menu** > **Paramètres** et **Téléphone** > **Affichage** > **Délai écon. écran/verrou**.
- 2 Définissez le délai au terme duquel les touches et l'écran se verrouillent automatiquement.

#### **Emplacements des antennes**

Évitez de toucher inutilement l'antenne lorsque celle-ci est en cours de transmission ou de réception. Tout contact avec les antennes affecte la qualité de la communication, risque de faire fonctionner l'appareil à une puissance plus élevée lors des opérations de transmission/réception et peut réduire la durée de vie de la batterie.

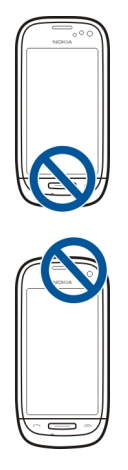

La zone de l'antenne apparaît en gris.

### **Modifier le volume d'un appel, d'un morceau ou d'une vidéo**

Utilisez les touches de volume.

Vous pouvez régler le volume durant un appel ou lorsqu'une application est active.

Le haut-parleur intégré vous permet de parler et d'écouter à une distance réduite sans avoir à placer l'appareil à votre oreille.

### <span id="page-17-0"></span>**Activer ou désactiver le haut-parleur durant un appel**

Choisissez  $\text{C}$  ou  $\blacksquare$ .

#### **Oreillette**

Vous pouvez raccorder une oreillette ou un casque compatible à votre appareil.

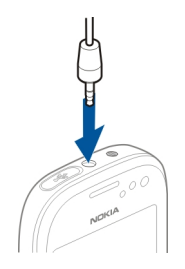

Cette section s'applique uniquement à la France. Les kits oreillettes suivants ont été agréés par Nokia pour cet appareil particulier : WH-102. Pour plus d'informations sur les kits oreillettes compatibles avec cet appareil, visitez [www.nokia.fr](http://www.nokia.fr).

#### **Se connecter à un kit oreillette sans fil**

Un kit oreillette sans fil vous permet de répondre à un appel même si votre appareil n'est pas directement à portée de main et de garder les mains libres, par exemple pour continuer à travailler sur votre ordinateur durant un appel. Les kits oreillettes sans fil sont disponibles séparément.

- 1 Sélectionnez **Menu** > **Paramètres** et **Connectivité** > **Bluetooth** > **Activé**.
- 2 Mettez le kit oreillette sous tension.
- 3 Pour relier votre appareil et le kit oreillette, ouvrez l'onglet **Appareils reliés**.
- 4 Sélectionnez le kit oreillette.

Si le kit oreillette n'est pas affiché dans la liste, pour le rechercher, sélectionnez **Options** > **Ajouter un appareil**.

5 Il est possible que vous deviez saisir un code d'authentification. Pour plus de détails, consultez le Guide de l'utilisateur du kit oreillette.

### **Visiter Ovi Store de Nokia**

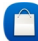

Sélectionnez **Menu** > **Store**.

À partir d'Ovi Store de Nokia, vous pouvez télécharger les éléments suivants :

- <span id="page-18-0"></span>• Des applications
- Des thèmes, des fonds d'écran, des images et des vidéos
- Des sonneries
- Des jeux pour téléphones mobiles

Certains éléments sont gratuits et d'autres doivent être achetés au moyen de votre carte de crédit ou via votre facture de téléphone. La disponibilité des méthodes de paiement dépend de votre pays de résidence et de votre prestataire de services réseau. Ovi Store propose du contenu compatible avec votre appareil mobile, adapté à vos goûts et à votre emplacement.

Pour plus d'informations, visitez le site Web [www.ovi.com.](http://www.ovi.com)

### **Utiliser le Guide de l'utilisateur intégré dans l'appareil**

Sélectionnez **Menu** > **Applications** > **Guide d'util.**.

### **Ouvrir le Guide de l'utilisateur depuis une application**

Sélectionnez **Options** > **Guide d'utilisation**. Cette option n'est pas disponible pour chaque application.

### **Effectuer une recherche dans le Guide de l'utilisateur**

Lorsque le Guide de l'utilisateur est ouvert, sélectionnez **Options** > **Chercher**, puis saisissez une lettre ou un mot dans le champ de recherche.

### **Basculer entre le Guide de l'utilisateur et une application**

Maintenez la touche Menu enfoncée, faites défiler horizontalement vers la gauche ou vers la droite et sélectionnez l'application souhaitée.

**Co** indique un lien vers une page Web. Des liens vers des rubriques connexes peuvent se trouver à la fin des instructions.

# **Installer Nokia Ovi Suite sur le PC**

L'application PC Nokia Ovi Suite permet de gérer le contenu de votre appareil et de le synchroniser avec l'ordinateur. Vous pouvez également mettre à jour votre appareil avec le dernier logiciel et télécharger des cartes.

Téléchargez la version la plus récente de Nokia Ovi Suite depuis le site Web [www.ovi.com/suite](http://www.ovi.com/suite) sur votre ordinateur.

Si votre ordinateur ne parvient pas à se connecter à Internet, pour installer Nokia Ovi Suite depuis la mémoire de votre appareil :

1 Utilisez un câble de données USB compatible pour connecter votre appareil à votre ordinateur.

Si vous utilisez Windows XP ou Windows Vista sur votre ordinateur, définissez le mode USB de votre appareil sur Stockage masse. Pour définir le mode USB de votre appareil, faites glisser vers le bas depuis la zone de notification, puis sélectionnez > **Stockage masse**.

La mémoire de masse de l'appareil et la carte mémoire sont affichées en tant que disques amovibles sur votre PC.

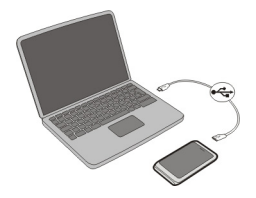

2 Sur votre ordinateur, sélectionnez **Installer Nokia Ovi Suite**.

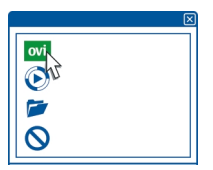

Si la fenêtre d'installation ne s'ouvre pas automatiquement, ouvrez manuellement le fichier d'installation. Sélectionnez **Ouvrir le dossier et afficher les fichiers**, puis double-cliquez sur **Install\_Nokia\_Ovi\_Suite.exe** .

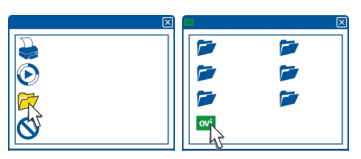

- 3 Suivez les instructions affichées.
- 4 Une fois l'installation terminée, si vous utilisez Windows XP ou Windows Vista sur votre ordinateur, vérifiez si le mode USB de votre appareil est défini sur Nokia Ovi Suite.

Pour en savoir plus sur Nokia Ovi Suite, visitez le site Web [www.ovi.com/suite.](http://www.ovi.com/suite)

<span id="page-20-0"></span>Pour connaître les systèmes d'exploitation pris en charge par Nokia Ovi Suite, visitez le site Web [www.nokia.com/support](http://www.nokia.com/support).

# **Utilisation de base**

### **Actions d'écran tactile**

Pour interagir avec l'interface utilisateur, appuyez ou appuyez longuement sur l'écran tactile.

### **Ouvrir une application ou un autre élément de l'écran**

Appuyez sur l'application ou sur l'élément.

## **Accéder rapidement à des fonctions**

Appuyez longuement sur l'élément. Un menu contextuel proposant les options disponibles s'affiche. Par exemple, pour envoyer une photo ou supprimer une alarme, appuyez longuement sur la photo ou sur l'alarme, puis sélectionnez l'option appropriée dans le menu contextuel.

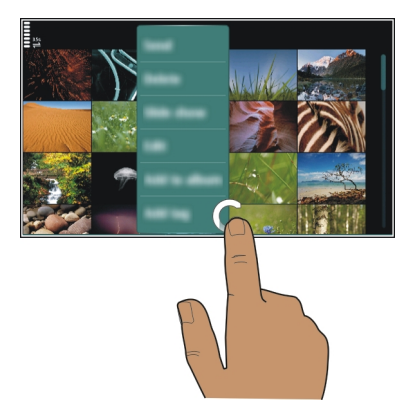

Si vous appuyez longuement sur l'écran d'accueil, le mode de modification s'active.

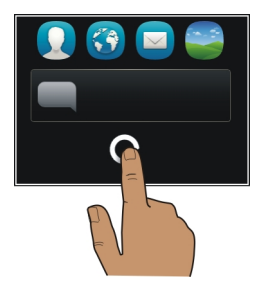

**Faire glisser un élément**

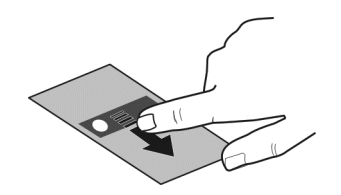

Appuyez longuement sur l'élément et faites glisser le doigt à travers l'écran. L'élément suit votre doigt.

Une fois le mode de modification activé, vous pouvez faire glisser des éléments dans l'écran d'accueil ou dans le menu principal.

### **Faire défiler avec le doigt**

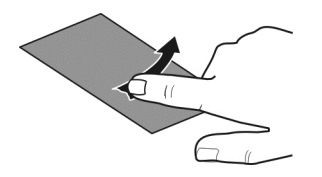

Placez un doigt sur l'écran et faites glisser fermement le doigt dans la direction souhaitée.

Par exemple, lorsque vous affichez une photo, pour afficher la photo suivante, faites défiler horizontalement vers la gauche.

#### <span id="page-22-0"></span>**Faire défiler une liste ou un menu**

Placez votre doigt sur l'écran, faites-le faire glisser rapidement vers le haut ou le bas de l'écran, puis soulevez-le. Le contenu de l'écran défile à la vitesse et dans la direction appliquées au moment où vous avez soulevé votre doigt. Pour sélectionner un élément dans une liste défilante et arrêter le mouvement, tapotez simplement cet élément.

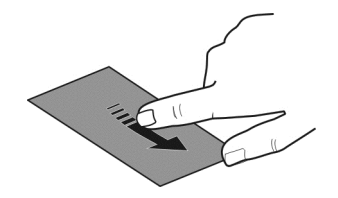

#### **Effectuer un zoom avant**

Placez deux doigts sur un élément, par exemple sur une photo ou une page Web, puis faites glisser les doigts en les écartant.

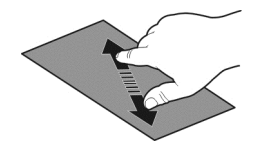

#### **Effectuer un zoom arrière**

Placez deux doigts sur l'élément, puis faites glisser vos doigts en les rapprochant.

**Conseil :** Vous pouvez également appuyer deux fois sur l'élément pour effectuer un zoom avant ou arrière.

### **Éléments interactifs de l'écran d'accueil**

Les éléments de l'écran d'accueil sont interactifs. Par exemple, vous pouvez modifier la date et l'heure, régler des alarmes, rédiger des entrées d'agenda ou modifier les modes directement dans l'écran d'accueil.

<span id="page-23-0"></span>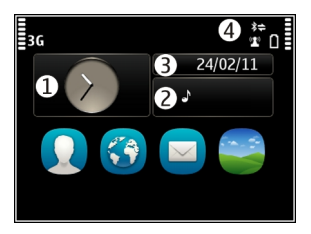

## **Régler une alarme**

Sélectionnez l'horloge (1).

# **Activer ou modifier des modes**

Sélectionnez le mode (2).

# **Consulter ou modifier votre emploi du temps**

Sélectionnez la date (3).

# **Consulter les appels en absence ou les messages non lus**

Sélectionnez la zone de notification (4).

### **Afficher les réseaux Wi-Fi disponibles ou gérer les connexions Bluetooth** Sélectionnez la zone de notification (4).

# **Modifier les paramètres de connectivité**

Sélectionnez la zone de notification (4) et  $\blacktriangleright$ .

Dans la plupart des vues, vous pouvez sélectionner la zone de notification (4) et effectuer les opérations suivantes :

- Modifier les paramètres de connectivité
- Ouvrir l'horloge et régler une alarme
- Afficher l'état de la batterie et activer le mode d'économie d'énergie
- Afficher les notifications d'appels en absence ou de messages non lus
- Ouvrir l'Assistant Wi-Fi et se connecter à un réseau Wi-Fi
- Gérer les connexions Bluetooth

### **Basculer entre des applications ouvertes**

Vous pouvez voir quelles applications et tâches sont ouvertes à l'arrière-plan et basculer entre elles.

<span id="page-24-0"></span>Maintenez la touche Menu enfoncée, faites défiler horizontalement vers la gauche ou vers la droite et sélectionnez l'application souhaitée.

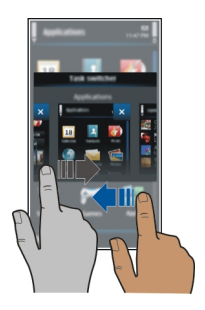

Les applications qui s'exécutent en arrière-plan augmentent la consommation de la batterie et utilisent de la mémoire. Pour fermer une application que vous n'utilisez pas, sélectionnez $\overline{\mathsf{x}}$ .

**Conseil :** Pour fermer toutes les applications ouvertes, sélectionnez et maintenez enfoncé le changement d'application et sélectionnez **Tout fermer** dans le menu contextuel.

### **Écrire du texte Saisir du texte avec le clavier virtuel Utiliser le clavier virtuel**

Pour activer le clavier virtuel, sélectionnez un champ de saisie de texte. Vous pouvez utiliser le clavier virtuel en mode paysage et en mode portrait.

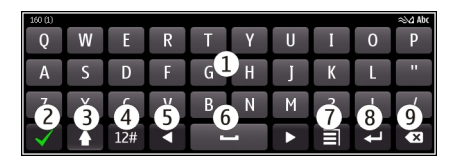

- **1** Clavier virtuel
- **2** Touche Fermer Pour fermer le clavier virtuel.
- **3** Touche Maj et verrouillage des majuscules Pour saisir un caractère majuscule lorsque vous écrivez en minuscule ou vice versa, sélectionnez la touche avant de saisir le caractère. Pour activer le mode de verrouillage des majuscules, sélectionnez deux fois la touche. Une touche soulignée indique que le mode de verrouillage des majuscules est activé.
- **4** Plage de caractères Pour sélectionner la plage de caractères souhaitée (par exemple, les chiffres ou les caractères spéciaux).
- **5** Touches fléchées Pour déplacer le curseur vers la gauche ou vers la droite.
- **6** Barre d'espace Pour insérer un espace.<br>7 Menu de saisie Pour activer ou désactiv
- **7** Menu de saisie Pour activer ou désactiver la saisie de texte prédictive ou pour modifier la langue d'écriture.
- **8** Touche Entrée Pour déplacer le curseur jusqu'à la ligne ou le champ de saisie de texte suivant. Des fonctions supplémentaires varient selon le contexte. Par exemple, dans le champ de l'adresse Web du navigateur Web, il fait office d'icône Aller.
- **9** Touche Effacement arrière Pour supprimer un caractère.

### **Basculer entre le clavier et le clavier virtuel en mode portrait**

Pour sélectionner  $\equiv$  > Clavier alphanumérique ou OWERTY plein écran.

### **Ajouter un accent à un caractère**

Sélectionnez le caractère et maintenez-le enfoncé.

## **Activer la saisie de texte prédictive avec le clavier virtuel**

La saisie de texte prédictive n'est pas nécessairement disponible dans toutes les langues.

- 1 Sélectionnez  $\Box$  > 0ptions de saisie > Activer saisie préd. $\Diamond$  est affiché.
- 2 Commencez à rédiger un mot. Votre appareil suggère des mots possibles lors de votre saisie. Si le mot correct s'affiche, sélectionnez-le.
- 3 Si le mot ne se trouve pas dans le dictionnaire, l'appareil suggère un autre mot à partir du dictionnaire. Pour ajouter le nouveau mot au dictionnaire, sélectionnez le mot que vous avez saisi.

### **Désactiver le mode de saisie de texte prédictive**

Sélectionnez > **Options de saisie** > **Désact. saisie préd.**.

### **Modifier les paramètres de saisie de texte**

Sélectionnez > **Options de saisie** > **Paramètres**.

#### **Saisir du texte avec le clavier virtuel Utiliser le pavé virtuel**

Si vous préférez utiliser le pavé alphanumérique lorsque vous écrivez en mode portrait, vous pouvez basculer entre les clavier et pavé virtuels.

1 Sélectionnez un champ de saisie de texte.

2 Sélectionnez **= > Clavier alphanumérique.** 

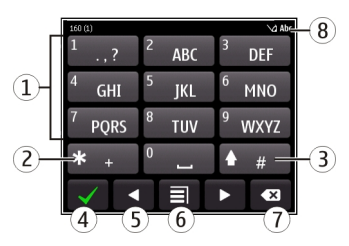

- **1** Touches numériques<br>**2** \* Pour saisir un cara
- **2 \*** Pour saisir un caractère spécial, ou si le mode de saisie de texte prédictive est activé et si un mot est souligné, pour parcourir les propositions de mots.
- **3** Touche Maj Pour modifier la casse de caractères. Pour activer ou désactiver la saisie de texte prédictive, appuyez deux fois rapidement sur cette touche. Pour basculer entre les modes alphabétique et numérique, maintenez la touche enfoncée.
- **4** Touche Fermer Pour fermer le pavé virtuel.
- **5** Touches fléchées Pour déplacer le curseur vers la gauche ou vers la droite.
- **6** Menu de saisie Pour activer la saisie de texte prédictive, modifier la langue d'écriture ou basculer vers le clavier virtuel.
- **7** Touche Effacement arrière Pour supprimer un caractère.<br>**8** Indicateur de saisie de texte (si disponible) Indique la cas
- **8** Indicateur de saisie de texte (si disponible) Indique la casse des caractères et si le mode alphabétique ou numérique ou le mode de saisie de texte prédictive sont activés.

### **Activer la saisie de texte traditionnelle avec le clavier virtuel**

Sélectionnez rapidement **#** deux fois.

# **Saisir un caractère**

- 1 Sélectionnez une touche numérique (de 1 à 9) à plusieurs reprises jusqu'à ce que le caractère souhaité soit affiché. Plus de caractères sont disponibles que ceux qui sont visibles sur la touche.
- 2 Si la lettre suivante se trouve sur la même touche, attendez l'apparition du curseur ou déplacez le curseur vers l'avant et sélectionnez à nouveau la touche.

# **Insérer un espace**

Sélectionnez **0**.

# **Déplacer le curseur jusqu'à la ligne suivante**

Sélectionnez rapidement **0** trois fois.

# <span id="page-27-0"></span>**Activer la saisie de texte prédictive avec le clavier virtuel**

La saisie de texte intuitive est basée sur un dictionnaire intégré auquel vous pouvez ajouter de nouveaux mots. La saisie de texte intuitive n'est pas disponible pour toutes les langues.

- 1 Sélectionnez **= > Activer saisie prédictive.**
- 2 Pour rédiger le mot souhaité, utilisez les touches 2 à 9. Sélectionnez chaque touche une seule fois pour chaque lettre. Par exemple, pour rédiger Nokia lorsque le dictionnaire anglais est sélectionné, sélectionnez **6** pour N, sur **6** pour o, sur **5** pour k, sur **4** pour i et sur **2** pour a.

Le mot suggéré change à chaque sélection de touche.

3 Si le mot n'est pas correct, sélectionnez **\*** à plusieurs reprises jusqu'à ce que la correspondance correcte soit affichée. Si le mot ne figure pas dans le dictionnaire, sélectionnez **Orthographier**, puis entrez le mot à l'aide du mode de saisie de texte traditionnelle, puis sélectionnez **OK**.

Si le caractère **?** s'affiche après le mot, cela signifie que celui-ci ne se trouve pas dans le dictionnaire. Pour ajouter un mot au dictionnaire, sélectionnez **\***, entrez le mot à l'aide du mode de saisie de texte traditionnelle, puis sélectionnez **OK**.

- 4 Pour insérer un espace, sélectionnez **0**. Pour insérer un signe de ponctuation courant, sélectionnez **1**, puis sélectionnez **\*** à plusieurs reprises jusqu'à ce que le signe de ponctuation correct soit affiché.
- 5 Commencez à rédiger le mot suivant.

# **Désactiver la saisie de texte prédictive**

Sélectionnez **#** rapidement à deux reprises.

### **Définir la langue d'écriture**

Sélectionnez **Menu** > **Paramètres** et **Téléphone** > **Saisie tactile** > **Langue d'écriture**.

### **Changer la langue d'écriture**

**Pour sélectionner**  $\equiv$  **> 0ptions de saisie** > Langue d'écriture ou  $\equiv$  > Langue **d'écriture**.

Les options proposées peuvent varier.

#### **Témoins d'affichage Indicateurs généraux**

L'écran tactile et les touches sont verrouillés. L'appareil vous avertit en silence des appels et des messages entrants.

- Une alarme est définie.
	- Le mode programmé est activé.
	- Événement manqué de l'agenda.

# **Indicateurs d'appel**

- $\frac{1}{2}$
- Quelqu'un a essayé de vous appeler.
- Vous utilisez votre seconde ligne téléphonique (service réseau).
- **R**
- $\blacktriangle$  Les appels entrants sont renvoyés vers un autre numéro (service réseau). Si vous disposez de deux lignes téléphoniques, un numéro indique la ligne active. Votre appareil est prêt à passer un appel ToIP.
- Un appel de données est actif (service réseau).

# **Indicateurs de messages**

- Vous avez des messages non lus. Si l'indicateur clignote, il se peut que le dossier Messages reçus soit saturé.
- Des messages sont en attente dans le dossier À envoyer. ∱.

# **Indicateurs du réseau**

- L'appareil est connecté à un réseau GSM (service réseau).
- L'appareil est connecté à un réseau 3G (service réseau).
- Une connexion de données par paquets GPRS est active (service réseau) est ouverte.  $\frac{9}{2}$  indique que la connexion est en attente et  $\frac{9}{2}$  qu'une connexion est en cours d'ouverture ou de fermeture.
- 트 Une connexion de données par paquets EGPRS (service réseau) est ouverte.  $\frac{5}{2}$ indique que la connexion est en attente et  $\frac{\pi}{64}$  que l'établissement d'une connexion est en cours.
- $\stackrel{36}{\equiv}$ Une connexion de données par paquets 3G (service réseau) est ouverte.  $\frac{36}{2}$ indique que la connexion est en attente et  $\frac{36}{328}$  que l'établissement d'une connexion est en cours.
- $\overset{3.5c}{\equiv}$ Une connexion de données HSPA (service réseau) est ouverte.  $\frac{35}{22}$  indique que la connexion est en attente et « que l'établissement d'une connexion est en cours.
- $\mathbf{r}$ Une connexion Wi-Fi est disponible.  $\binom{n}{k}$  indique que la connexion est cryptée et (2) qu'elle ne l'est pas.

# **Indicateurs de connectivité**

- $\ast$ La fonction Bluetooth est activée.  $(*)$  indique que votre appareil envoie actuellement des données. Si l'indicateur clignote, votre appareil tente d'établir une connexion avec un autre appareil.
- Un câble USB est raccordé à votre appareil.

<span id="page-29-0"></span>UCA<br>1

ΓK

Le GPS est actif.

L'appareil est en cours de synchronisation.

L'émetteur FM est activé, mais ne transmet aucun signal.  $\Rightarrow$ ) indique que l'émetteur FM transmet des signaux.

Une oreillette compatible est connectée à votre appareil.

Un câble de sortie TV compatible est connecté à votre appareil.

Un téléphone compatible SMS est connecté à votre appareil.

**Configurer le témoin de notification pour qu'il indique des messages en absence ou des messages en clignotant**

Lorsque le témoin de notification de l'appareil clignote, vous avez un appel en absence ou vous avez reçu un message.

Sélectionnez **Menu** > **Paramètres** et **Téléphone** > **Voyants notification** > **Voyant de notification**.

### **Torche**

Le flash de l'appareil photo peut être utilisé comme torche. Pour allumer ou éteindre la torche, faites glisser le commutateur de verrouillage des touches et maintenez-le enfoncé pendant deux secondes.

La torche ne peut être utilisée qu'à partir de l'écran d'accueil. Vous pouvez aussi allumer la torche à partir de l'écran d'accueil lorsque les touches et l'écran ou encore l'appareil sont verrouillés.

Ne dirigez pas la torche vers les yeux.

### **Rechercher dans votre appareil et sur Internet**

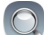

 Vous pouvez rechercher des éléments tels que des messages, des photos, des fichiers, de la musique ou des vidéos sur votre appareil et sur Internet.

- 1 Sélectionnez **Menu** > **Applications** > **Chercher**.
- 2 Entrez d'abord le mot recherché, puis sélectionnez parmi les correspondances proposées.
- 3 Pour effectuer une recherche sur Internet, sélectionnez le lien de recherche sur Internet à la fin des résultats de la recherche. Vous devez disposer d'une connexion Internet active.

**Conseil :** Vous pouvez ajouter un widget de recherche à l'écran d'accueil. Appuyez longuement sur l'écran d'accueil et sélectionnez ainsi que le widget de recherche dans la liste.

#### <span id="page-30-0"></span>**Utiliser votre appareil hors connexion**

Dans des endroits où vous préférez ne pas émettre ou recevoir des appels, vous pouvez toujours accéder à votre agenda, à votre liste de contacts et à des jeux hors connexion si vous activez le mode Hors connexion. Éteignez l'appareil lorsque l'utilisation des téléphones sans fil est interdite ou lorsqu'ils risque de provoquer des interférences ou de présenter un danger.

Dans l'écran d'accueil, sélectionnez le mode et **Hors connexion**.

Lorsque le mode Hors connexion est activé, votre connexion au réseau cellulaire est fermée. Aucun signal HF ne peut plus être transmis entre l'appareil et le réseau cellulaire. Si vous essayez d'envoyer un message, il est placé dans le dossier À envoyer et est seulement envoyé lorsqu'un autre mode est activé.

Vous pouvez également utiliser votre appareil sans carte SIM. Éteignez l'appareil et retirez la carte SIM. Quand vous le rallumez, le mode Hors connexion est activé.

**Important :** Le mode Hors connexion ne permet pas l'émission ou la réception d'appels, ni l'utilisation d'autres fonctions nécessitant une couverture réseau cellulaire. Vous pouvez toujours émettre des appels au numéro d'urgence officiel programmé dans votre appareil. Pour émettre des appels, vous devrez d'abord choisir un autre mode.

Si le mode Hors connexion est activé, vous pouvez toujours vous connecter à un réseau Wi-Fi, par exemple pour lire vos e-mails ou naviguer sur Internet. Vous pouvez également utiliser Bluetooth. Veillez à respecter les normes de sécurité en vigueur lors de l'établissement et de l'utilisation d'une connexion Wi-Fi ou Bluetooth.

Si le mode Hors connexion est activé, vous pouvez toujours vous connecter à un réseau Wi-Fi, par exemple pour lire vos e-mails ou naviguer sur Internet. Vous pouvez également utiliser Bluetooth. Pour être certain que NFC, un émetteur radio de faible puissance, n'est pas actif, sélectionnez **Menu** > **Paramètres** et **Connectivité** > **NFC**. Veillez à respecter les normes de sécurité en vigueur lors de l'utilisation de NFC ou encore lors de l'établissement et de l'utilisation d'une connexion Wi-Fi ou Bluetooth.

#### **Prolonger la durée de vie de la batterie**

Si vous avez l'impression de devoir recharger votre appareil en permanence, certaines étapes peuvent vous permettre de réduire la consommation d'énergie de votre appareil.

- Chargez toujours complètement la batterie.
- Quand le mode d'économie d'énergie est activé, les paramètres de l'appareil, comme **Mode réseau** et l'économiseur d'écran, sont optimisés.

# **Activer le mode d'économie d'énergie**

Appuyez sur la touche marche/arrêt (D, puis sélectionnez Activer écon. de batterie. Pour désactiver le mode d'économie d'énergie, appuyez sur la touche marche/arrêt , puis sélectionnez **Désactiver écon. batterie**.

# **Fermer les applications que vous n'utilisez pas**

Maintenez la touche de menu enfoncée, faites glisser jusqu'à ce que l'application souhaitée soit affichée, puis sélectionnez  $\mathbf{x}$ .

# **Sons, thèmes et effets**

- Coupez les sons inutiles, comme les tonalités de touches.
- Utilisez des écouteurs avec fil, plutôt que le haut-parleur.
- Modifiez la durée du délai au terme duquel l'affichage de l'appareil s'éteint.

## **Définir la durée du délai**

Sélectionnez **Menu** > **Paramètres** et **Téléphone** > **Affichage** > **Expiration de l'éclairage**.

# **Activer un thème et un fond d'écran foncés**

Sélectionnez **Menu** > **Paramètres** et **Thèmes** > **Généraux**. Pour changer de fond d'écran, dans l'écran d'accueil, sélectionnez **Options** > **Changer le fond d'écran**.

# **Désactivez les effets d'animation de l'arrière-plan**

Sélectionnez **Menu** > **Paramètres** et **Thèmes** > **Généraux** > **Options** > **Effets du thème** > **Désactivés**.

### **Diminuer la luminosité de l'affichage**

Dans les paramètres d'affichage, sélectionnez **Luminosité**.

# **Désactiver l'économiseur d'écran Grande horloge**

Sélectionnez **Menu** > **Paramètres** et **Thèmes** > **Econ. d'écran** > **Aucun**.

### **Utilisation du réseau**

- Si vous écoutez de la musique ou utilisez l'appareil et si vous ne souhaitez pas émettre ou recevoir d'appels, activez le mode Hors connexion.
- Configurez votre appareil pour vérifier moins souvent les nouveaux messages.
- Utilisez une connexion Wi-Fi pour vous connecter à Internet, plutôt qu'une connexion de données par paquets (GPRS ou 3G).

<span id="page-32-0"></span>• Si votre appareil est configuré pour utiliser les réseaux GSM et 3G (mode double), il consomme davantage d'énergie pour rechercher le réseau 3G.

### **Configurer l'appareil pour utiliser uniquement le réseau GSM**

Sélectionnez **Menu** > **Paramètres** et **Connectivité** > **Réseau** > **Mode réseau** > **GSM**.

### **Désactiver Bluetooth lorsque vous n'en avez pas besoin**

Sélectionnez **Menu** > **Paramètres** et **Connectivité** > **Bluetooth** > **Bluetooth** > **Désactivé**.

### **Arrêter la recherche des réseaux Wi-Fi disponibles par l'appareil**

Sélectionnez **Menu** > **Paramètres** et **Connectivité** > **Wi-Fi** > **Options** > **Paramètres** > **Afficher la disp. Wi-Fi** > **Jamais**.

#### **Établir une connexion de données par paquets (3G ou GPRS) en cas de besoin uniquement**

Sélectionnez **Menu** > **Paramètres** et **Connectivité** > **Paramètres admin.** > **Donn. paquets** > **Connexion paquets** > **Si nécessaire**.

#### **Restaurer les paramètres originaux**

Si votre appareil ne fonctionne pas correctement, vous pouvez restaurer les valeurs d'origine de certains paramètres.

- 1 Fermez tous les appels et connexions actifs.
- 2 Sélectionnez **Menu** > **Paramètres** et **Téléphone** > **Gestion téléphone** > **Config. d'origine** > **Restaurer**.
- 3 Entrez le code verrou.

Cela n'affecte pas les documents ou fichiers stockés sur votre appareil.

Après restauration des paramètres d'origine, l'appareil se désactive, puis se réactive. Cela peut prendre plus de temps que d'habitude.

## **Personnalisation**

### **Modes**

# **À propos des modes**

Sélectionnez **Menu** > **Paramètres** > **Modes**.

Vous attendez un appel, mais vous ne pouvez pas laisser votre téléphone sonner ? Votre appareil contient divers groupes de paramètres, appelés modes, que vous pouvez personnaliser pour différents événements et environnements. Vous pouvez également créer vos propres modes.

### **34 Personnalisation**

Vous pouvez personnaliser les modes des façons suivantes :

- Modifier la sonnerie et la signalisation des messages.
- Régler le volume de la sonnerie et des bips touches.
- Couper les bips touches et tonalités d'avertissement.
- Activer le vibreur.
- Configurez l'appareil afin qu'il prononce le nom du contact qui appelle.

#### **Personnaliser vos tonalités**

Vous pouvez personnaliser les tonalités de votre appareil pour chaque mode.

Sélectionnez **Menu** > **Paramètres** > **Modes**.

- 1 Sélectionnez le mode souhaité.
- 2 Sélectionnez **Personnaliser** et l'option souhaitée.

**Conseil :** Téléchargez des sonneries depuis Ovi Boutique. Pour en savoir plus sur Ovi Store, visitez le site Web [www.ovi.com](http://www.ovi.com).

#### **Mettre l'appareil en mode silencieux**

Lorsque le mode silencieux est activé, toutes les sonneries et tonalités d'alerte sont désactivées. Activez ce mode si vous vous trouvez dans un cinéma ou à une réunion.

Dans l'écran d'accueil, sélectionnez le mode et **Silencieux**.

#### **Modifier votre mode pour des réunions ou une utilisation extérieure**

Lorsque le mode réunion est activé, votre appareil émet un bip discret au lieu de sonner. Lorsque le mode extérieur est activé, la sonnerie est plus forte, afin que vous ne manquiez aucun appel dans un environnement bruyant.

Dans l'écran d'accueil, sélectionnez le mode et **Réunion** ou **Extérieur**.

#### **Créer un nouveau mode**

Comment personnaliser votre appareil afin qu'il réponde à vos besoins sur votre lieu de travail, à l'université ou à la maison ? Vous pouvez créer de nouveaux modes adaptés à différentes situations, puis leur attribuer des noms appropriés.

- 1 Sélectionnez **Menu** > **Paramètres** > **Modes** et **Options** > **Créer**.
- 2 Définissez les paramètres de votre mode et sélectionnez **Nom du mode**.
- 3 Attribuez un nom au mode.

### <span id="page-34-0"></span>**Sélectionner un mode programmé**

Vous pouvez activer un mode jusqu'à une heure définie et revenir ensuite au mode utilisé précédemment.

Sélectionnez **Menu** > **Paramètres** > **Modes**.

- 1 Sélectionnez le mode souhaité et **Programmer**.
- 2 Définissez l'heure à laquelle le mode programmé doit expirer.

### **Modifier votre thème**

 Les thèmes vous permettent de modifier les couleurs et l'apparence de votre affichage.

Sélectionnez **Menu** > **Paramètres** > **Thèmes**.

Sélectionnez **Généraux** et un thème.

Certains thèmes comportent des effets d'animation en arrière-plan. Pour économiser la batterie, sélectionnez **Généraux** > **Options** > **Effets du thème** > **Désactivés**.

**Conseil :** Téléchargez des thèmes depuis Ovi Store de Nokia. Pour en savoir plus sur Ovi Store, visitez le site Web [www.ovi.com.](http://www.ovi.com)

#### **Écran d'accueil À propos de l'écran d'accueil**

Dans l'écran d'accueil, vous pouvez :

- Consulter les notifications des appels en absence et des messages reçus
- Ouvrir vos applications favorites
- Commander des applications, notamment le lecteur audio
- Ajouter des raccourcis vers différentes fonctions, notamment la saisie d'un message
- Afficher vos contacts préférés, les appeler et leur envoyer des messages rapidement

Vous pouvez posséder plusieurs pages d'accueil, par exemple des écrans d'accueil distincts pour le travail et la vie privée.

Les éléments de l'écran d'accueil sont interactifs. Si, par exemple, vous sélectionnez l'horloge, l'application Horloge s'ouvre.

### **Basculer entre les écrans d'accueil**

Vous pouvez posséder plusieurs écrans d'accueil. Par exemple, créez des écrans d'accueil distincts pour le travail et la vie privée, puis personnalisez-les pour avoir un contenu différent.

Pour basculer vers un autre écran d'accueil, faites glisser votre doigt vers la gauche ou la droite.

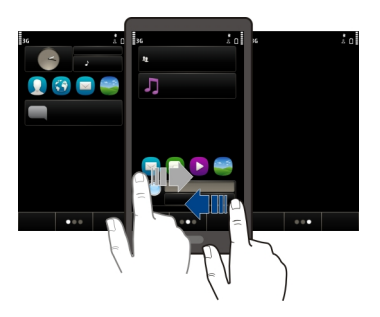

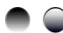

indique dans quel écran d'accueil vous vous trouvez.

### **Personnaliser l'écran d'accueil**

Vous souhaitez voir votre paysage favori ou des photos de votre famille à l'arrière-plan de l'écran d'accueil ? Vous pouvez modifier ce fond d'écran et réorganiser les éléments dans l'écran d'accueil, afin de le personnaliser à votre goût.

**Conseil :** Si vous possédez plusieurs écrans d'accueil, vous pouvez basculer entre ceuxci même lors de la procédure d'édition, ainsi que personnaliser tous vos écrans d'accueil simultanément.

### **Modifier le fond d'écran**

- 1 Appuyez longuement sur l'écran d'accueil.
- 2 Sélectionnez **Options** > **Changer le fond d'écran** > **Photo**.
- 3 Sélectionnez la photo souhaitée.
- 4 Sélectionnez **Terminer**.

**Conseil :** Téléchargez d'autres images d'arrière-plan depuis Ovi Boutique de Nokia. Pour en savoir plus sur Ovi Boutique, allez à [www.ovi.com.](http://www.ovi.com)

### **Réorganiser les éléments de l'écran d'accueil**

- 1 Appuyez longuement sur l'écran d'accueil.
- 2 Faites glisser et déplacez des éléments jusqu'à un nouvel emplacement.
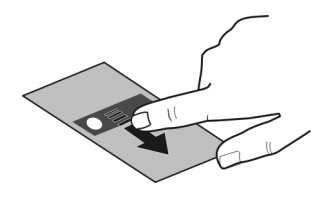

3 Sélectionnez **Terminer**.

## **Ajouter un widget à l'écran d'accueil**

Vous êtes intéressé par la météo du jour ou par les actualités ? Vous pouvez ajouter des mini-applications (widgets) à votre écran d'accueil et repérer d'un coup d'œil les informations qui vous intéressent le plus.

- 1 Appuyez longuement sur l'écran d'accueil.
- 2 Sélectionnez **et le widget souhaité dans la liste.**
- 3 Sélectionnez **Terminé**.

Un widget peut améliorer l'application associée et peut également modifier son mode de fonctionnement. Par exemple, si vous ajoutez un widget de notification, les messages reçus sont signalés dans le widget.

**Conseil :** Pour télécharger d'autres widgets, sélectionnez **Store**.

L'utilisation du service ou le téléchargement de contenu peuvent entraîner le transfert d'un grand volume de données, ce qui peut engendrer des frais de trafic de données.

Certains widgets de l'écran d'accueil peuvent se connecter automatiquement à Internet. Pour éviter cela, sélectionnez **Options** > **Widgets hors connexion**.

#### **Supprimer un widget de l'écran d'accueil**

- 1 Appuyez longuement sur l'écran d'accueil.
- 2 Sélectionnez le widget, puis sélectionnez **Retirer** dans le menu contextuel.
- 3 Sélectionnez **Terminé**.

## **Ajouter un raccourci à l'écran d'accueil**

Saviez-vous que vous pouvez créer des raccourcis vers les fonctions et les applications que vous utilisez le plus souvent ? Vous pouvez ajouter des raccourcis vers des applications, des signets Internet ou des actions, notamment la rédaction d'un message.

- 1 Appuyez sur l'écran d'accueil et maintenez enfoncé.
- 2 Sélectionnez le widget de raccourci et **Paramètres**.

#### **38 Personnalisation**

- 3 Sélectionnez le raccourci que vous souhaitez définir, puis **Signet** ou **Application** et l'élément de votre choix.
- 4 Sélectionnez **Retour** > **Terminer**.

**Conseil :** Pour supprimer un raccourci, remplacez-le par un autre.

**Conseil :** Si vous ajoutez des widgets de raccourci vides lorsque vous modifiez un écran d'accueil, vous pouvez définir ultérieurement les raccourcis directement à partir de l'écran d'accueil.

#### **Ajouter vos contacts importants à l'écran d'accueil**

Ajoutez vos contacts les plus importants à l'écran d'accueil, afin de pouvoir rapidement les appeler ou leur envoyer des messages.

Les contacts doivent être stockés dans la mémoire de votre appareil.

- 1 Dans le widget Contacts favoris, sélectionnez
- 2 Pour marquer les contacts à ajouter à l'écran d'accueil, sélectionnez les contacts souhaités. Vous pouvez ajouter jusqu'à 20 contacts dans le widget.

#### **Appeler un contact ou lui envoyer un message**

Dans le widget, sélectionnez le contact.

#### **Supprimer un contact de l'écran d'accueil**

Dans le widget, sélectionnez et le contact à supprimer. Le contact est supprimé du widget, mais reste dans votre liste de contacts.

#### **Organiser vos applications**

Vous souhaitez ouvrir plus rapidement les applications les plus fréquemment utilisées ? Dans le menu principal, vous pouvez organiser vos applications et masquer les applications utilisées moins fréquemment dans des dossiers.

Appuyez sur la touche de menu et sélectionnez **Options** > **Modifier**.

#### **Créer un nouveau dossier**

Sélectionnez **Options** > **Nouveau dossier**.

#### **Déplacer une application dans un dossier**

Sélectionnez l'application et maintenez-la enfoncée, puis sélectionnez **Déplacer dans dossier** et le nouveau dossier dans le menu contextuel.

**Conseil :** Vous pouvez également faire glisser et déplacer des applications et des dossiers.

#### **Télécharger un jeu, une application ou un autre élément**

Téléchargez gratuitement des jeux, des applications ou des vidéos ou achetez davantage de contenu pour votre appareil ! Parcourez Ovi Boutique pour chercher du contenu spécifiquement conçu pour votre appareil.

Sélectionnez **Menu** > **Store** et connectez-vous à votre compte Nokia.

- 1 Pour sélectionner l'élément.
- 2 Si l'élément possède un prix, sélectionnez **Acheter**. Si l'élément est gratuit, sélectionnez **Télécharger**.
- 3 Vous pouvez payer avec une carte de crédit ou de débit ou bien sur votre facture de téléphone si disponible.

Pour enregistrer les informations de votre carte sur votre compte Nokia, sélectionnez **Enregistrer cette carte dans mon compte Nokia**.

Si les informations de votre carte sont déjà enregistrées, pour utiliser une autre méthode de paiement, sélectionnez **Modifier infos de facturation**.

- 4 Pour recevoir un justificatif de votre achat, sélectionnez ou entrez une adresse email.
- 5 Sélectionnez **Confirmer**.
- 6 Quand le téléchargement est terminé, vous pouvez ouvrir ou afficher l'élément ou bien continuer à chercher davantage de contenu. Le type de contenu détermine l'emplacement de stockage de l'élément dans votre appareil mobile. Pour modifier l'emplacement par défaut, sélectionnez **Compte** > **Préférences d'installation** et la mémoire souhaitée.

**Conseil :** Utilisez une connexion Wi-Fi pour télécharger des fichiers volumineux tels que des jeux, des applications ou des vidéos.

**Conseil :** Pour éviter d'entrer les détails de votre carte de paiement à plusieurs reprises lorsque vous achetez des éléments dans Ovi Boutique, enregistrez vos données dans votre compte Nokia. Vous pouvez ajouter plus d'une carte de crédit et choisir celle à utiliser pour effectuer vos achats.

Pour plus d'informations sur un élément, contactez son éditeur.

# **Téléphone**

#### **Appeler un numéro de téléphone**

1 Dans l'écran d'accueil, sélectionnez **Appeler** pour ouvrir le composeur et saisissez votre numéro de téléphone.

#### **40 Téléphone**

Pour saisir le caractère +, utilisé pour les appels internationaux, sélectionnez deux fois **\***.

- 2 Pour émettre l'appel, appuyez sur la touche d'appel.
- 3 Pour mettre fin à l'appel, appuyez sur la touche de fin.

**Conseil :** Pour appeler un contact dans l'écran d'accueil, sélectionnez **Appeler** et commencez à entrer son nom.

#### **Répondre à un appel**

Lorsque vous recevez un appel, appuyez sur la touche d'appel.

#### **Refuser un appel**

Lorsque vous recevez un appel, appuyez sur la touche de fin.

#### **Envoyer un SMS de rejet d'appel**

- 1 Lorsque vous recevez un appel, sélectionnez **Silence** > **Env. msg** et modifiez le message, informant l'appelant que vous êtes dans l'impossibilité de lui répondre.
- 2 Pour envoyer le message, sélectionnez  $\nabla$ .
- 3 Rejetez l'appel.

## **Rédiger un SMS de rejet d'appel standard**

Sélectionnez **Menu** > **Paramètres** et **Appel** > **Appel** > **SMS**, puis rédigez le message.

**Conseil :** Vous pouvez renvoyer automatiquement les appels rejetés vers votre boîte vocale ou vers un autre numéro de téléphone (service réseau). Sélectionnez **Menu** > **Paramètres** et **Appel** > **Renvoi d'appels** > **Appels vocaux** > **Si occupé** > **Activer** > **Vers la boîte vocale** ou **Vers un autre numéro**.

#### **Appeler un contact**

Sélectionnez **Menu** > **Contacts**.

- 1 Pour rechercher un contact, saisissez les premiers caractères ou lettres du prénom ou du nom dans le champ de recherche.
- 2 Sélectionnez le contact.
- 3 Dans la carte de contact, sélectionnez **Appel vocal**.
- 4 Si le contact possède plusieurs numéros de téléphone, sélectionnez et maintenez enfoncé **Appel vocal** et sélectionnez le numéro souhaité.

#### **Couper le son d'un appel**

Vous pouvez désactiver le micro de votre appareil pendant un appel.

Appuyez sur la touche vocale.

L'éclairage de la touche de menu passe du blanc au rouge lorsque vous désactivez le micro.

#### **Répondre à un appel en attente**

Vous pouvez répondre à un appel alors qu'un autre appel est en cours. Appel en attente est un service réseau.

Appuyez sur la touche d'appel. Le premier appel est mis en attente.

#### **Activer, désactiver ou vérifier l'état du service**

Sélectionnez **Menu** > **Paramètres** et **Appel** > **Appel** > **Appel en attente** > **Activer**, **Désactiver** ou **Vérifier l'état**.

#### **Basculer entre un appel actif et un appel en attente**

Sélectionnez **Options** > **Permuter**.

## **Connecter l'appel en attente à l'appel actif**

Sélectionnez **Options** > **Transférer**. Vous vous déconnectez des appels.

## **Terminer un appel actif**

Appuyez sur la touche de fin.

#### **Mettre fin aux deux appels**

Sélectionnez **Options** > **Terminer tous les appels**.

#### **Effectuer un appel vidéo**

Vous avez des amis ou des proches que vous ne voyez pas fréquemment en personne ? Pour discuter face à face, pourquoi ne pas utiliser l'appel vidéo ?

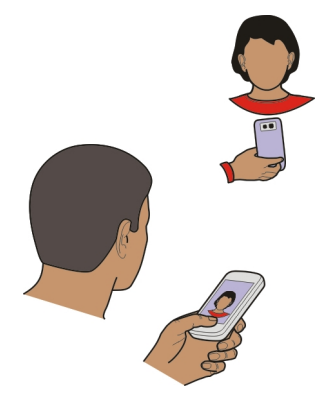

L'appel vidéo est un service réseau et pour en effectuer un, vous devez être à portée d'un réseau 3G.

Pour connaître la disponibilité du service et la tarification, contactez votre prestataire de services.

Des appels vidéo peuvent uniquement être effectués entre deux interlocuteurs. Les appels vidéo ne peut pas être réalisés pendant qu'un autre appel vocal, vidéo ou de données est actif.

- 1 Sélectionnez **Menu** > **Contacts** et recherchez un contact.
- 2 Sélectionnez le contact et choisissez **Appel vidéo** dans la fiche de contact.

Le viseur à l'avant de votre appareil est utilisé par défaut lors d'appels vidéo. Le démarrage d'un appel vidéo peut prendre quelques minutes. Si l'appel échoue (par exemple, car les appels vidéo ne sont pas pris en charge par le réseau ou que l'appareil cible n'est pas compatible), l'appareil vous demande si vous voulez effectuer un appel normal ou envoyer un message à la place.

L'appel vidéo est actif lorsque vous voyez deux vidéos et entendez le son dans le haut-parleur. Le destinataire de l'appel peut refuser l'envoi de vidéo et vous n'entendrez que la voix de l'appelant et vous verrez peut-être une image ou un écran gris.

3 Pour mettre fin à l'appel vidéo, appuyez sur la touche de fin.

#### **Envoyer une image plutôt qu'une vidéo en direct**

Sélectionnez **Menu** > **Paramètres** et **Appel** > **Appel** > **Photo dans l'appel vidéo**.

Si vous n'envoyez pas une vidéo en direct, l'appel est toujours chargé comme un appel vidéo.

#### **Répondre à un appel vidéo**

Sur réception d'un appel vidéo, s'affiche.

- 1 Appuyez sur la touche d'appel.
- 2 Pour lancer l'envoi de la vidéo en direct, sélectionnez **Oui**.

Si vous ne lancez pas l'envoi de la vidéo, vous entendez uniquement la voix de l'appelant. Votre vidéo est remplacée par un écran gris.

## **Lancer l'envoi de la vidéo en direct pendant un appel vidéo**

Sélectionnez **Options** > **Activer** > **Envoi de l'image**.

## **Remplacer l'écran gris par une image**

- 1 Sélectionnez **Menu** > **Paramètres** et **Appel** > **Appel** > **Photo dans l'appel vidéo**.
- 2 Sélectionnez **Déf. par l'utilisateur** et une photo.

#### **Rejeter un appel vidéo**

Sur réception d'un appel vidéo, s'affiche.

Appuyez sur la touche de fin.

#### **Effectuer un appel en conférence**

L'appareil prend en charge les appels en conférence (service réseau) réunissant un maximum de six participants, vous compris. Les conférences téléphoniques vidéo ne sont pas prises en charge.

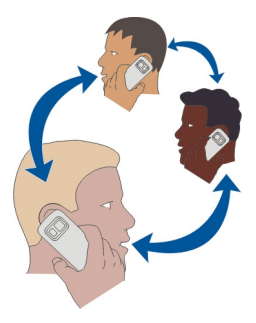

- 1 Appelez le premier participant.
- 2 Pour appeler un autre participant, sélectionnez **Options** > **Nouvel appel**. Le premier appel est mis en attente.
- 3 Lorsque le nouvel appel aboutit, pour joindre le premier participant à la conférence téléphonique, sélectionnez

# **Ajouter un nouveau participant à une conférence téléphonique**

Appelez un autre participant, puis ajoutez le nouvel appel à la conférence téléphonique.

# **Avoir une conversation privée avec un participant d'une conférence téléphonique**

- 1 Sélectionnez
- 2 Accédez au participant, puis sélectionnez . L'appel en conférence est mis en attente sur votre appareil. Les autres participants poursuivent la conférence téléphonique.
- 3 Pour retourner à la conférence téléphonique, sélectionnez  $\mathfrak{D}.$

# **Exclure un participant d'une conférence téléphonique**

Sélectionnez  $\Box$ , accédez au participant, puis sélectionnez  $\Im$ .

# **Terminer une conférence téléphonique active**

Appuyez sur la touche de fin.

# **Appeler les numéros que vous utilisez le plus**

Vous pouvez appeler rapidement vos amis et votre famille en attribuant les numéros de téléphone utilisés les plus fréquemment aux touches numériques de votre appareil.

Sélectionnez **Menu** > **Paramètres** et **Appel** > **Appels abrégés**.

# **Attribuer un numéro de téléphone à une touche numérique**

1 Sélectionnez la touche numérique à laquelle vous souhaitez attribuer le numéro de téléphone.

1 est réservé à la boîte vocale.

2 Sélectionnez le numéro de téléphone dans votre liste de contacts.

# **Supprimer ou modifier un numéro de téléphone attribué à une touche numérique**

Sélectionnez la touche attribuée et maintenez-la enfoncée, puis sélectionnez **Retirer** ou **Changer** dans le menu contextuel.

## **Émettre un appel**

Dans l'écran d'accueil, sélectionnez **Appeler** pour ouvrir le cadran numérique, puis sélectionnez et maintenez enfoncée la touche numérique.

#### **Utiliser votre voix pour appeler un contact**

L'application Commandes vocales vous permet d'utiliser votre voix pour émettre des appels ou contrôler votre appareil.

Les commandes vocales ne dépendent pas de la voix du locuteur. Les commandes sont automatiquement créées par votre appareil.

Lors de la saisie de contacts ou de la modification de commandes vocales, n'utilisez pas de noms très courts ou similaires pour différents contacts ou commandes.

**Remarque :** L'utilisation d'identificateurs vocaux est parfois difficile dans un environnement bruyant ou en situation d'urgence. Vous ne devez donc pas compter uniquement sur la numérotation vocale en toutes circonstances.

Lorsque vous utilisez la numérotation vocale, le haut-parleur est activé. Maintenez l'appareil à une courte distance de votre bouche lorsque vous prononcez la commande vocale.

- 1 Dans l'écran d'accueil, maintenez la touche d'appel enfoncée. Si un kit oreillette compatible doté d'une touche est raccordé, maintenez cette dernière appuyée.
- 2 Le téléphone émet un bref signal et affiche le message **Parlez maintenant**. Prononcez clairement le nom enregistré pour le contact.
- 3 L'appareil fait entendre une commande vocale synthétisée pour le contact reconnu dans la langue de l'appareil sélectionné, et affiche le nom et le numéro. Pour annuler la numérotation vocale, sélectionnez **Quitter**.

## **Écouter la commande vocale d'un contact**

- 1 Sélectionnez un contact et **Options** > **Détails de l'Id. vocal**.
- 2 Sélectionnez les informations d'un contact.

Si plusieurs numéros sont enregistrés pour un nom, vous pouvez également dire le nom et le type de numéro, comme téléphone portable ou fixe.

**Conseil :** Par ailleurs, il est possible d'utiliser la touche vocale pour démarrer la numérotation vocale dans l'écran d'accueil. Maintenez la touche vocale enfoncée.

#### **Émettre des appels via Internet À propos des appels ToIP**

Le service réseau d'appel ToIP vous permet d'émettre et de recevoir des appels via Internet. Les services d'appel ToIP peuvent prendre en charge les appels entre des ordinateurs, entre des téléphones mobiles et entre un équipement VoIP et un téléphone traditionnel.

Certains prestataires de services d'appel ToIP autorisent des appels ToIP gratuits. Pour connaître la disponibilité du service et les frais de connectivité, contactez votre prestataire de services d'appel ToIP.

Pour émettre ou recevoir un appel ToIP, vous devez vous trouver dans la zone couverte par un réseau WLAN ou disposer d'une connexion de données par paquets (GPRS) au sein d'un réseau 3G et être connecté à un service d'appel ToIP.

#### **Installer un service d'appel ToIP**

Vous pouvez rechercher des services d'appel ToIP depuis Ovi Store. Pour plus de détails, visitez le site Web [www.ovi.com.](http://www.ovi.com)

- 1 Téléchargez un widget d'installation pour le service d'appel ToIP.
- 2 Pour démarrer l'installation, sélectionnez le widget d'installation.
- 3 Suivez les instructions affichées.

Une fois qu'un service d'appel ToIP a été installé, un onglet correspondant apparaît dans la liste des contacts.

#### **Émettre un appel ToIP**

Lorsque vous êtes connecté à un service d'appel ToIP, vous pouvez émettre un appel depuis la liste d'amis ou la liste de contacts.

Sélectionnez **Menu** > **Contacts**.

## **Appeler un contact dans la liste d'amis**

- 1 Ouvrez l'onglet du service d'appel ToIP, puis connectez-vous à un service d'appel ToIP.
- 2 Sélectionnez un contact dans la liste d'amis, puis sélectionnez **Appel ToIP**.

# **Émettre un appel ToIP vers un numéro de téléphone ou une adresse SIP**

1

2 Sélectionnez **Options** > **Appeler** > **Appel ToIP**.

#### **Appeler le dernier numéro composé**

Vous essayez d'appeler quelqu'un, mais la personne ne répond pas ? Il est facile de la rappeler. Dans le journal des appels, vous pouvez voir des informations à propos des appels que vous avez émis et reçus.

Dans l'écran d'accueil, appuyez sur la touche d'appel pour ouvrir le journal des appels. Pour appeler le dernier numéro composé, sélectionnez-le dans la liste.

#### **Enregistrer une conversation téléphonique**

Avec l'application Dictaphone, vous pouvez enregistrer des conversations téléphoniques.

- 1 Durant un appel vocal actif, sélectionnez **Menu** > **Applications** > **Bureau** > **Dictaphone**.
- 2 Pour commencer l'enregistrement, sélectionnez .
- $3$  Pour arrêter l'enregistrement, sélectionnez  $\blacksquare$  Le clip audio est automatiquement enregistré dans le dossier Fichiers audio de l'application Gestionn. de fichiers.

Les deux correspondants entendent un bip à intervalle régulier pendant l'enregistrement.

#### **Couper le son**

Si votre appareil sonne à un moment où vous ne souhaitez pas être dérangé, vous pouvez couper la sonnerie.

#### **Activer la fonctionnalité permettant de couper le son**

Sélectionnez **Menu** > **Paramètres** et **Téléphone** > **Param. des capteurs** > **Désactiver son appels** > **Activés**.

Lorsque votre appareil sonne, faites pivoter l'affichage de votre appareil vers le bas.

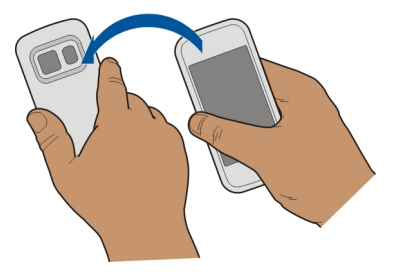

#### **Afficher vos appels en absence**

Dans l'écran d'accueil, vous pouvez voir si vous avez des appels en absence. Pour afficher le numéro de téléphone, sélectionnez **Afficher**. Le nom de l'appelant est affiché s'il est stocké dans la liste de contacts.

Les appels en absence et reçus sont consignés uniquement si ce service est pris en charge par le réseau, si l'appareil est sous tension et s'il se trouve dans une zone de couverture réseau.

## **Rappeler le contact ou le numéro**

Sélectionnez le contact ou le numéro.

Pour afficher ultérieurement la liste des appels en absence, dans l'écran d'accueil, sélectionnez **Appeler** pour ouvrir le cadran numérique, sélectionnez **de** et ouvrez l'onglet des appels en absence  $A$ .

#### **Appeler votre boîte vocale**

Vous pouvez renvoyer vos appels entrants vers votre boîte vocale (service réseau). Les personnes peuvent vous laisser un message, par exemple lorsque vous n'avez pas répondu à l'appel.

Dans l'écran d'accueil, sélectionnez **Appeler** pour ouvrir le cadran numérique, puis sélectionnez et maintenez enfoncée la touche **1**.

## **Modifier le numéro de téléphone de votre boîte vocale**

- 1 Sélectionnez **Menu** > **Paramètres** et **Appel** > **Boîte d'appel**.
- 2 Sélectionnez une boîte aux lettres et maintenez-la enfoncée, puis sélectionnez **Changer numéro** dans le menu contextuel.
- 3 Tapez le numéro (fourni par votre prestataire de services réseau) et sélectionnez **OK**.

#### **Renvoyer des appels vers votre boîte vocale ou vers un autre numéro de téléphone**

Si vous ne pouvez pas répondre à vos appels, vous pouvez renvoyer les appels entrants vers votre boîte vocale ou vers un autre numéro de téléphone.

Sélectionnez **Menu** > **Paramètres** et **Appel** > **Renvoi d'appels** > **Appels vocaux**.

Le renvoi d'appel est un service réseau. Pour plus de détails, contactez votre prestataire de services.

## **Renvoyer tous les appels vocaux vers votre boîte vocale**

Sélectionnez **Tous les appels vocaux** > **Activer** > **Vers la boîte vocale**.

## **Renvoyer tous les appels vocaux vers un autre numéro de téléphone**

- 1 Sélectionnez **Tous les appels vocaux** > **Activer** > **Vers un autre numéro**.
- 2 Entrez le numéro ou sélectionnez **Chercher** pour utiliser un numéro enregistré dans votre liste de contacts.

Plusieurs options de renvoi, comme **Si occupé** et **Si pas de réponse**, peuvent être actives simultanément.

Dans l'écran d'accueil.  $\blacktriangleleft$  indique que tous les appels sont renvoyés.

La restriction d'appels et le renvoi d'appels ne peuvent pas être activés en même temps.

#### **Empêcher d'émettre ou de recevoir des appels**

Il est possible que vous souhaitiez parfois limiter les appels pouvant être émis ou reçus avec votre appareil. Avec la limitation des appels (service réseau), vous pouvez par exemple restreindre tous les appels internationaux sortants ou entrants quand vous êtes à l'étranger.

Sélectionnez **Menu** > **Paramètres** et **Appel** > **Interdiction appels**.

Pour modifier les paramètres, vous devez disposer du mot de passe de limitation fourni par votre prestataire de services.

#### **Empêcher d'émettre des appels**

- 1 Si un service d'appel ToIP est installé, sélectionnez **Interdiction d'appels cellulaires**.
- 2 Pour empêcher d'émettre des appels ou des appels internationaux, sélectionnez **Appels sortants** ou **Appels internationaux**. Pour empêcher d'émettre des appels internationaux, mais pour autoriser les appels vers votre pays d'origine, sélectionnez **Appels internationaux sauf vers pays d'origine**.
- 3 Sélectionnez **Activer**. La limitation d'appel affecte tous les appels, y compris les appels de données.

## **Empêcher de recevoir des appels**

- 1 Si un service d'appel ToIP est installé, sélectionnez **Interdiction d'appels cellulaires**.
- 2 Pour empêcher de recevoir des appels ou des appels internationaux lorsque vous êtes à l'étranger, sélectionnez **Appels entrants** ou **Appels entrants à l'étranger**.
- 3 Sélectionnez **Activer**.

## **Empêcher des appels ToIP anonymes**

Sélectionnez **Interdiction d'appels ToIP** > **Interd. appels anonymes** > **Activée**.

## **Autoriser uniquement les appels vers certains numéros**

Le service Numéros autorisés permet de limiter les appels et d'autoriser uniquement ceux vers certains numéros de téléphone. Par exemple, vous pouvez autoriser vos enfants à appeler uniquement des membres de la famille ou d'autres numéros clé.

Sélectionnez **Menu** > **Contacts** et **Options** > **Numéros carte SIM** > **Liste nº autorisés**.

Les cartes SIM ne supportent pas toutes ce service. Vous pouvez obtenir votre code PIN2 auprès de votre prestataire de services.

#### **Activer les Numéros autorisés**

Sélectionnez **Options** > **Activer les nº autorisés**. Saisissez le code PIN2.

#### **Sélectionner les personnes vers lesquelles les appels sont autorisés**

- 1 Sélectionnez **Options** > **Nouveau contact SIM**.
- 2 Saisissez le code PIN2.
- 3 Entrez le nom du contact et le numéro de téléphone vers lesquels les appels sont autorisés, puis sélectionnez **Terminé**. Pour ajouter un contact depuis la liste de contacts à la liste des numéros autorisés, sélectionnez **Ajouter depuis Contacts** et un contact.

Pour envoyer un SMS à un contact SIM alors que le service des numéros autorisés est activé, vous devez ajouter le numéro du centre de messagerie à la liste des numéros autorisés.

#### **Partage vidéo À propos du partage vidéo**

Le partage vidéo (service réseau) vous permet de partager une vidéo en direct ou enregistrée depuis votre appareil vers un autre appareil compatible durant un appel vocal.

Lorsque vous activez le partage vidéo, le haut-parleur est automatiquement activé. Si vous ne souhaitez pas utiliser le haut-parleur, vous pouvez utiliser un kit oreillette compatible.

#### **Conditions requises pour le partage vidéo**

Pour partager la vidéo, votre destinataire et vous devez :

- Être dans un réseau 3G. Si l'un de vous sort du réseau 3G, l'appel vocal se poursuit.
- Avoir activé la fonctionnalité de partage vidéo.
- Avoir configuré les connexions de personne à personne.

Pour en savoir plus sur le service et la disponibilité du réseau 3G et sur les frais associés à l'utilisation de ce service, contactez votre prestataire de services.

#### **Configurer le partage vidéo**

Pour configurer le partage vidéo, vous devez disposer de paramètres de connexion de personne à personne et 3G.

Une connexion de personne à personne est également connue en tant que connexion du protocole SIP (Session Initiation Protocol/Protocole d'ouverture de session). Les paramètres du mode SIP doivent être configurés dans votre appareil avant que vous puissiez utiliser le partage vidéo. Contactez votre prestataire de services pour connaître les paramètres de mode SIP et enregistrez-les dans votre appareil. Votre prestataire de services peut vous envoyer les paramètres dans un message de configuration ou vous fournir une liste des paramètres nécessaires.

## **Configurer une connexion de personne à personne**

- 1 Sélectionnez **Menu** > **Paramètres** et **Connectivité** > **Paramètres admin.** > **Paramètres SIP** ainsi qu'un mode SIP.
- 2 Entrez les paramètres du mode SIP requis.

## **Modifier les paramètres de partage vidéo**

Sélectionnez **Menu** > **Paramètres** et **Connectivité** > **Partage vidéo**.

#### **Utiliser une connexion 3G**

Pour plus de détails à propos des réseaux, contactez votre prestataire de services.

## **Ajouter une adresse SIP à un contact**

- 1 Sélectionnez **Menu** > **Contacts**.
- 2 Sélectionnez un contact ou créez-en un nouveau.
- 3 Sélectionnez **Options** > **Modifier**.
- 4 Sélectionnez **Options** > **Ajouter détail** > **Partager une vidéo**.
- 5 Entrez l'adresse SIP dans un format nomutilisateur@nomdomaine (vous pouvez utiliser une adresse IP au lieu d'un nom de domaine).

Si vous ne connaissez pas l'adresse SIP du contact, vous pouvez utiliser le numéro de téléphone du destinataire avec l'indicatif du pays pour partager des vidéos (si cette fonctionnalité est prise en charge par le prestataire de services réseau).

## **Partager une vidéo en direct ou enregistrée**

Pendant un appel vocal actif, sélectionnez **Options** > **Partager une vidéo**.

1 Pour partager une vidéo en direct, sélectionnez **Vidéo en direct**. Pour partager une vidéo, sélectionnez **Clip vidéo**.

#### **52 Contacts**

2 Sélectionnez l'adresse SIP ou le numéro de téléphone souhaité qui est stocké dans la carte de contact du destinataire. Si l'adresse SIP ou le numéro de téléphone n'est pas disponible, saisissez manuellement les informations, puis sélectionnez **OK**. Si vous saisissez un numéro de téléphone, vous devez entrer l'indicatif du pays. L'invitation est envoyée à l'adresse SIP.

Si vous accédez à une autre application tout en partageant une vidéo, le partage est interrompu.

#### **Poursuivre le partage**

Dans l'écran d'accueil, sélectionnez **Options** > **Reprendre le partage**.

#### **Arrêter le partage de vidéo**

Sélectionnez **Arrêter**. Pour terminer l'appel vocal, appuyez sur la touche de fin. Lorsque vous mettez fin à un appel, le partage vidéo s'interrompt également.

#### **Enregistrer automatiquement la vidéo en direct que vous avez partagée**

Sélectionnez **Menu** > **Paramètres** et **Connectivité** > **Partage vidéo** > **Enregistremt de la vidéo** > **Activé**.

#### **Accepter une invitation de partage vidéo**

Sélectionnez **Oui**. Le partage de vidéo démarre automatiquement.

# **Contacts**

#### **À propos des Contacts**

Sélectionnez **Menu** > **Contacts**.

Vous pouvez enregistrer et organiser les numéros de téléphone, adresses et autres informations de contact de vos amis. Si vous souhaitez pouvoir contacter facilement vos principaux contacts, vous pouvez les ajouter à l'écran d'accueil.

#### **Enregistrer des numéros de téléphone et des adresses e-mail**

Vous pouvez enregistrer dans votre liste de contacts les numéros de téléphone et les adresses e-mail de vos amis ainsi que d'autres informations les concernant.

Sélectionnez **Menu** > **Contacts**.

#### **Ajouter un contact à la liste des contacts**

- 1 Sélectionnez **Options** > **Nouveau contact**.
- 2 Sélectionnez un champ et saisissez les détails.

## **Modifier les informations de contact**

- 1 Sélectionnez un contact.
- 2 Ouvrez l'onglet de la carte de contact  $\blacksquare$ .
- 3 Sélectionnez les détails d'un contact.

# **Ajouter des détails relatifs à un contact**

Sélectionnez un contact et **Options** > **Modifier** > **Options** > **Ajouter détail**.

## **Enregistrer un numéro depuis un appel ou message reçu**

Avez-vous reçu un appel ou un message d'une personne dont le numéro de téléphone n'est pas encore enregistré dans la liste de contacts ? Vous pouvez aisément enregistrer le numéro dans une entrée nouvelle ou existante dans la liste de contacts.

## **Enregistrer un numéro depuis un appel reçu**

- 1 Sélectionnez **Menu** > **Applications** > **Journal**.
- 2 Sélectionnez **Derniers appels** > **Appels reçus**.
- 3 Sélectionnez un numéro de téléphone et maintenez-le enfoncé, puis sélectionnez **Enregistrer ds Contacts** dans le menu contextuel.
- 4 Sélectionnez si vous souhaitez créer une nouvelle entrée dans la liste de contacts ou mettre à jour une entrée existante.

# **Enregistrer un numéro depuis un message reçu**

- 1 Sélectionnez **Menu** > **Messagerie**.
- 2 Sélectionnez **Messages reçus** et un message.
- 3 Sélectionnez le numéro de téléphone et **Enregistrer ds Contacts**.
- 4 Sélectionnez si vous souhaitez créer une nouvelle entrée dans la liste de contacts ou mettre à jour une entrée existante.

#### **Contacter rapidement vos proches**

Vous pouvez définir vos proches comme favoris. Vos favoris sont en haut de la liste de contacts, afin que vous puissiez les contacter rapidement.

Sélectionnez **Menu** > **Contacts**.

# **Définir un contact comme favori**

Sélectionnez un contact et maintenez-le enfoncé, puis sélectionnez **Ajouter aux favoris** dans le menu contextuel.

#### **Supprimer un contact de vos favoris**

Sélectionnez un contact et maintenez-le enfoncé, puis sélectionnez **Retirer des favoris** dans le menu contextuel. Le contact n'est pas supprimé de votre liste de contacts standard.

#### **Ajouter une photo à un contact**

Voulez-vous voir instantanément qui vous appelle ? Ajoutez une photo à un contact donné.

Sélectionnez **Menu** > **Contacts** et un contact.

- 1 Sélectionnez l'icône en regard du nom du contact et **Ajouter une photo**.
- 2 Sélectionnez une photo à partir de Photos.

#### **Changer ou supprimer une photo**

Sélectionnez la photo et maintenez-la enfoncée, puis sélectionnez **Changer de photo** ou **Supprimer la photo** dans le menu contextuel.

Les contacts doivent être stockés dans la mémoire de votre appareil. Pour vérifier la mémoire utilisée, sélectionnez **Options** > **Paramètres** > **Contacts à afficher**.

#### **Définir une sonnerie pour un contact spécifique**

Vous voulez pouvoir entendre qu'une personne particulière vous appelle ? Vous pouvez définir une sonnerie spécifique pour cette personne.

Sélectionnez **Menu** > **Contacts**.

#### **Définir une sonnerie pour un contact**

- 1 Sélectionnez un contact et **Options** > **Modifier**.
- 2 Sélectionnez le champ Sonnerie et une sonnerie.

#### **Définir une sonnerie pour un groupe de contacts**

- 1 Ouvrez l'onglet Groupes.
- 2 Sélectionnez le titre d'un groupe et maintenez-le enfoncé, puis sélectionnez **Sonnerie** dans le menu contextuel.
- 3 Sélectionnez une sonnerie dans la liste.

La sonnerie s'applique uniquement aux membres du groupe au moment où la sonnerie est définie.

#### **Envoyer vos informations de contact à l'aide de Ma carte**

Ma carte est votre carte de visite électronique. Avec Ma carte, vous pouvez envoyer vos informations de contact à autrui.

Sélectionnez **Menu** > **Contacts**.

## **Envoyer vos informations de contact sous forme de carte de visite**

Sélectionnez et maintenez enfoncé **Ma carte**, puis sélectionnez **Env. en carte de visite** dans le menu contextuel.

## **Modifier vos informations de contact dans Ma carte**

Sélectionnez **Ma carte** et les détails à modifier.

#### **Créer un groupe de contacts**

Lorsque vous avez créé des groupes de contacts, vous pouvez envoyer un message à plusieurs personnes simultanément. Par exemple, vous pouvez affecter les membres de votre famille à un groupe.

Sélectionnez **Menu** > **Contacts**.

- 1 Ouvrez l'onglet Groupes.
- 2 Sélectionnez **Options** > **Nouveau groupe**.
- 3 Saisissez un nom pour le groupe et sélectionnez **OK**.
- 4 Sélectionnez le groupe et **Options** > **Ajouter des membres**.
- 5 Pour marquer les contacts que vous souhaitez ajouter au groupe, sélectionnez-les.

#### **Envoyer un message à un groupe de personnes**

Vous souhaiteriez envoyer rapidement un message à tous les membres de votre famille ? Si vous les avez affectés à un groupe, vous pouvez envoyer simultanément un message à chacun d'entre eux.

Sélectionnez **Menu** > **Contacts**.

- 1 Ouvrez l'onglet Groupes.
- 2 Sélectionnez le titre du groupe et maintenez-le enfoncé, puis sélectionnez **Créer un message** dans le menu contextuel.

## **Copier des contacts de la carte SIM vers votre appareil**

Si des contacts sont stockés sur votre carte SIM, vous pouvez les copier sur votre appareil. Vous pouvez ajouter des détails supplémentaires aux contacts stockés sur votre appareil, notamment des numéros de téléphone supplémentaires, des adresses ou une photo.

Sélectionnez **Menu** > **Contacts**.

Sélectionnez **Options** > **Numéros carte SIM** > **Tout copier dans tél.**.

**Conseil :** Si un contact apparaît désormais deux fois dans la liste des contacts, sélectionnez **Options** > **Paramètres** > **Contacts à afficher** et désactivez la case à cocher **Mémoire carte SIM**.

#### **Sauvegarder vos contacts sur Ovi by Nokia**

Si vous sauvegardez vos contacts sur Ovi by Nokia, vous pouvez aisément copier vos contacts sur un nouvel appareil. Si votre appareil est volé ou endommagé, vous pouvez toujours accéder à votre liste de contacts en ligne.

Sélectionnez **Menu** > **Contacts** et **Options** > **Ovi Sync**.

Si vous autorisez la synchronisation automatique, toutes les modifications apportées à la liste de contacts sont automatiquement sauvegardées sur Ovi by Nokia.

Vous avez besoin d'un compte Nokia pour utiliser Ovi. Si vous n'avez pas de compte, créez-en un sur [www.ovi.com.](http://www.ovi.com) Vous êtes également invité à créer un compte si vous accédez à un service Ovi à l'aide de votre appareil.

Si vous utilisez Ovi Sync pour synchroniser automatiquement vos contacts avec Ovi, n'autorisez pas la synchronisation des contacts avec un autre service. Cela risquerait de provoquer des conflits. Ovi Sync pour les contacts n'est pas disponible si vous avez activé la synchronisation des contacts dans Mail pour Exchange.

# **Messagerie**

#### **À propos de la Messagerie**

Sélectionnez **Menu** > **Messagerie**.

Vous pouvez envoyer et recevoir différents types de messages :

- Messages texte
- Messages audio
- MMS comportant des photos et des vidéos
- Messages de groupe

Messagerie nécessite une prise en charge par le réseau.

#### **Envoyer un message**

Les SMS et MMS vous permettent de contacter rapidement vos amis et votre famille. Dans un MMS, vous pouvez joindre des photos, des vidéos et des clips audio que vous souhaitez partager.

Sélectionnez **Menu** > **Messagerie**.

- 1 Sélectionnez **Nouveau msg**.
- 2 Pour sélectionner des destinataires dans la liste de contacts, sélectionnez le titre **A**. Pour entrer manuellement le numéro de téléphone du destinataire, saisissez le numéro dans le champ A.
- 3 Pour ajouter une pièce jointe, sélectionnez  $\mathcal{D}$ .
- 4 Sélectionnez  $\nabla$ .

L'envoi d'un message avec une pièce jointe peut coûter plus cher que l'envoi d'un SMS normal. Pour plus d'informations, contactez votre prestataire de services.

Vous pouvez envoyer des SMS qui excèdent la limite de caractères d'un message unique. Les messages dépassant cette limite sont envoyés en deux messages ou plus. Votre prestataire de services peut vous facturer en conséquence.

Les caractères accentués ou d'autres signes et les caractères de certaines langues occupent plus d'espace, ce qui limite le nombre de caractères pouvant être envoyés dans un même message.

Si l'élément que vous avez inséré dans un MMS est trop gros pour le réseau, l'appareil peut en réduire automatiquement la taille.

Seuls les appareils compatibles peuvent recevoir et afficher des MMS. Les messages peuvent être différents selon les appareils.

#### **Envoyer un message à un contact**

Sélectionnez **Menu** > **Contacts**.

- 1 Pour rechercher un contact, entrez les premiers caractères ou lettres de son prénom ou de son nom dans le champ de recherche
- 2 Sélectionnez le contact.
- 3 Dans la carte de contact, sélectionnez **Message**.
- 4 Si le contact possède plusieurs numéros de téléphone, sélectionnez et maintenez enfoncé **Message** et sélectionnez le numéro souhaité.

#### **Envoyer un message audio**

Vous pouvez enregistrer un clip audio, comme une chanson d'anniversaire, et l'envoyer à vos amis sous forme de message audio.

Sélectionnez **Menu** > **Messagerie**.

- 1 Sélectionnez **Options** > **Créer un message** > **Message audio**.
- 2 Pour enregistrer le message, sélectionnez  $\bigcirc$ .
- 3 Pour sélectionner des destinataires dans la liste de contacts, sélectionnez le titre **A**. Pour entrer manuellement le numéro de téléphone du destinataire, saisissez le numéro dans le champ A.
- 4 Sélectionnez $\nabla$ .

#### **Recevoir des messages**

Lorsque vous recevez un message, vous pouvez l'ouvrir directement depuis l'écran d'accueil. Ensuite, vous pouvez retrouver le message dans le dossier Conversations ou dans le dossier Messages reçus dans Messagerie.

Sélectionnez **Menu** > **Messagerie**.

Lorsque vous recevez un message, une notification s'affiche dans l'écran d'accueil. Le nombre d'événements manqués, y compris les appels en absence et les messages reçus est affiché.

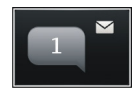

Pour ouvrir le message, sélectionnez le widget de notification. Par défaut, le message s'ouvre dans l'écran Conversations.

## **Répondre à un message reçu dans l'écran Conversations**

Sélectionnez le champ de saisie de texte au bas de l'affichage, rédigez un message et sélectionnez $\nabla$ .

#### **Ouvrir un message dans le dossier Messages reçus**

Sélectionnez **Menu** > **Messagerie**, **Messages reçus** et un message.

## **Répondre à un message reçu dans l'écran Messages reçus**

Ouvrez un message et sélectionnez  $\boxtimes$ 

## **Transférer un message dans l'affichage Messages reçus**

Ouvrez un message et sélectionnez  $\boxtimes$ .

## **Enregistrer un élément multimédia reçu**

Sélectionnez l'élément et maintenez-le enfoncé, puis sélectionnez **Enregistrer** dans le menu contextuel. L'élément peut être affiché dans l'application correspondante. Par exemple, pour afficher des photos enregistrées, ouvrez Photos.

#### **Afficher une conversation**

Vous pouvez voir les messages que vous avez envoyés à un contact particulier ou reçus de ce contact dans un seul écran, et poursuivre la conversation dans cet écran.

Sélectionnez **Menu** > **Messagerie**.

Sélectionnez **Conversations** et un contact. Tous les messages envoyés à ce contact et reçus de ce contact sont affichés.

#### **Répondre à un message dans une conversation**

- 1 Ouvrez la conversation.
- 2 Sélectionnez le champ de saisie de texte au bas de l'affichage et rédigez un message.
- 3 Pour ajouter des pièces jointes ou d'autres destinataires, sélectionnez **Options** > **Ajouter**.
- 4 Pour envoyer le message, sélectionnez  $\heartsuit$ .

Lorsque vous envoyez un nouveau message, il est ajouté à la conversation actuelle. S'il n'y a aucune conversation, une nouvelle conversation est démarrée.

Lorsque vous ouvrez un message reçu dans l'écran d'accueil, le message s'ouvre par défaut dans l'écran Conversations. Si vous souhaitez que les messages s'ouvrent dans l'écran Messages reçus, sélectionnez **Options** > **Vue des messages** > **Messages reçus**.

#### **Écouter un SMS**

Vous pouvez configurer votre appareil afin qu'il lise vos SMS à haute voix.

- 1 Sélectionnez **Menu** > **Messagerie**.
- 2 Sélectionnez **Messages reçus**.
- 3 Sélectionnez un message et maintenez-le enfoncé, puis sélectionnez **Ecouter** dans le menu contextuel.

Sélectionnez **Menu** > **Applications** > **Bureau** > **Lect. msgs**.

#### **Modifier la langue**

Sélectionnez **Langue** et sélectionnez une langue.

## **Télécharger une langue supplémentaire**

Sélectionnez **Options** > **Télécharger des langues**.

## **Changer de voix**

Sélectionnez  $\mathbb{Q}$  ? Pour écouter un apercu de la voix, sélectionnez-la et maintenez-la enfoncée, puis sélectionnez **Ecouter la voix**.

## **Modifier la langue**

Vous pouvez modifier la langue de l'appareil et la langue dans laquelle vous rédigez vos messages et e-mails. Il est également possible d'activer la saisie de texte prédictive.

Sélectionnez **Menu** > **Paramètres** et **Téléphone** > **Langue**.

# **Changer la langue de l'appareil**

Sélectionnez **Langue du téléphone**.

# **Changer de langue d'écriture**

Sélectionnez **Langue d'écriture**.

# **Activer la saisie prédictive**

Sélectionnez **Saisie prédictive**.

# **E-mail**

**Mail À propos de l'e-mail**

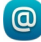

Sélectionnez **Menu** > **Applications** > **E-mail**.

L'application permet d'ajouter plusieurs boîtes aux lettres et d'y accéder directement à partir de l'écran d'accueil. Dans l'écran ///de messagerie principal, vous pouvez basculer d'une boîte aux lettres à l'autre.

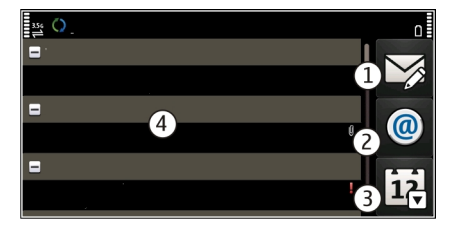

- **1** Pour rédiger un e-mail.<br>**2** Pour basculer entre vos
- **2** Pour basculer entre vos boîtes aux lettres.<br>**3** Pour trier vos e-mails, par exemple par dai
- **3** Pour trier vos e-mails, par exemple par date.<br>**4** Pour accéder au courrier de votre boîte aux le
- **4** Pour accéder au courrier de votre boîte aux lettres actuelle.

E-mail contient des éléments interactifs. Par exemple, sélectionnez un e-mail et maintenez-le enfoncé pour afficher un menu contextuel.

L'utilisation du service ou le téléchargement de contenu peuvent entraîner le transfert d'un grand volume de données, ce qui peut engendrer des frais de trafic de données.

## **Obtenir un compte de messagerie gratuit auprès d'Ovi by Nokia**

 Avec Ovi Mail de Nokia, vous pouvez utiliser votre appareil ou votre PC pour accéder à votre messagerie. La protection anti-spam vous aide à garder votre boîte aux lettres en ordre et la protection anti-virus accroît votre sécurité.

- 1 Sélectionnez **Menu** > **Applications** > **E-mail**.
- 2 Sélectionnez **Nlle boîte aux lettres** > **Commencer** > **Ovi Mail** et **S'abonner maintenant**.

## **Utiliser votre PC pour accéder à votre compte de messagerie**

Accédez à [www.ovi.com](http://www.ovi.com) et connectez-vous.

#### **Ajouter une boîte aux lettres**

Vous pouvez ajouter plusieurs boîtes aux lettres à votre appareil.

Sélectionnez **Menu** > **Applications** > **E-mail**.

#### **Ajouter une boîte aux lettres**

Sélectionnez **Nlle boîte aux lettres** et suivez les instructions.

Pour obtenir un compte Ovi Mail gratuit auprès de Nokia, sélectionnez **Ovi Mail** et **S'abonner maintenant**.

# **Ajouter un widget e-mail à l'écran d'accueil**

- 1 Dans l'écran d'accueil, appuyez longuement sur une zone vide.
- 2 Sélectionnez **et le widget souhaité dans la liste.**

## **Supprimer une boîte aux lettres**

- 1 Sélectionnez **Menu** > **Applications** > **E-mail**.
- 2 Sélectionnez **Options** > **Supprimer la boîte** et la boîte aux lettres.

#### **62 E-mail**

#### **Lire les e-mails**

Vous pouvez utiliser votre appareil pour lire vos e-mails et y répondre.

Sélectionnez **Menu** > **Applications** > **E-mail**.

#### **Lire un e-mail**

Sélectionnez le courriel.

**Conseil :** Pour faire un zoom avant ou arrière, placez deux doigts sur l'écran, puis rapprochez-les ou écartez-les.

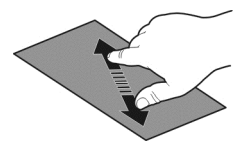

#### **Ouvrir ou enregistrer une pièce jointe**

Sélectionnez la pièce jointe et l'option appropriée. S'il y a plusieurs pièces jointes, vous pouvez les enregistrer toutes simultanément.

#### **Répondre à un e-mail**

Sélectionnez **Options** > **Répondre**.

#### **Transférer un e-mail**

Sélectionnez **Options** > **Transférer**.

**Conseil :** Si un courriel renferme une adresse Web, vous pouvez la sélectionner si vous souhaitez l'ouvrir dans le navigateur de l'appareil.

**Conseil :** Pour ouvrir l'e-mail suivant ou précédent, utilisez les icônes en forme de flèche.

#### **Envoyer un e-mail**

Vous pouvez utiliser votre appareil pour rédiger et envoyer un e-mail, ainsi que pour y joindre des fichiers.

Sélectionnez **Menu** > **Applications** > **E-mail**.

- 1 Sélectionnez $\boxtimes$ .
- 2 Pour ajouter un destinataire de votre liste des contacts, sélectionnez l'icône À, Cc ou Cci. Pour saisir un numéro ou une adresse e-mail manuellement, sélectionnez le champ À, Cc ou Cci.
- 3 Pour ajouter une pièce jointe à l'e-mail, sélectionnez
- 4 Pour envoyer l'e-mail, sélectionnez  $\boxtimes$ .

## **Répondre à une demande de réunion**

Vous pouvez ouvrir et accepter les demandes de réunion à l'aide de Mail pour Exchange. Lorsque vous acceptez une demande de réunion, elle apparaît dans votre agenda.

Sélectionnez **Menu** > **Applications** > **E-mail** et ouvrez la demande de réunion.

Sélectionnez **Accepter**, **Décliner** ou **A confirmer**.

## **Consulter votre disponibilité**

Sélectionnez **Options** > **Afficher l'agenda**.

Pour modifier, envoyer ou transférer une demande de réunion acceptée, ouvrez la demande dans votre agenda.

Les options disponibles peuvent varier.

## **Ouvrir un e-mail depuis l'écran d'accueil**

L'écran d'accueil peut comporter plusieurs widgets e-mail, en fonction de votre appareil. Chaque widget e-mail contient une boîte aux lettres. Dans le widget, vous pouvez voir si vous avez reçu de nouveaux e-mails et le nombre d'e-mails non lus.

## **Ajouter un widget e-mail à l'écran d'accueil**

Dans l'écran d'accueil, sélectionnez **Nouvelle boîte aux lettres** et suivez les instructions.

#### **Ajouter un autre widget e-mail à l'écran d'accueil**

Appuyez longuement sur l'écran d'accueil et sélectionnez **ans la passion de la vidget** souhaité dans la liste.

#### **Ouvrir un e-mail**

Dans le widget e-mail, sélectionnez un e-mail.

#### **Ouvrir un e-mail depuis l'écran d'accueil**

L'écran d'accueil peut comporter plusieurs widgets e-mail, en fonction de votre appareil. Chaque widget e-mail contient une boîte aux lettres. Dans le widget, vous pouvez voir si vous avez reçu de nouveaux e-mails et le nombre d'e-mails non lus.

#### **64 Internet**

## **Ajouter un widget e-mail à l'écran d'accueil**

Dans l'écran d'accueil, sélectionnez **Nouvelle boîte aux lettres** et suivez les instructions.

#### **Ajouter un autre widget e-mail à l'écran d'accueil**

Appuyez longuement sur l'écran d'accueil et sélectionnez **ans la suite du vidget** souhaité dans la liste.

#### **Ouvrir un e-mail**

Dans le widget e-mail, sélectionnez un e-mail.

## **Internet**

**À propos du navigateur Web**

Sélectionnez **Menu** > **Web**.

Tenez-vous au courant de l'actualité et visitez vos sites Web favoris. Vous pouvez utiliser le navigateur Web de votre appareil pour consulter des pages Web sur Internet.

Pour naviguer sur le Web, vous devez utiliser un point d'accès Internet configuré dans votre appareil et être connecté à un réseau.

#### **Naviguer sur le Web**

Sélectionnez **Menu** > **Web**.

**Conseil :** Si vous ne disposez pas d'un plan forfaitaire auprès de votre prestataire de services, pour économiser des frais de données dans votre facture téléphonique, vous pouvez utiliser un réseau Wi-Fi pour vous connecter à Internet.

#### **Accéder à un site Web**

Sélectionnez la barre d'adresse Web, saisissez une adresse Web et sélectionnez  $\triangleright$ .

**Conseil :** Pour effectuer une recherche sur Internet, sélectionnez la barre d'adresse Web, saisissez le mot recherché et sélectionnez le lien situé sous la barre d'adresse Web.

#### **Zoom avant ou arrière**

Placez deux doigts sur l'écran, puis faites glisser vos doigts en les écartant.

La mémoire cache est un emplacement de mémoire utilisé pour stocker temporairement les données. Si vous avez essayé d'accéder ou avez accédé à des informations confidentielles ou à un service sécurisé nécessitant l'utilisation d'un mot de passe, videz la mémoire cache après chaque utilisation.

## **Vider le cache**

Sélectionnez > > **Confidentialité** > **Effacer données confid.** > **Cache**.

#### **Ajouter un signet**

Si vous visitez en permanence les mêmes sites Web, ajoutez-les à votre écran Signets afin de pouvoir y accéder aisément.

Sélectionnez **Menu** > **Web**.

Pendant la navigation, sélectionnez  $\bigcap_{n=1}^{\infty}$ 

**Accéder à un site Web auquel un signet est associé durant la navigation**

Sélectionnez  $\bigcap$  >  $\bigcap$  et un signet.

#### **Souscrire à un flux Web**

Vous ne devez pas visiter régulièrement vos sites Web pour rester au courant des nouveautés. Vous pouvez automatiquement souscrire à des flux Web et obtenir des liens vers les contenus les plus récents.

Sélectionnez **Menu** > **Web**.

Les flux Web sur des pages Web sont généralement indiqués par **a**. Ils sont utilisés pour partager par exemple les derniers titres d'actualité ou d'entrées de blogs.

Accédez à un blog ou à une page Web qui contient un flux Web, puis sélectionnez  $\bigcap$ et le flux souhaité.

## **Mettre à jour un flux**

Dans l'écran des flux Web, sélectionnez le flux et maintenez-le enfoncé, puis sélectionnez **Actualiser** dans le menu contextuel.

## **Configurer la mise à jour automatique d'un flux**

Dans l'écran des flux Web, sélectionnez le flux et maintenez-le enfoncé, puis sélectionnez **Modifier** > **Mises à jr automatiques** dans le menu contextuel.

## **Découvrir les événements se déroulant à proximité**

Vous recherchez les activités possibles à proximité de votre emplacement actuel ? Ici et maintenant vous donnera notamment des informations relatives à la météo, aux événements, aux heures de cinéma et aux restaurants situés à proximité.

Sélectionnez **Menu** > **Web**.

- 1 Sélectionnez > > **Ici et maintenant**.
- 2 Parcourez les services disponibles et sélectionnez un service pour obtenir davantage d'informations.

Il se peut que certains services ne soient pas disponibles dans tous les pays et ne soient proposés que dans certaines langues. Les services peuvent être tributaires du réseau. Pour plus d'informations, contactez votre prestataire de services réseau.

## **Caractères illisibles lors de la navigation sur le Web**

Si des caractères illisibles sont affichés, sélectionnez **Menu** > **Web** et > > **Page** > **Encodage par défaut** ainsi que l'encodage correct pour le jeu de caractères de la langue.

# **Réseaux sociaux**

## **À propos de Socialisation**

 Sélectionnez **Menu** > **Réseaux sociaux** et connectez-vous aux services de réseaux sociaux que vous utilisez.

Pour améliorer votre expérience en matière de réseaux sociaux, utilisez Réseaux sociaux sur Ovi. Lorsque vous êtes connecté à des services de réseaux sociaux via Rés. sociaux, vous pouvez effectuer les actions suivantes :

- Voir le statut de vos amis depuis différents services dans un écran unique
- Publier simultanément la mise à jour de votre propre statut sur plusieurs services
- Partager instantanément des photos prises avec l'appareil photo
- Partager des vidéos avec vos amis
- Lier les profils de vos amis en ligne à leurs informations de contact sur votre appareil
- Ajouter vos informations de localisation à la mise à jour de votre statut
- Ajouter des événements depuis l'agenda du service dans l'agenda de votre appareil

Seules les fonctionnalités prises en charge par le service de réseau social sont disponibles.

L'utilisation des services de réseaux sociaux nécessite la prise en charge par le réseau. Cela peut impliquer la transmission de grandes quantités de données et des frais de trafic de données qui s'y rapportent. Pour plus d'informations sur les frais de transmission des données, contactez votre prestataire de services.

Les services de réseaux sociaux sont des services tiers. Ils ne sont pas fournis par Nokia. Consultez les paramètres de confidentialité du service de réseau social que vous utilisez,

car vous risquez de partager vos informations avec un grand nombre de personnes. Les conditions d'utilisation pour le service de réseau social s'appliquent au partage d'informations sur ce service. Familiarisez-vous avec la politique de confidentialité et les conditions d'utilisation de ce service.

## **Voir les mises à jour du statut de vos amis dans un écran unique**

Lorsque vous vous connectez à des services de réseaux sociaux via l'application Rés. sociaux, vous pouvez voir dans un même écran les mises à jour des statuts de vos amis de tous ces services. Vous ne devez pas basculer entre différentes applications pour vous tenir au courant de leurs activités.

Sélectionnez **Menu** > **Réseaux sociaux**.

- 1 Sélectionnez un service et connectez-vous.
- 2 Sélectionnez **Ajouter réseau social**.
- 3 Sélectionnez un autre service et connectez-vous.
- 4 Sélectionnez **Toutes les activités**.

Tous les flux des services que vous avez ajoutés sont automatiquement inclus dans l'écran.

#### **Publier votre statut dans des services de réseaux sociaux**

Avec l'application Social, vous pouvez publier une mise à jour de votre statut sur des services de réseaux sociaux.

Sélectionnez **Menu** > **Réseaux sociaux**.

Rédigez la mise à jour de votre statut dans le champ de texte.

#### **Lier vos amis en ligne à leurs informations de contact**

Vous pouvez lier les profils de vos amis en ligne, des services de réseaux sociaux à leurs informations de contact dans votre appareil. Après la liaison, vous pouvez voir leurs informations de contact directement à partir de l'application Socialisation et suivre les dernières mises à jour de leur statut dans votre liste de contacts.

Sélectionnez **Menu** > **Réseaux sociaux**.

- 1 Sélectionnez la photo du profil de votre ami en ligne.
- 2 Dans le menu contextuel, sélectionnez **Lier le profil à un contact**.
- 3 Dans votre liste de contacts, sélectionnez le contact auquel lier le profil.

## **Consulter les mises à jour de statut de vos amis sur l'écran d'accueil**

Quand vous vous connectez à des services de réseaux sociaux par l'intermédiaire d'Ovi by Nokia, vous pouvez consulter les mises à jour des statuts de vos amis en ligne, directement sur l'écran d'accueil.

## **Parcourir les mises à jour dans l'écran d'accueil**

Lorsque vous êtes connecté à un service, vous pouvez voir les mises à jour dans le widget Social.

## **Ouvrez l'application Socialisation à partir de l'écran d'accueil.**

Sélectionnez le widget Socialisation. Si vous êtes connecté, l'écran des mises à jour des statuts s'affiche. Si vous n'êtes pas connecté, l'écran de connexion s'affiche.

## **Télécharger une photo ou une vidéo vers un service**

Utilisez l'application Social pour télécharger vos photos ou vidéos sur des services de réseaux sociaux.

## Sélectionnez **Menu** > **Réseaux sociaux**.

- 1 Sélectionnez de l
- 2 Déterminez si vous souhaitez télécharger une photo ou une vidéo.
- 3 Pour marquer les éléments à télécharger, sélectionnez-les. La taille maximale du fichier est de 4 Mo pour les photos et de 10 Mo pour les vidéos.
- 4 Si vous téléchargez une photo unique, vous pouvez ajouter une légende et une balise avec un commentaire à une section particulière de la photo. Pour télécharger une vidéo, la fonctionnalité doit être prise en charge par le service de réseau social et vous devez utiliser une connexion Wi-Fi.

## **Prendre une photo et la télécharger**

- 1 Sélectionnez ol.
- 2 Sélectionnez l'option de téléchargement d'une photo depuis l'appareil photo.
- 3 Prenez une photo.
- 4 Ajoutez une légende et une balise avec un commentaire à une section particulière de la photo.

## **Partager votre position dans la mise à jour de votre statut**

L'application Socialisation vous permet de faire savoir à vos amis où vous êtes, afin qu'ils puissent vous trouver.

Sélectionnez **Menu** > **Réseaux sociaux**.

- 1 Sélectionnez le champ de saisie de texte en haut de l'écran.
- 2 Ajoutez votre emplacement. L'appareil utilise le GPS pour déterminer votre emplacement actuel et recherche des points de repère à proximité de vous.
- 3 Si plusieurs points de repère sont détectés, sélectionnez-en un dans la liste.

Le partage du lieu est disponible uniquement si cette option est prise en charge par le service.

**Important :** Avant de partager votre emplacement, envisagez toujours soigneusement les personnes avec lesquelles vous partagez cette information. Vérifiez les paramètres de confidentialité du service de réseau social que vous utilisez, car vous risquez de partager votre emplacement avec un très grand nombre de personnes.

Les conditions d'utilisation en vigueur pour le service de réseau social peuvent s'appliquer au partage de votre position avec le service. Familiarisez-vous avec les conditions d'utilisation et les pratiques du service en matière de confidentialité, puis réfléchissez avant de divulguer vos données de localisation à autrui ou de visualiser la position de tiers.

#### **Contacter un ami à partir d'un service de réseau social**

Si commenter le statut de votre ami ne suffit pas, vous pouvez l'appeler ou lui envoyer un message.

Sélectionnez **Menu** > **Réseaux sociaux**.

- 1 Sélectionnez la photo du profil d'un ami
- 2 Dans le menu contextuel, sélectionnez **Afficher les informations sur le contact**.
- 3 Sélectionnez un mode de communication.

Cette fonction n'est disponible que si vous avez lié vos amis en ligne à leurs informations de contact dans votre appareil.

Les méthodes de communication disponibles varient. Pour appeler un ami ou lui envoyer un SMS, la fonction doit être prise en charge par le service.

#### **Ajouter un événement dans l'agenda de votre appareil**

Lorsque vous répondez à des invitations à des événements dans un service de réseau social, vous pouvez ajouter les événements dans l'agenda de votre appareil, afin de pouvoir visualiser les événements futurs même si vous n'êtes pas connecté.

Sélectionnez **Menu** > **Réseaux sociaux** et un service, puis connectez-vous.

- 1 Sélectionnez une invitation à un événement.
- 2 Ajoutez l'événement dans l'agenda de votre appareil.

Cette fonctionnalité est disponible uniquement si elle est prise en charge par le service.

# **Appareil photo**

#### **A propos de l'appareil photo**

Maintenez enfoncée la touche de l'appareil photo.

Pourquoi transporter un appareil photo supplémentaire si votre appareil vous offre tout ce dont vous avez besoin pour immortaliser vos souvenirs ? Avec l'appareil photo, vous pouvez facilement prendre des photos ou enregistrer des vidéos.

Vous pouvez utiliser votre appareil ultérieurement pour afficher ou modifier les photos et vidéos, pour les partager sur Internet ou pour les envoyer vers des appareils compatibles.

#### **Prendre une photo**

Maintenez la touche de l'appareil photo enfoncée.

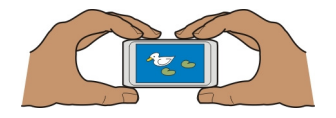

L'appareil photo de votre appareil dispose d'une mise au point constante. Cette fonction permet de prendre des photos sur lesquelles tous les sujets sont nets, du premier plan à l'arrière plan.

Appuyez sur la touche de l'appareil photo. Ne bougez pas l'appareil avant l'enregistrement de la photo et l'affichage de la photo finale.

#### **Zoom avant ou arrière**

Utilisez les touches de volume.

## **Activer la reconnaissance des visages**

- 1 Sélectionnez  $\bigcap \bigcap$  > Dét. visages. La fonction de reconnaissance des visages détecte les visages et trace des rectangles blancs autour de ceux-ci, même s'ils sont en mouvement.
- 2 Appuyez sur la touche de l'appareil photo. Ne bougez pas l'appareil avant l'enregistrement de la photo et l'affichage de la photo finale.

Par défaut, les photos et les vidéos sont enregistrées dans la mémoire de masse.

#### **Enregistrer des informations de lieu sur vos photos et vidéos**

S'il vous arrive d'avoir du mal à vous souvenir exactement d'où vous étiez lorsque vous avez pris une photo ou une vidéo particulière, vous pouvez configurer votre appareil pour qu'il enregistre automatiquement le lieu.

Des informations d'emplacement peuvent être jointes à une photo ou à un clip vidéo si des coordonnées d'emplacement peuvent être déterminées via le réseau et le GPS. Si vous partagez une photo ou un clip vidéo auquel des informations d'emplacement sont jointes, celles-ci peuvent être consultées par quiconque regarde la photo ou le clip vidéo. Vous pouvez désactiver la géolocalisation dans les paramètres de l'appareil photo.

Maintenez la touche de l'appareil photo enfoncée.

## **Activer la fonctionnalité d'enregistrement de lieu**

Sélectionnez **Options** > **Paramètres** > **Enreg. infos localisation** > **Oui**.

Obtenir les coordonnées de votre emplacement peut prendre plusieurs minutes. La disponibilité et la qualité des signaux GPS peuvent être altérées par votre situation géographique, par des bâtiments et des obstacles naturels ainsi que par des conditions météorologiques défavorables. Si vous partagez un fichier qui contient des informations de lieu, celles-ci sont également partagées et votre position peut être visible par des tiers qui visualisent le fichier. Cette fonctionnalité requiert un service réseau.

Indicateurs d'informations d'emplacement :

 $\mathcal{D}$  - Les informations d'emplacement ne sont pas disponibles. Les informations de lieu ne sont pas nécessairement enregistrées sur les photos ou vidéos.

 $\degree$  — Informations d'emplacement disponibles. Les informations de lieu sont enregistrées sur les photos ou vidéos.

#### **Prendre une photo dans l'obscurité**

Pour prendre des photos même lorsque les conditions lumineuses sont faibles, activez le mode nuit.

Maintenez la touche Appareil photo enfoncée.

#### **Activer le mode nuit**

- 1 Sélectionnez  $\bigcap \bigcap$  > **Mode scén.**.
- 2 Pour utiliser le flash, sélectionnez **Portrait nuit**. Si vous ne souhaitez pas utiliser le flash, sélectionnez **Nuit**.

#### **Conseils photos et vidéos**

Maintenez la touche de l'appareil photo enfoncée.

## **72 Appareil photo**

Lors d'une prise de vue :

- Utilisez les deux mains pour que l'appareil photo reste immobile.
- Lorsque vous effectuez un zoom avant, la qualité d'image risque de diminuer.
- L'appareil photo active le mode d'économie de batterie après une minute d'inactivité environ. Pour réactiver l'appareil photo, appuyez brièvement sur la touche Appareil photo.
- Vous pouvez sélectionner la scène définie par l'utilisateur comme scène par défaut chaque fois que vous ouvrez l'appareil photo. Sélectionnez  $\cap \cap \cap$  > Mode **scén.** > **Défini par l'utilisateur** > **Modifier**. Modifiez les paramètres et sélectionnez **Défini en mode par défaut** > **Oui**.

Tenez-vous à une distance de sécurité lorsque vous utilisez un flash. N'utilisez pas de flash pour photographier des personnes ou des animaux trop près de vous. Ne couvrez pas le flash lorsque vous prenez une photo.

Lors de l'enregistrement d'une vidéo :

- Pour un résultat optimal, fermez toutes les applications ouvertes avant de débuter l'enregistrement.
- Enregistrez sur la mémoire de masse de l'appareil, si possible.
- Si vous enregistrez des vidéos sur une carte mémoire, pour des performances optimales, utilisez une carte microSD compatible, rapide et de haute qualité. La catégorie de carte microSD recommandée est 4 (32 Mbit/s (4 Mo/s)) ou supérieure.

Avant la première utilisation, sauvegardez toutes les données importantes sur la carte et utilisez l'appareil pour formater la carte, même si celle-ci a préalablement été formatée ou utilisée dans un appareil Nokia. Le formatage supprime toutes les données stockées sur la carte.

Si les performances de la carte mémoire se dégradent au fil du temps, sauvegardez toutes les données importantes sur la carte et utilisez l'appareil pour formater la carte.

#### **Enregistrer une vidéo**

Outre prendre des photos avec votre appareil, vous pouvez également enregistrer des moments particuliers sous forme de vidéos.

Maintenez la touche de l'appareil photo enfoncée.

- 1 Pour basculer du mode photo au mode vidéo, le cas échéant, sélectionnez  $\mathbb{R}$ .
- 2 Pour commencer l'enregistrement, appuyez sur la touche de l'appareil photo. Une icône d'enregistrement rouge s'affiche.
3 Pour arrêter l'enregistrement, sélectionnez **Pause**. Si vous suspendez l'enregistrement sans appuyer sur aucune touche dans les cinq minutes qui suivent, l'enregistrement s'arrête.

Pour effectuer un zoom avant ou arrière, utilisez les touches de volume.

4 Pour arrêter l'enregistrement, appuyez sur la touche de l'appareil photo. La vidéo est automatiquement enregistrée dans Photos.

**Conseil :** Vous pouvez envoyer une vidéo dans un MMS. Pour limiter la taille de la vidéo que vous allez envoyer, avant de l'enregistrer, sélectionnez **Options** > **Paramètres** > **Qualité vidéo**, et faites glisser le curseur vers **De base**.

#### **Envoyer une photo ou une vidéo**

Vous pouvez envoyer des photos et des vidéos dans un MMS ou un e-mail, ou encore à l'aide de Bluetooth.

## **Envoyer dans un MMS**

- 1 Prenez une photo ou enregistrez une vidéo.
- 2 Sélectionnez **Options** > **Envoyer** > **Par message**.
- 3 Pour sélectionner un destinataire dans votre liste des contacts, sélectionnez  $\mathbb{R}$ . Pour saisir le nom ou le numéro de téléphone du destinataire manuellement, sélectionnez le champ A, puis saisissez le nom ou le numéro de téléphone.
- 4 Sélectionnez  $\nabla$ .

## **Envoyer dans un e-mail**

- 1 Prenez une photo ou enregistrez une vidéo.
- 2 Sélectionnez **Options** > **Envoyer** > **Par e-mail**.
- 3 Pour sélectionner un destinataire dans votre liste de contacts, sélectionnez le titre **A**. Pour saisir l'adresse du destinataire manuellement, sélectionnez le champ A, puis saisissez l'adresse.
- 4 Sélectionnez  $\boxdot$ .

# **Envoyer via Bluetooth**

- 1 Prenez une photo ou enregistrez une vidéo.
- 2 Sélectionnez **Options** > **Envoyer** > **Par Bluetooth**.
- 3 Sélectionnez l'appareil auquel se connecter ou recherchez d'autres appareils. Si l'autre appareil nécessite un code d'authentification, saisissez-le.

# **Vos photos et vidéos**

#### **À propos des photos**

Sélectionnez **Menu** > **Photos**.

Vous pouvez regarder les vidéos que vous avez enregistrées ou parcourir les photos que vous avez prises.

Vous pouvez également visualiser les photos et vidéos sur un téléviseur compatible. Pour une copie sur papier, imprimez les meilleures photos.

Pour gérer plus efficacement vos fichiers multimédia, ajoutez des balises aux fichiers ou organisez-les dans des albums.

#### **Afficher des photos et vidéos**

Sélectionnez **Menu** > **Photos**.

#### **Parcourir des photos**

Faites défiler vers le haut ou le bas.

#### **Afficher une photo**

Sélectionnez la photo.

#### **Afficher une photo en mode plein écran**

Sélectionnez la photo et tournez votre appareil en mode paysage.

#### **Effectuer un zoom sur une photo**

Placez deux doigts sur l'écran, puis faites glisser vos doigts en les écartant pour effectuer un zoom avant. Pour effectuer un zoom arrière, faites glisser vos doigts en les rapprochant.

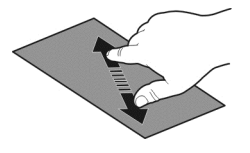

**Conseil :** Pour effectuer rapidement un zoom avant ou un zoom arrière, appuyez deux fois sur l'écran.

## **Afficher des photos sous la forme d'un diaporama**

Sélectionnez une photo et **Options** > **Diaporama** > **Lire**. Le diaporama commence par la photo sélectionnée.

Vous pouvez afficher toutes vos photos et vidéos ou vos photos et vidéos groupées par album ou balise.

## **Activer la vue**

Sélectionnez  $\frac{m}{2}$  et une vue.

#### **Lire une vidéo**

Sélectionnez une vidéo. Les vidéos sont identifiées par  $\blacktriangleright$ .

Des photos et des vidéos peuvent également vous être envoyées à partir d'un appareil compatible. Vous pouvez afficher une photo ou une vidéo reçue directement dans **Photos**.

#### **Modifier les photos que vous avez prises**

 L'Éditeur photos vous permet d'ajouter des effets, du texte, des clip arts ou des cadres à vos photos.

Sélectionnez **Menu** > **Applications** > **Editeur photos** et une photo.

- 1 Pour insérer des effets, sélectionnez l'option souhaitée dans la barre d'outils étendue.
- 2 Pour enregistrer la photo modifiée, sélectionnez **Options** > **Enregistrer**. La photo modifiée ne remplace pas la photo originale.

Pour afficher ultérieurement vos photos modifiées, sélectionnez **Menu** > **Photos**.

#### **Éditeur vidéo**

#### **À propos de l'Éditeur vidéo**

L'Éditeur vidéo vous permet d'associer des photos et des vidéos à des sons, des effets et du texte, pour les transformer aisément en courts métrages ou en diaporamas.

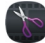

Sélectionnez **Menu** > **Applications** > **Edit. vidéos**.

Les codecs et formats de fichier suivants sont pris en charge : MPEG–4, H.263, H.263 BL, WMV, JPEG, PNG, BMP, GIF, MP3, AAC/AAC+/eAAC+, WAV et AMR‑NB/AMR‑WB.

Enregistrez dans le dossier **Fichiers audio** de votre appareil, les fichiers son que vous souhaitez utiliser dans un film.

Vous ne pouvez pas ajouter à un film de fichier son protégé par DRM.

#### **Créer un film**

Vous pouvez aisément créer de courts films à partir de vidéos et de photos.

Sélectionnez **Menu** > **Applications** > **Edit. vidéos**.

- 1 Sélectionnez **Créez une vidéo aisément à partir de vos photos et clips**.
- 2 Pour ajouter des vidéos et des photos à un film, sélectionnez **Sélectionner média**. Pour visionner les fichiers sélectionnés, faites défiler vers la droite ou vers la gauche.
- 3 Pour ajouter des transitions entre les vidéos et les photos, sélectionnez **+**.
- 4 Pour activer le mode de modification, sélectionnez une vidéo ou une photo. En mode de modification, vous pouvez couper la vidéo à la longueur voulue ou définir la durée d'affichage d'une photo.
- 5 Sélectionnez les sons à lire à l'arrière-plan.
- 6 Pour ajouter du texte ou des sous-titres à votre film, sélectionnez **Ajouter du texte**.
- 7 Enregistrez votre film.

#### **Créer un diaporama**

L'application Edit. vidéos contient des modèles pour différentes circonstances. Vous pouvez les utiliser pour créer des diaporamas d'événements, comme des fêtes ou des anniversaires.

Sélectionnez **Menu** > **Applications** > **Edit. vidéos**.

- 1 Sélectionnez **Transformez vos photos en un diaporama sophistiqué**.
- 2 Sélectionnez un modèle à utiliser pour le diaporama. Lorsque vous sélectionnez un modèle, un aperçu s'affiche.
- 3 Sélectionnez les photos à utiliser.
- 4 Sélectionnez les sons à lire à l'arrière-plan.
- 5 Ajoutez un titre.
- 6 Affichez un aperçu et enregistrez votre film.

#### **Imprimer une photo prise**

Vous pouvez imprimer vos photos directement à l'aide d'une imprimante compatible.

- 1 Utilisez un câble de données USB compatible pour connecter votre appareil à une imprimante en mode Transf. multim..
- 2 Sélectionnez la photo à imprimer.
- 3 Sélectionnez **Options** > **Imprimer**.
- 4 Pour utiliser la connexion USB afin d'imprimer, sélectionnez **Imprimer** > **Par USB**.
- 5 Pour imprimer la photo, sélectionnez **Options** > **Imprimer**.

**Conseil :** Vous pouvez également utiliser une imprimante Bluetooth. Sélectionnez **Imprimer** > **Par Bluetooth**. Sélectionnez l'imprimante Bluetooth et suivez les instructions affichées.

**Conseil :** Lorsque le câble USB est raccordé, vous pouvez changer de mode USB. Dans le coin supérieur droit de l'écran de navigation, sélectionnez  $\overrightarrow{A}$ .

#### **Afficher des photos et des vidéos sur un téléviseur**

Vous pouvez afficher des photos et vidéos sur un téléviseur compatible afin de pouvoir les montrer aisément à votre famille et vos amis.

Vous devez utiliser un câble de connectivité vidéo Nokia (disponible séparément) et il peut être nécessaire de modifier les paramètres de sortie TV ainsi que le format d'écran. Pour modifier les paramètres de sortie TV, sélectionnez **Menu** > **Paramètres** et **Téléphone** > **Accessoires** > **Sortie TV**.

## **Afficher des photos et des vidéos sur un téléviseur de définition standard**

- 1 Connectez un câble de connectivité vidéo Nokia à l'entrée vidéo d'un téléviseur compatible. La couleur des fiches doit correspondre à la couleur des prises.
- 2 Connectez l'autre extrémité du câble de connectivité vidéo de Nokia au connecteur AV de l'appareil. Vous devrez peut-être sélectionner **Câble de sortie TV** comme mode de connexion.
- 3 Sélectionnez une photo ou une vidéo.

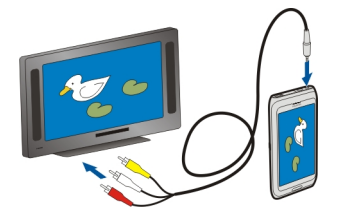

# **Vidéos et télévision**

**Vidéos**

**À propos du lecteur vidéo**

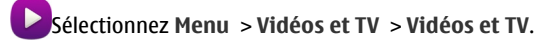

Vous pouvez regarder des vidéos sur votre appareil lors de vos déplacements.

**Conseil :** Obtenez de nouvelles vidéos depuis Ovi Store. Pour en savoir plus sur Ovi Store, visitez le site Web [www.ovi.com.](http://www.ovi.com)

L'utilisation d'un point d'accès de données par paquets pour télécharger une vidéo peut entraîner la transmission d'un grand volume de données via le réseau de votre prestataire de services. Pour plus d'informations sur les frais de transmission des données, contactez votre prestataire de services.

#### **Lire une vidéo**

Sélectionnez **Menu** > **Vidéos et TV** > **Vidéos et TV**.

Sélectionnez la vidéo.

## **Utiliser les commandes du lecteur vidéo**

Appuyez sur l'écran.

## **Copier vos vidéos entre votre appareil et un ordinateur**

Vous souhaitez regarder sur votre ordinateur des vidéos enregistrées avec votre appareil ? Ou vous souhaitez copier vos vidéos de votre appareil sur votre ordinateur ? Utilisez un câble de données USB compatible pour copier vos vidéos entre votre appareil et un ordinateur.

1 Utilisez un câble de données USB compatible pour connecter votre appareil à un ordinateur.

Dans le cas d'une copie entre une carte mémoire de l'appareil et un ordinateur, vérifiez que la carte mémoire est insérée.

2 Ouvrez Nokia Ovi Suite sur votre ordinateur et suivez les instructions à l'écran.

# **Musique et son**

#### **Lecteur audio À propos du lecteur de musique**

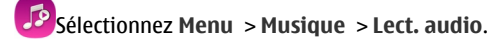

L'application Lect. audio vous permet d'écouter de la musique et des balados partout où vous vous trouvez.

**Conseil :** Procurez-vous de la musique dans la boutique Ovi. Sélectionnez **Menu** > **Musique** > **Ovi Music**. Pour en savoir plus sur Ovi, visitez le site [www.ovi.com](http://www.ovi.com).

#### **Lire de la musique**

Sélectionnez **Menu** > **Musique** > **Lect. audio**.

1 Sélectionnez **Options** et l'écran souhaité. Vous pouvez parcourir des morceaux individuellement ou par album.

Dans l'écran des albums, pour parcourir les pochettes d'album, tournez l'appareil à l'horizontale et faites défiler horizontalement vers la gauche ou vers la droite.

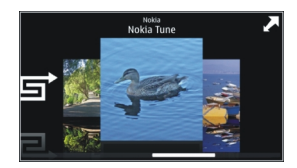

2 Sélectionnez un morceau ou un album.

**Conseil :** Pour écouter les morceaux dans un ordre aléatoire, sélectionnez  $\Xi$ .

#### **Interrompre et reprendre la lecture**

Pour interrompre la lecture, sélectionnez  $\ln$ ; pour la reprendre, sélectionnez  $\triangleright$ .

## **Avancer ou reculer rapidement dans un morceau**

Sélectionnez et maintenez enfoncée **DE ou LCL** 

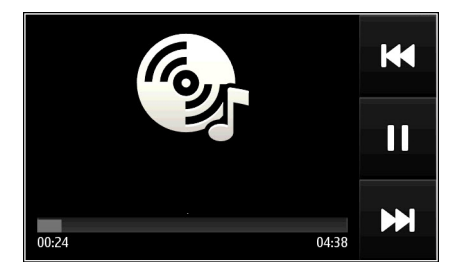

**Conseil :** Lorsque vous écoutez de le musique, vous pouvez revenir à l'écran d'accueil en conservant l'application Lect. audio activée à l'arrière-plan.

#### **Créer une liste de lecture**

Vous voulez écouter de la musique différente selon votre humeur ? Grâce aux listes de lecture, vous pouvez créer des sélection de morceaux à lire dans un ordre spécifique.

Sélectionnez **Menu** > **Musique** > **Lect. audio**.

- 1 Sélectionnez **Options** > **Listes de lecture**.
- 2 Sélectionnez **Options** > **Nlle liste de lecture**.
- 3 Saisissez un nom pour la liste de lecture et sélectionnez **OK**.
- 4 Sélectionnez les morceaux à ajouter à la liste de lecture, dans l'ordre dans lequel vous souhaitez les écouter.

## **Ajouter un morceau à une liste de lecture**

Sélectionnez le morceau et maintenez-le enfoncé, puis sélectionnez **Ajouter à liste de lecture** dans le menu contextuel.

#### **Supprimer un morceau d'une liste de lecture**

Dans l'écran de la liste de lecture, sélectionnez le morceau et maintenez-le enfoncé, puis sélectionnez **Retirer** dans le menu contextuel.

Cette action ne supprime pas le morceau de l'appareil, mais uniquement de la liste de lecture.

#### **Lire un liste de lecture**

Sélectionnez **Options** > **Listes de lecture** et la liste de lecture.

**Conseil :** L'application Lect. audio crée automatiquement une liste de lecture pour les morceaux les plus fréquemment lus, les morceaux lus récemment et les morceaux ajoutés récemment.

#### **Afficher les paroles du morceau écouté**

Pour afficher les paroles pendant la lecture, copiez les fichiers de paroles dans le même dossier que les fichiers de musique. Les noms des fichiers de paroles sont similaires à ceux des fichiers de musique.

Le lecteur audio prend en charge les formats LRC de base et amélioré ainsi que les paroles qui sont intégrées dans les morceaux, selon le format de métadonnées ID3v2.

Utilisez exclusivement des paroles obtenues par des voies légales.

#### **Copier de la musique depuis votre ordinateur**

Vous souhaiteriez écouter sur votre appareil de la musique qui se trouve sur votre ordinateur ? Nokia Ovi Suite constitue le moyen le plus rapide de transférer de la musique sur votre appareil et il vous permet en outre de gérer et de synchroniser votre collection de morceaux de musique.

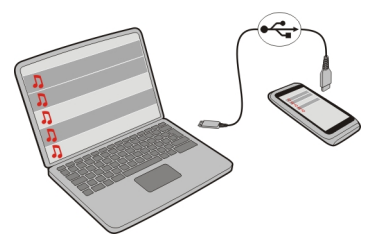

- 1 Utilisez un câble de données USB compatible pour connecter votre appareil à un ordinateur compatible.
- 2 Sur votre appareil, sélectionnez la zone de notification dans le coin supérieur droit et sélectionnez  $\leftarrow$  > Transf. multim..
- 3 Ouvrez Nokia Ovi Suite sur votre ordinateur et suivez les instructions à l'écran. Pour plus d'informations, reportez-vous au guide d'utilisation de Nokia Ovi Suite.

Téléchargez la version la plus récente de Nokia Ovi Suite sur [www.ovi.com](http://www.ovi.com).

Certains fichiers de musique peuvent être protégés par la gestion des droits numériques (DRM) et ne peuvent pas être lus sur plusieurs appareils.

#### **À propos de Ovi Musique**

Sélectionnez **Menu** > **Musique** > **Ovi Music** ou visitez le site Web [www.ovi.com.](http://www.ovi.com)

Ovi Musique vous donne accès à des morceaux que vous pouvez échantillonner et télécharger. Parcourez Ovi Musique et découvrez et nouveaux morceaux ou d'anciens succès !

Différents services et options sont disponibles, en fonction de votre pays de résidence.

Pour télécharger de la musique, vous devez créer un compte Nokia.

Vous pouvez créer un compte Nokia, rejoindre Ovi Musique et vous connecter à votre compte à l'aide des éléments suivants :

- Votre appareil mobile
- Un navigateur Web compatible
- Nokia Ovi Suite

Si vous possédez déjà un compte Nokia, vous pouvez l'utiliser pour Ovi Musique.

Si vous disposez d'un crédit, de téléchargements ou d'une adhésion à un téléchargement illimité avec votre compte Nokia, ne fermez pas le compte. Sinon, tout cela est perdu.

#### **Contenu protégé**

Un contenu protégé par la gestion des droits numériques, tel que des photos, des vidéos ou de la musique, est accompagné d'une licence associée qui définit vos droits d'utilisation de ce contenu.

Vous pouvez afficher les détails et l'état des licences, ainsi que réactiver et supprimer des licences.

#### **Gérer des licences de droits numériques**

Sélectionnez **Menu** > **Paramètres** > **Téléphone** > **Gestion téléphone** > **Paramètres sécurité** > **Contenu protégé**.

#### **Enregistrer des sons**

Vous pouvez utiliser l'enregistreur de votre appareil pour enregistrer des sons de la nature, comme le chant d'un oiseau, ainsi que des mémos vocaux. Vous pouvez envoyer les clips audio enregistrés à vos amis.

Sélectionnez **Menu** > **Applications** > **Bureau** > **Dictaphone**.

#### **Enregistrer un clip audio**

Sélectionnez .

#### **Arrêter l'enregistrement**

Sélectionnez  $\blacksquare$ . Le clip audio est automatiquement enregistré dans le dossier Fichiers audio de l'application Gestionn. de fichiers.

#### **Envoyer un clip audio enregistré sous forme de message audio**

Sélectionnez **Options** > **Envoyer**.

#### **Écouter de la musique via une radio A propos de l'émetteur FM**

Sélectionnez **Menu** > **Musique** > **Par la radio**.

Avec l'émetteur FM, vous pouvez lire les chansons mémorisées dans votre téléphone grâce à n'importe quelle radio FM compatible, notamment un autoradio ou une chaîne hi-fi.

La portée de l'émetteur FM est de 2 mètres (6 pieds) environ. La transmission peut être soumise à des interférences provoquées par des obstacles tels que des murs, d'autres appareils électroniques ou des stations radio publiques. La plage des fréquences d'émission de l'émetteur FM varie selon la région.

L'émetteur FM peut provoquer des interférences avec les radios FM situées à proximité et fonctionnant sur la même fréquence. Pour éviter toute interférence, recherchez toujours une fréquence FM libre sur le récepteur avant d'activer l'émetteur FM.

L'émetteur FM et la radio FM de votre appareil ne peuvent pas être utilisés simultanément.

**Remarque :** L'émetteur FM ne peut pas à être utilisé en Grèce. Pour plus d'informations, contactez votre opérateur local et visitez [www.nokia.com/](http://www.nokia.com/fmtransmitter) **[fmtransmitter](http://www.nokia.com/fmtransmitter)** 

L'utilisation de ces appareils est réservée pour la transmission audio à des fins personnelles et exclut toute radiodiffusion de programmes à destination du public.

#### **Écouter de la musique via une radio**

Vous souhaitez écouter de la musique à un volume élevé ou via des haut-parleurs stéréo hi-fi de meilleure qualité ? Vous pouvez écouter de la musique via une radio FM.

- 1 Réglez la radio à une fréquence libre.
- 2 Sélectionnez **Menu** > **Musique** > **Lect. audio**.
- 3 Sélectionnez un morceau ou une liste de lecture à lire.
- 4 Accédez à l'écran En écoute, puis sélectionnez **Options** > **Ecouter par la radio**.
- 5 Pour activer l'émetteur FM, sélectionnez **Ecouter par la radio** > **Activé**.
- 6 Entrez la fréquence à laquelle vous voulez régler la radio.

**Exemple :** Si la fréquence 107,8 MHz est libre dans votre région et que vous réglez votre radio FM à cette fréquence, réglez aussi l'émetteur FM à 107,8 MHz.

Pour régler le volume, utilisez la fonction de régler le volume de la radio réceptrice. Veillez à ce que le volume de votre appareil ne soit pas coupé.

**Conseil :** Vous pouvez acheter plus de musique sur le site [www.ovi.com](http://www.ovi.com).

#### **Radio FM À propos de la radio FM**

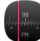

Sélectionnez **Menu** > **Musique** > **Radio**.

## **Rechercher et mémoriser des stations radio**

Recherchez vos stations radio favorites, puis mémorisez-les afin de pouvoir facilement les écouter ultérieurement.

Sélectionnez **Menu** > **Musique** > **Radio**.

Dans la barre d'outils, sélectionnez  $\equiv$  >  $\equiv$ 

Pour rechercher des stations radio, vous pouvez utiliser le balayage automatique ou définir une fréquence manuellement. La première fois que vous ouvrez la radio FM, l'application recherche automatiquement des stations radio disponibles là où vous vous trouvez.

## **Rechercher des stations disponibles**

- 1 Dans la barre d'outils, sélectionnez  $\mathbb{R}^{\mathbb{S}}$ .
- 2 Pour enregistrer les stations trouvées, sélectionnez  $\equiv$  dans la barre d'outils. Pour enregistrer une seule station, sélectionnez le titre de la station et maintenez-le enfoncé, puis sélectionnez **Enregistrer** dans le menu contextuel.

## **Définir une fréquence manuellement**

- 1 Dans la barre d'outils, sélectionnez **Régler manuellement**.
- 2 Utilisez les icônes en forme de flèche vers le haut et le bas pour entrer une fréquence.

## **Écouter la radio**

Vous pouvez écouter vos stations radio FM favorites lorsque vous êtes en déplacement.

Sélectionnez **Menu** > **Musique** > **Radio**.

## **Écouter une station radio enregistrée**

Dans la barre d'outils, sélectionnez  $\equiv$  >  $\equiv$ , puis sélectionnez une station dans la liste.

# **Écouter la station radio enregistrée suivante ou précédente**

Faites glisser le doigt vers la gauche ou vers la droite. Vous pouvez aussi sélectionner  $\boxtimes$ ou  $\mathbb{K}$ .

## **Rechercher d'autres stations disponibles**

Faites défiler vers le haut ou le bas. Vous pouvez aussi sélectionner et maintenir enfoncée la touche  $\mathbb{N}$  ou  $\mathbb{K}$ .

# **Écouter la radio à l'aide du haut-parleur**

Sélectionnez **Options** > **Activer le haut-parleur**. Un kit oreillette doit toujours être relié.

Vous pouvez émettre un appel ou répondre à un appel tout en écoutant la radio. La radio est automatiquement coupée durant un appel actif.

**Conseil :** Pour rechercher et acheter de la musique depuis Ovi Musique, sélectionnez  $\implies$   $\hat{a}$  dans la barre d'outils.

La qualité de la diffusion radio dépend de la couverture de la station radio dans cette zone.

## **Réorganiser la liste des stations enregistrées**

Vous pouvez réorganiser la liste des stations enregistrées, afin que vos stations favorites se trouvent en haut de la liste.

Sélectionnez **Menu** > **Musique** > **Radio**.

Les stations que vous avez enregistrées sont répertoriées dans l'écran Liste des stations.

## **Déplacer une station dans la liste**

- 1 Dans la barre d'outils, sélectionnez  $\equiv$  >  $\equiv$
- 2 Sélectionnez le titre de la station et maintenez-le enfoncé, puis sélectionnez **Déplacer** dans le menu contextuel.
- 3 Sélectionnez le nouvel emplacement dans la liste.

# **Cartes**

## **Naviguer jusqu'à une destination**

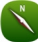

Sélectionnez **Menu** > **Cartes**.

Cartes vous renseigne sur les environs, vous aide à planifier votre itinéraire et vous guide jusqu'à votre destination, gratuitement. Vous pouvez :

- rechercher des villes, des rues et des services ;
- trouver votre chemin grâce aux instructions de navigation ;
- synchroniser vos lieux et vos itinéraires favoris entre votre appareil mobile et le service Internet Ovi Cartes ;
- consulter les prévisions météorologiques et d'autres informations locales, si elles sont disponibles.

**Conseil :** Vous pouvez également planifier un itinéraire sur votre ordinateur grâce au service Web Ovi Cartes et copier l'itinéraire sur votre appareil. Pour plus d'informations, visitez le site Web [www.ovi.com.](http://www.ovi.com)

Il se peut que certains services ne soient pas disponibles dans tous les pays et ne soient proposés que dans certaines langues. Les services peuvent être tributaires du réseau. Pour de plus amples informations, contactez votre prestataire de services réseau.

L'utilisation du service ou le téléchargement de contenu peuvent entraîner le transfert d'un grand volume de données, ce qui peut engendrer des frais de trafic de données.

Presque toutes les cartes numérisées sont inexactes et dans une certaine mesure incomplètes. Ne comptez jamais exclusivement sur les cartes que vous avez téléchargées pour cet appareil.

Certains contenus sont généras par des tiers et non par Nokia. Ces contenus peuvent être inexacts et soumis à des conditions de disponibilité.

#### **Ma position Afficher votre position et la carte**

Affichez votre position actuelle sur la carte et parcourez les cartes de différents pays et villes.

Sélectionnez **Menu** > **Cartes** et **Carte**.

 indique votre position actuelle, si elle est disponible. Lors de la recherche de votre position.  $\bullet$  clignote. Si votre position n'est pas disponible.  $\bullet$  indique votre dernière position connue.

Si un positionnement précis n'est pas disponible, un halo rouge entourant l'icône de positionnement indique la zone générale dans laquelle vous devez vous trouver. Dans les régions fortement peuplées, la précision de l'estimation augmente et le halo rouge est plus petit que dans les régions peu peuplées.

## **Parcourir la carte**

Faites glisser la carte avec le doigt. Par défaut, la carte est orientée vers le nord.

## **Afficher votre position actuelle ou la dernière position connue**

Sélectionnez **.** 

Si vous recherchez un lieu ou si vous parcourez une liste de lieux et si vous affichez des détails relatifs au lieu en utilisant un service tel que Météo, les informations relatives au lieu actuellement consulté s'affichent. Pour revenir à l'affichage du lieu actuel ou pour afficher des informations sur celui-ci, sélectionnez .

#### **Zoom avant ou arrière**

Sélectionnez **+** ou **-**.

**Conseil :** Pour effectuer un zoom, vous pouvez également placer deux doigts sur la carte et écarter vos doigts pour effectuer un zoom avant ou les rapprocher pour effectuer un zoom arrière. Tous les appareils ne prennent pas en charge cette fonction.

Si vous parcourez jusqu'à une zone non couverte par les cartes stockées dans votre appareil et si une connexion de données est active, de nouvelles cartes sont automatiquement téléchargées.

#### **Empêcher le téléchargement automatique de nouvelles cartes.**

Dans le menu principal, sélectionnez > **Internet** > **Connexion** > **Non connecté**.

De nouvelles cartes vont aussi être téléchargées si vous procédez à la mise à niveau vers la version la plus récente de l'application Cartes. La première fois que vous utilisez Cartes après une mise à niveau, sélectionnez **Utiliser Ovi Cartes en ligne**. Vous avez besoin d'une connexion de données active.

La couverture des cartes varie selon le pays et la région.

#### **Vue Carte**

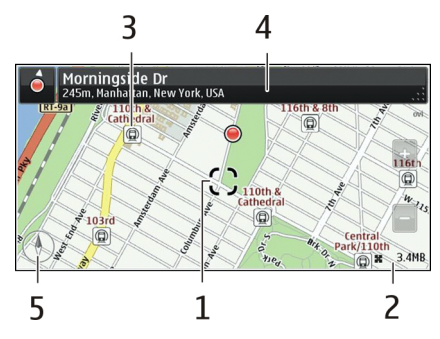

- **1** Emplacement sélectionné<br>**2** Zone des indicateurs
- **2** Zone des indicateurs<br>**3** Centre d'intérêt (par
- **3** Centre d'intérêt (par exemple, une gare ou un musée)
- **4** Zone d'informations
- **5** Boussole

## **Pour changer l'aspect de la carte**

Affichez la carte dans différents modes afin d'identifier aisément votre position.

Sélectionnez **Menu** > **Cartes** et **Carte**.

Sélectionnez  $t^*$  et choisissez parmi les options suivantes :

**Vue carte** — Dans l'affichage de carte standard, des détails comme les noms de lieux ou les numéros d'autoroutes sont facilement lisibles.

**Vue satellite** — Pour affichage détaillé, utilisez des images satellites.

**Vue terrain** — Pour repérer d'un coup d'œil le type de sol, par exemple lorsque vous voyagez en-dehors de la route.

**Vue 3D** — Pour un affichage plus réaliste, modifiez la perspective de la carte.

**Repères** — Pour afficher des attractions et bâtiments importants sur la carte.

**Mode nuit** — Pour assombrir les couleurs de la carte. Si vous voyagez de nuit, la carte est plus lisible dans ce mode.

**Transports en commun** — Pour afficher les services de transport public sélectionnés, tels que les itinéraires de métro ou de tram.

Les options et fonctionnalités disponibles peuvent varier en fonction des régions. Les options non disponibles apparaissent en gris.

## **Télécharger et mettre à jour des cartes**

Enregistrez de nouvelles cartes sur votre appareil avant un voyage, afin de pouvoir parcourir les cartes sans connexion Internet lorsque vous voyagez.

Pour télécharger et mettre à jour des cartes sur votre appareil, vous avez besoin d'une connexion Wi-Fi active.

## **Télécharger des cartes**

- 1 Sélectionnez **Mise à jour** > **Ajouter nouvelles cartes**.
- 2 Sélectionnez un continent et un pays, puis **Téléch.**.

Pour terminer ultérieurement le téléchargement, sélectionnez **Pause** ou **Quit. téléch.**.

**Conseil :** Vous pouvez aussi utiliser l'application pour PC Nokia Ovi Suite afin de télécharger les cartes et les fichiers de guidage vocal les plus récents, puis les copier sur votre appareil. Pour télécharger et installer Nokia Ovi Suite, accédez au site Web www.ovi.com

Lorsque vous installez une nouvelle version de l'application Cartes sur votre appareil, les cartes du pays ou de la région sont supprimées. Avant d'utiliser Nokia Ovi Suite pour télécharger de nouvelles cartes de pays ou de régions, ouvrez et fermez l'application Cartes, et assurez-vous que la version la plus récente de Nokia Ovi Suite est installée sur votre ordinateur.

## **Mettre à jour des cartes**

Sélectionnez **Mise à jour** > **Rechercher MàJ**.

#### **Utiliser la boussole**

Lorsque la boussole est activée, la flèche de la boussole et la carte pivotent automatiquement dans la direction vers laquelle le haut de votre appareil est orienté.

Sélectionnez **Menu** > **Cartes** et **Carte**.

## **Activer la boussole**

Sélectionnez <sup>.</sup>

#### **Désactiver la boussole**

Sélectionnez à nouveau **(A**). La carte est orientée vers le nord.

La boussole est active lorsqu'elle apparaît en vert. Si la boussole doit être étalonnée, elle apparaît en rouge.

## **Étalonner la boussole**

Faites pivoter l'appareil sur tous ses axes en un mouvement continu jusqu'à ce que la boussole devienne verte.

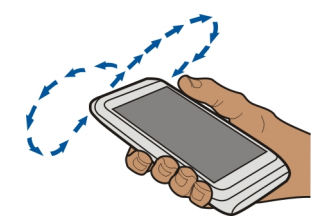

La précision de la boussole est limitée. Les champs électromagnétiques, les objets en métal ou d'autres facteurs externes peuvent également affecter la précision de la boussole. La boussole doit toujours être correctement étalonnée.

## **À propos des méthodes de positionnement**

Cartes affiche votre position sur la carte à l'aide du GPS, de l'A-GPS, du Wi-Fi ou du positionnement fondé sur le réseau (ID de cellule).

Le système GPS (Global Positioning System) est un système de navigation par satellite utilisé pour calculer votre position. L'A-GPS (Assisted GPS) est un service réseau qui vous envoie des données GPS, en améliorant la vitesse et la précision du positionnement.

Le positionnement Wi-Fi améliore la précision de la position lorsque des signaux GPS ne sont pas disponibles, en particulier lorsque vous vous trouvez à l'intérieur ou lorsque vous êtes entouré de bâtiments imposants.

Avec le positionnement fondé sur le réseau (ID de cellule), la position est déterminée via l'antenne à laquelle votre appareil mobile est actuellement connecté.

Pour éviter des frais de services réseau, vous pouvez désactiver l'A-GPS, le Wi-Fi et le positionnement fondé sur le réseau (ID de cellule) dans les paramètres de positionnement de votre appareil, mais le calcul de votre position peut prendre plus de temps. Pour plus d'informations à propos des paramètres de positionnement, reportezvous au guide de l'utilisateur de votre appareil.

La disponibilité et la qualité des signaux GPS peuvent être affectées par votre emplacement, par la position des satellites, par des bâtiments, par des obstacles naturels, par les conditions météorologiques et par les réglages de satellites GPS effectués par le gouvernement américain. Les signaux GPS peuvent ne pas être disponibles à l'intérieur de bâtiments ou dans des espaces souterrains.

N'utilisez pas le GPS pour une navigation ou un positionnement géographique exact. Ne comptez jamais exclusivement sur les informations d'emplacement fournies par le GPS et les réseaux cellulaires.

La fonction d'évaluation de la distance parcourue peut ne pas être précise, en fonction de la disponibilité et de la qualité de votre connexion GPS.

**Remarque :** Dans certains pays, l'utilisation des réseaux WiFi peut être restreinte. Par exemple, en France, vous n'êtes autorisé à utiliser les réseaux WiFi qu'à l'intérieur. Pour plus d'informations, contactez vos autorités locales.

En fonction des méthodes de positionnement disponibles, la précision du positionnement peut varier de quelques mètres à plusieurs kilomètres.

#### **Rechercher Trouver un lieu**

Cartes vous aide à trouver des lieux et des entreprises spécifiques.

Sélectionnez **Menu** > **Cartes** et **Carte** > **Recherche**.

- 1 Entrez des mots à rechercher, comme une adresse ou un nom de lieu.
- 2 Sélectionnez un élément dans la liste des correspondances suggérées. Le lieu est affiché sur la carte.

## **Revenir à la liste des correspondances suggérées**

Sélectionnez **Recherche**.

**Conseil :** Dans l'affichage de recherche, vous pouvez également faire votre choix parmi la liste des mots précédemment recherchés.

## **Rechercher différents types d'emplacements proches**

Sélectionnez **Catégories** et une catégorie, comme magasins, logement ou transport.

S'il n'y a aucun résultat de recherche, vérifiez si l'orthographe des mots à rechercher est correcte. Des problèmes avec votre connexion Internet peuvent également affecter les résultats lors d'une recherche en ligne.

Si des cartes de la zone recherchée sont stockées dans votre appareil, pour éviter les frais de transfert de données, vous pouvez également obtenir des résultats de recherche sans connexion Internet active, mais les résultats de la recherche peuvent être limités.

#### **Afficher les détails d'un lieu**

Recherchez plus d'informations sur un lieu ou un emplacement spécifique, comme un hôtel ou un restaurant, si disponible.

Sélectionnez **Menu** > **Cartes** et **Carte** > **Recherche**.

Les options disponibles peuvent varier par région. Pour afficher toutes les informations de lieu disponibles, vous avez besoin d'une connexion Internet active.

#### **Afficher les détails d'un lieu**

Recherchez un lieu. Sélectionnez le lieu et sa zone d'informations.

## **Évaluer un lieu**

Recherchez un lieu. Sélectionnez le lieu, sa zone d'informations, **Evaluer** et la note. Par exemple, pour évaluer un lieu avec 3 étoiles sur 5, sélectionnez la troisième étoile.

Lorsque vous trouvez lieu qui n'existe pas ou comporte des informations inappropriées ou des détails incorrects, comme un emplacement ou des informations de contact erronés, il est recommandé de le signaler à Nokia.

## **Signaler des informations incorrectes sur un lieu**

Sélectionnez le lieu, sa zone d'informations, **Signaler** et l'option appropriée.

#### **Favoris**

## **Enregistrer ou afficher un lieu ou un itinéraire**

Enregistrez une adresse, un point d'intérêt ou un itinéraire, afin de pouvoir les utiliser rapidement ultérieurement.

Sélectionnez **Menu** > **Cartes**.

## **Enregistrer un lieu**

- 1 Sélectionnez **Carte**.
- 2 Appuyez sur le lieu. Pour rechercher une adresse ou un lieu, sélectionnez **Recherche**.
- 3 Appuyez sur la zone d'informations du lieu.
- 4 Sélectionnez **Enregistrer**.

## **Enregistrer un itinéraire**

- 1 Sélectionnez **Carte**.
- 2 Appuyez sur le lieu. Pour rechercher une adresse ou un lieu, sélectionnez **Recherche**.
- 3 Appuyez sur la zone d'informations du lieu.
- 4 Pour ajouter une autre étape, sélectionnez **Naviguer** > **Ajouter à l'itinéraire**.
- 5 Sélectionnez **Ajouter étape itinéraire** et l'option appropriée.
- 6 Sélectionnez **Aff. itinér.** > **Options** > **Enregistrer l'itinéraire**.

## **Afficher un lieu enregistré**

Dans l'affichage principal, sélectionnez **Favoris** > **Lieux**, le lieu et **Afficher sur la carte**.

## **Afficher un itinéraire enregistré**

Dans l'écran principal, sélectionnez **Favoris** > **Itinéraires** et l'itinéraire.

## **Afficher et organiser les lieux et itinéraires**

Utilisez vos Favoris pour accéder rapidement aux lieux et itinéraires que vous avez enregistrés.

Regroupez les lieux et itinéraires dans une collection, par exemple lors de la planification d'un voyage.

Sélectionnez **Menu** > **Cartes** et **Favoris**.

## **Afficher un lieu enregistré sur la carte**

- 1 Sélectionnez **Lieux**.
- 2 Accédez au lieu.
- 3 Sélectionnez **Afficher sur la carte**.

Pour revenir à la liste des lieux enregistrés, sélectionnez **Liste**.

## **Créer une collection**

Sélectionnez **Créer une nouvelle collection** et entrez le nom d'une collection.

## **Ajouter le lieu enregistré à une collection**

- 1 Sélectionnez **Lieux** et le lieu.
- 2 Sélectionnez **Organiser collections**.
- 3 Sélectionnez **Nouvelle collection** ou une collection existante.

## **Renommer ou supprimer un lieu enregistré dans une collection**

- 1 Sélectionnez **Lieux**.
- 2 Sélectionnez le lieu et, dans le menu contextuel, choisissez l'option appropriée.

## **Renommer ou supprimer un itinéraire enregistré dans une collection**

- 1 Sélectionnez **Itinéraires**.
- 2 Sélectionnez et maintenez l'itinéraire puis, dans le menu contextuel, sélectionnez l'option appropriée.

## **Envoyer un lieu à un ami**

Si vous souhaitez montrer à vos amis où se trouve un lieu sur la carte, vous pouvez leur envoyer le lieu.

Sélectionnez **Menu** > **Cartes** et **Carte**.

Pour afficher le lieu sur la carte, vos amis n'ont pas besoin d'un appareil mobile Nokia, mais une connexion Internet active est nécessaire.

- 1 Sélectionnez un lieu et sa zone d'informations.
- 2 Sélectionnez **Partager** > **Partager par SMS** ou **Partager par e-mail**.

Un e-mail ou un SMS contenant un lien vers le lieu sur la carte est envoyé à votre ami.

#### **Synchroniser vos Favoris**

Planifiez un voyage sur votre ordinateur à l'aide du site Internet d'Ovi Cartes, synchronisez avec votre appareil mobile les lieux et les itinéraires enregistrés, puis accédez au plan lors de vos déplacements.

Pour synchroniser les lieux et des itinéraires entre votre appareil mobile et le service Internet Ovi Cartes, vous devez être connecté à votre compte Nokia.

# **Synchroniser des lieux et des itinéraires enregistrés**

Sélectionnez **Favoris** > **Synchroniser avec Ovi**. Si vous ne disposez pas d'un compte Nokia, vous êtes invité à en créer un.

Vous pouvez configurer votre appareil pour que vos Favoris soient automatiquement synchronisés quand vous ouvrez ou fermez l'application Cartes.

#### **Synchroniser automatiquement les Favoris**

Sélectionnez > **Synchronisation** > **Synchronisation** > **Au démarrage et arrêt**.

La synchronisation nécessite une connexion Internet active et peut entraîner la transmission d'un grand volume de données via le réseau de votre prestataire de services. Pour plus d'informations sur les frais de transmission des données, contactez votre prestataire de services.

Pour utiliser le service Internet Ovi Cartes, visitez [www.ovi.com.](http://www.ovi.com)

#### **Visites**

La fonctionnalité Visites vous permet de conserver un enregistrement privé des endroits où vous êtes allé. Gardez vos contacts et amis de réseaux sociaux au courant de ce que vous faites et partagez votre position sur vos services de réseaux sociaux favoris.

Sélectionnez **Menu** > **Cartes** et **Check in**.

Pour vous enregistrer, vous avez besoin d'un compte Nokia. Pour partager votre position, vous avez également besoin d'un compte de service de réseau social. Les services de réseaux sociaux pris en charge varient en fonction du pays ou de la région.

- 1 Connectez-vous à votre compte Nokia ou, si vous n'en avez pas encore, créez-en un.
- 2 Il est possible de partager votre position sur les services de réseaux sociaux que vous utilisez. Lorsque vous utilisez Visites pour la première fois, vous pouvez définir les références de votre compte pour les services que vous utilisez. Pour configurer des comptes ultérieurement, sélectionnez ...
- 3 Sélectionnez votre position actuelle.
- 4 Entrez la mise à jour de votre état. Vous pouvez uniquement publier sur les services sélectionnés que vous avez configurés. Pour exclure un service, sélectionnez le logo de ce service. Pour exclure tous les services et garder votre position et la mise à jour de votre état privés, désactivez la case à cocher **et publier sur**.
- 5 Sélectionnez **Check in**.

Vous pouvez également avoir la possibilité de joindre une image à votre publication, en fonction du service de réseau social.

#### **Afficher l'historique de vos Visites**

Sélectionnez  $\equiv$ .

Les Visites et le partage de votre position nécessitent une connexion Internet. Cela peut impliquer la transmission de grandes quantités de données et des frais de trafic de données associés.

Les conditions d'utilisation du service de réseau social s'appliquent au partage de votre position en son sein. Lisez attentivement les conditions d'utilisation et la charte de confidentialité de ce service.

Avant de partager votre position avec autrui, tenez toujours compte des personnes avec lesquelles vous allez la partager. Vérifiez les paramètres de confidentialité du service de réseau social que vous utilisez car vous risquez de partager votre position avec un nombre important de personnes.

#### **Conduire et marcher Obtenir le guidage vocal**

Le guidage vocal, s'il est disponible dans votre langue, vous aidera à atteindre votre destination en profitant pleinement de votre voyage.

Sélectionnez **Menu** > **Cartes** et **En voiture** ou **A pied**.

Lorsque vous utilisez la navigation en voiture ou à pied pour la première fois, vous êtes invité à sélectionner la langue du guidage vocal et à télécharger les fichiers appropriés.

Si vous sélectionnez une langue comprenant les noms de rues, ceux-ci sont également prononcés. Il est possible que le guidage vocal ne soit pas disponible dans votre langue.

## **Changer la langue du guidage vocal**

Dans l'écran principal, sélectionnez > **Navigation** et **Guidage routier** ou **Guidage piéton** et l'option appropriée.

#### **Désactiver le guidage vocal**

Dans l'écran principal, sélectionnez > **Navigation** et **Guidage routier** ou **Guidage piéton** et **Aucun**.

## **Répéter le guidage vocal pour la navigation en voiture**

Dans l'écran de navigation, sélectionnez **Options** > **Répéter**.

#### **Régler le volume du guidage vocal pour la navigation en voiture**

Dans l'écran de navigation, sélectionnez **Options** > **Volume**.

#### **Aller en voiture jusqu'à votre destination**

Si vous avez besoin d'être guidé lorsque vous conduisez, Cartes vous aide à arriver à destination.

Sélectionnez **Menu** > **Cartes** et **En voiture**.

#### **Aller en voiture jusqu'à une destination**

Sélectionnez **Définir destination** et l'option appropriée.

#### **Aller en voiture jusqu'à votre domicile**

Sélectionnez **Rentrer en voiture**.

Vous pouvez commencer à rouler sans destination définie. La carte suit votre position et des informations sur la circulation routière sont automatiquement affichées, si elles sont disponibles. Pour définir ultérieurement la destination, sélectionnez **Destination**.

Par défaut, la carte pivote dans la direction dans laquelle vous roulez.

#### **Orienter la carte vers le nord**

Sélectionnez **(A)**. Pour faire à nouveau pivoter la carte dans la direction dans laquelle vous roulez, sélectionnez ...

Lorsque vous sélectionnez **Rentrer en voiture** ou **Rentrer à pied** pour la première fois, vous êtes invité à définir l'emplacement de votre domicile.

#### **Modifier la position de votre domicile**

- 1 Dans l'écran principal, sélectionnez
- 2 Sélectionnez **Navigation** > **Emplacement du domicile** > **Redéfinir**.
- 3 Sélectionnez l'option appropriée.

#### **Modifier les affichages durant la navigation**

Faites glisser le doigt vers la gauche pour sélectionner **Vue 2D**, **Vue 3D**, **Affichage flèches** ou **Aperçu de l'itinéraire**.

Respectez toutes les réglementations locales. Gardez toujours les mains libres lorsque vous êtes au volant d'une voiture. Votre préoccupation première pendant la conduite doit être la sécurité sur la route.

## **Vue de navigation**

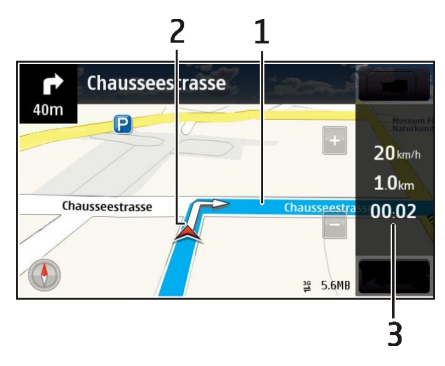

- **1** Itinéraire
- **2** Vos emplacement et direction<br>**3** Barre d'informations (vitesse
- **3** Barre d'informations (vitesse, distance, durée)

## **Obtenir des informations sur le trafic et la sécurité**

Améliorez votre expérience de conduite avec des informations en temps réel sur les embarras de la circulation, sur la voie de circulation à emprunter et des avertissements de limitations de vitesse, si ces services sont disponibles pour votre pays ou région.

Sélectionnez **Menu** > **Cartes** et **En voiture**.

#### **Afficher les embarras de la circulation sur la carte**

Durant la navigation auto, sélectionnez **Options** > **Infos trafic**. Les événements s'affichent sous la forme de triangles et de lignes.

#### **Mettre à jour les informations de trafic**

Sélectionnez **Options** > **Infos trafic** > **Actualiser infos trafic**.

Lorsque vous planifiez un itinéraire, vous pouvez configurer l'appareil afin d'éviter des embarras de la circulation, comme des embouteillages ou des travaux.

#### **Éviter des embarras de la circulation**

Dans l'écran principal, sélectionnez **\, > Navigation > Redirection cause trafic**.

Les emplacements des radars de vitesse peuvent être affichés sur votre itinéraire pendant la navigation, si cette fonction est activée. Dans certaines juridictions, l'utilisation de données relatives aux emplacements des radars de vitesse est interdite ou réglementée. Nokia ne saurait être tenue responsable de la précision ou des conséquences de l'utilisation de données relatives aux emplacements des radars de vitesse.

## **Aller à pied jusqu'à votre destination**

Lorsque vous avez besoin d'être guidé pour suivre un itinéraire à pied, Cartes vous guide à travers les places, les parcs, les zones piétonnes et même les centres commerciaux.

Sélectionnez **Menu** > **Cartes** et **A pied**.

## **Aller à pied jusqu'à une destination**

Sélectionnez **Définir destination** et l'option appropriée.

## **Aller à pied jusqu'à votre domicile**

Sélectionnez **Rentrer à pied**.

Vous pouvez commencer à marcher sans destination définie.

Par défaut, la carte est orientée vers le nord.

## **Faire pivoter la carte dans le sens de la marche**

Sélectionnez  $\bigcirc$ . Pour faire à nouveau pivoter la carte vers le nord, sélectionnez  $\bigcirc$ .

Lorsque vous sélectionnez **Rentrer en voiture** ou **Rentrer à pied** pour la première fois, vous êtes invité à définir l'emplacement de votre domicile.

## **Modifier la position de votre domicile**

- 1 Dans l'écran principal, sélectionnez
- 2 Sélectionnez **Navigation** > **Emplacement du domicile** > **Redéfinir**.
- 3 Sélectionnez l'option appropriée.

## **Planifier un itinéraire**

Planifiez votre itinéraire, puis créez votre itinéraire et visualisez-le sur la carte avant de prendre la route.

Sélectionnez **Menu** > **Cartes** et **Carte**.

## **Créer un itinéraire**

- 1 Appuyez sur l'emplacement de votre point de départ. Pour rechercher une adresse ou un lieu, sélectionnez **Recherche**.
- 2 Appuyez sur la zone d'informations du lieu.
- 3 Sélectionnez **Naviguer** > **Ajouter à l'itinéraire**.

4 Pour ajouter une étape à l'itinéraire, sélectionnez **Ajouter étape itinéraire** et l'option appropriée.

**Conseil :** Si vous souhaitez planifier un itinéraire en profitant du confort de votre ordinateur et le copier ensuite sur votre appareil, accédez au service Web Ovi Cartes à l'adresse [www.ovi.com](http://www.ovi.com).

## **Modifier l'ordre des étapes de l'itinéraire**

- 1 Sélectionnez une étape.
- 2 Sélectionnez **Déplacer**.
- 3 Appuyez sur le lieu jusqu'auquel vous souhaitez déplacer l'étape.

## **Modifier l'emplacement d'une étape**

Appuyez sur l'étape, puis sélectionnez **Modifier** et l'option appropriée.

## **Afficher l'itinéraire sur la carte**

Sélectionnez **Aff. itinér.**.

## **Naviguer jusqu'à la destination souhaitée**

Sélectionnez **Aff. itinér.** > **Options** > **Démarrer** ou **Commencer à marcher**.

Les paramètres de l'itinéraire affectent la navigation avec guidage vocal et la façon dont l'itinéraire est affiché sur la carte.

## **Modifier les paramètres d'un itinéraire**

- 1 Dans l'écran du planificateur d'itinéraire, ouvrez l'onglet Paramètres. Pour accéder à l'écran du planificateur d'itinéraire depuis l'écran de navigation, sélectionnez **Options** > **Etapes** ou **Liste des étapes**.
- 2 Sélectionnez le mode de transport **En voiture** ou **A pied**. Si vous sélectionnez **A pied**, les rues à sens unique sont considérées comme des rues à circulation normale et vous pouvez utiliser des itinéraires traversant, par exemple, des parcs et des centres commerciaux.
- 3 Sélectionnez l'option souhaitée.

#### **Sélectionner le mode Piéton**

Ouvrez l'onglet Paramètres, définissez **A pied** comme mode de transport et sélectionnez **Itinéraire préféré** > **Rues** ou **Ligne droite**. **Ligne droite** s'avère utile en dehors de la route, car il indique la direction.

#### **Utiliser l'itinéraire le plus rapide ou le plus court en voiture**

Ouvrez l'onglet Paramètres, sélectionnez le mode de transport **En voiture**, et sélectionnez **Sélection de l'itinéraire** > **Le plus rapide** ou **Le plus court**.

## **Utiliser l'itinéraire en voiture optimisé**

Ouvrez l'onglet Paramètres, sélectionnez le mode de transport **En voiture**, et sélectionnez **Sélection de l'itinéraire** > **Optimisé**. L'itinéraire auto optimisé allie les avantages de l'itinéraire le plus court et de l'itinéraire le plus rapide.

Vous pouvez également choisir d'utiliser ou d'éviter les voies express, les autoroutes à péage ou les ferries, par exemple.

#### **Réagir sur Cartes**

Participez à l'amélioration de l'application Cartes et envoyez vos réactions.

Sélectionnez **Menu** > **Cartes**.

- 1 Sélectionnez > **Commentaires**.
- 2 Sélectionnez la probabilité que vous recommandiez Cartes à d'autres personnes. Vous pouvez également mentionner des raisons. Les réactions sont anonymes.
- 3 Sélectionnez **Envoyer**.

Pour réagir, vous avez besoin d'une connexion Internet active.

Après avoir envoyé votre réaction pour la version actuelle de Cartes, l'option n'est plus disponible.

#### **Signaler les données cartographiques incorrectes**

Si vous notez que certaines données cartographiques sont incorrectes ou manquantes, signalez-le à Nokia.

Sélectionnez **Menu** > **Cartes** et **Autres** > **Map Reporter**.

Il est possible que ce service ne soit pas disponible dans votre pays ou votre région. Signaler des données incorrectes ou manquantes nécessite une connexion Internet.

Vous pouvez signaler des problèmes tels que :

- Noms de rue manquants ou incorrects
- Rues bloquées ou impossible à parcourir à pied
- Limitations de vitesse ou restrictions incorrectes

Vous pouvez ajouter des détails supplémentaires si vous le souhaitez.

## **Bureau**

#### **Quickoffice À propos de Quickoffice**

Sélectionnez **Menu** > **Applications** > **Bureau** > **Quickoffice**.

Quickoffice se compose des éléments suivants :

- Quickword pour l'affichage de documents Microsoft Word
- Quicksheet pour l'affichage de feuilles de calcul Microsoft Excel
- Quickpoint pour l'affichage de présentations Microsoft PowerPoint

La totalité des formats de fichier ou fonctionnalités ne sont pas pris en charge.

Pour acheter la version éditeur de Quickoffice, sélectionnez **Mises à jour/à niveau**.

## **Lire des documents Microsoft Word, Excel et PowerPoint**

Vous pouvez afficher des documents Microsoft Office, comme des documents Word, des feuilles de calcul Excel et des présentations PowerPoint.

Sélectionnez **Menu** > **Applications** > **Bureau** > **Quickoffice**.

## **Ouvrir un fichier**

Sélectionnez **Parcourir fich.** et la mémoire où le fichier est stocké, accédez au dossier approprié, puis sélectionnez le fichier.

# **Trier des fichiers**

Sélectionnez **Options** > **Trier par**.

La totalité des formats ou fonctionnalités n'est pas prise en charge.

#### **Lire des documents PDF**

Avec Adobe Reader, vous pouvez lire des documents PDF.

Sélectionnez **Menu** > **Applications** > **Bureau** > **Adobe PDF**.

## **Ouvrir un fichier**

Sélectionnez la mémoire où le fichier est stocké, accédez au dossier correct, puis sélectionnez le fichier.

#### **102 Bureau**

#### **Effectuer un calcul**

Sélectionnez **Menu** > **Applications** > **Bureau** > **Calculatrice**.

- 1 Saisissez le premier nombre du calcul.
- 2 Sélectionnez une fonction, comme l'addition ou la soustraction.
- 3 Saisissez le deuxième nombre du calcul.
- 4 Sélectionnez **=**.

#### **Enregistrer ou récupérer le résultat d'un calcul**

Sélectionnez **Options** > **Mémoire** > **Enregistrer** ou **Rappel**.

#### **Rédiger des notes À propos de Notes**

Sélectionnez **Menu** > **Applications** > **Bureau** > **Notes**.

Vous pouvez rédiger des notes, comme des mémos de réunion, et enregistrer des fichiers texte simple (fichiers TXT) dans l'application Notes.

#### **Établir une liste de courses**

Les listes de courses sur papier se perdent facilement. Au lieu de les écrire sur papier, vous pouvez établir vos listes de courses avec Notes. De cette façon, vous avez toujours la liste avec vous ! Vous pouvez également envoyer la liste, par exemple à un membre de votre famille.

Sélectionnez **Menu** > **Applications** > **Bureau** > **Notes**.

- 1 Sélectionnez **Options** > **Nouvelle note**.
- 2 Saisissez le texte dans le champ de notes.

#### **Envoyer la liste**

Ouvrez la note, puis sélectionnez **Options** > **Envoyer** et la méthode d'envoi.

#### **Traduire des mots d'une langue dans une autre**

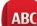

ABC Vous pouvez traduire des mots d'une langue à une autre. Toutes les langues ne sont peut-être pas prises en charge.

Sélectionnez **Menu** > **Applications** > **Bureau** > **Dictionnaire**.

1 Saisissez le texte dans le champ de recherche. Des suggestions de mots à traduire sont affichées.

2 Sélectionnez le mot dans la liste.

#### **Modifier la langue source ou cible**

Sélectionnez **Options** > **Langues** > **Source** ou **Cible**.

## **Télécharger plus de langues depuis Internet**

Sélectionnez **Options** > **Langues** > **Télécharger langues**.

L'anglais est préinstallé et vous pouvez ajouter deux langues supplémentaires.

#### **Ouvrir ou créer des fichiers zip**

Vous pouvez ouvrir des fichiers zip et extraire les fichiers qu'ils contiennent. Vous pouvez également créer de nouveaux fichiers zip afin de stocker et de comprimer des fichiers.

Sélectionnez **Menu** > **Applications** > **Bureau** > **Zip**.

# **Gestion du temps**

**Horloge**

## **À propos de l'horloge**

Sélectionnez **Menu** > **Applications** > **Horloge**.

Réglez et de gérez des alarmes. Consultez l'heure locale dans différents pays et villes.

#### **Régler l'heure et la date**

Dans l'écran d'accueil, sélectionnez l'horloge et **Options** > **Paramètres** > **Heure** ou **Date**.

**Conseil :** Lorsque l'écran et le clavier sont verrouillés, maintenez la touche Menu enfoncée pour afficher la date et l'heure.

#### **Régler une alarme**

Vous pouvez utiliser votre appareil comme réveil.

Dans l'écran d'accueil, sélectionnez l'horloge.

- 1 Sélectionnez **Nouvelle alarme**.
- 2 Définissez l'heure de l'alarme et saisissez une description.
- 3 Pour définir l'alarme afin qu'elle retentisse par exemple à la même heure tous les jours, sélectionnez **Répéter**.

## **Supprimer une alarme**

Sélectionnez l'alarme et maintenez-la enfoncée, puis sélectionnez **Supprimer l'alarme** dans le menu contextuel.

#### **Répéter une alarme**

Lorsqu'une alarme retentit, vous pouvez la répéter. Cela interrompt l'alarme pendant un certain délai.

Lorsque l'alarme retentit, sélectionnez **Répéter**.

## **Sélectionner le délai avant répétition**

- 1 Dans l'écran d'accueil, sélectionnez l'horloge.
- 2 Sélectionnez **Options** > **Paramètres** > **Durée répétition alarme** et définissez la durée.

**Conseil :** Vous pouvez également répéter des alarmes en tournant l'écran de votre appareil vers le bas.

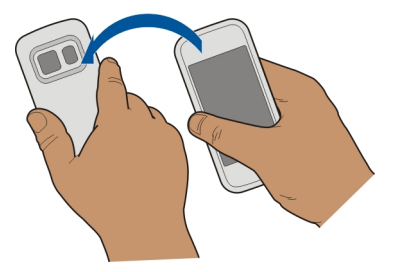

## **Activer le contrôle par rotation pour répéter l'alarme**

Sélectionnez **Menu** > **Paramètres** et **Téléphone** > **Param. des capteurs** > **Désactiv. son alarmes** > **Activés**.

## **Mettre automatiquement à jour la date et l'heure**

Vous pouvez configurer votre appareil afin qu'il mette à jour automatiquement l'heure, la date et le fuseau horaire.

Dans l'écran d'accueil, sélectionnez l'horloge et **Options** > **Paramètres** > **Mise à jour autom. heure** > **Activée**.

La mise à jour automatique est un service réseau.

#### **Changer le fuseau horaire durant un voyage**

Vous pouvez régler l'horloge sur l'heure locale lorsque vous voyagez à l'étranger.

Dans l'écran d'accueil, sélectionnez l'horloge et ouvrez l'onglet de l'horloge universelle.

## **Ajouter un lieu**

Sélectionnez **Options** > **Ajouter un lieu**, puis choisissez un emplacement.

#### **Définir votre position actuelle**

Sélectionnez un lieu et maintenez-le enfoncé, puis sélectionnez **Déf. comme lieu actuel** dans le menu contextuel.

L'heure de votre appareil est modifiée en fonction de l'emplacement sélectionné. Veillez à ce que l'heure soit correcte.

#### **Connaître l'heure dans différentes villes**

Pour connaître l'heure dans différentes villes, ajoutez-les à l'onglet de l'horloge universelle. Vous pouvez aussi ajouter des photos aux lieux, par exemple une photo de vos amis qui vivent dans la ville en question ou encore une photo de votre attraction touristique préférée.

Dans l'écran d'accueil, sélectionnez l'horloge et ouvrez l'onglet de l'horloge universelle.

#### **Ajouter un lieu**

Sélectionnez **Options** > **Ajouter un lieu** et un lieu. Vous pouvez posséder jusqu'à 15 lieux.

#### **Ajouter une photo d'un lieu**

Sélectionnez un lieu et maintenez-le enfoncé puis, dans le menu contextuel, sélectionnez **Changer de photo** et une photo.

# **Agenda**

**À propos de l'agenda**

Sélectionnez **Menu** > **Agenda**.

L'agenda de votre appareil vous permet de garder vos plannings organisés.

#### **Ajouter une entrée d'agenda**

Enregistrez vos rendez-vous importants dans votre agenda sous la forme d'entrées d'agenda.

Dans l'écran d'accueil, sélectionnez la date.

- 1 Sélectionnez **(Tapoter pour créer une entrée)**, ou s'il y a des entrées existantes, appuyez sur la zone située sous une entrée. L'entrée de type réunion est l'entrée d'agenda par défaut.
- 2 Renseignez les champs.
- $3$  Pour répéter l'entrée d'agenda à intervalles réguliers, sélectionnez  $\odot$  et l'intervalle. Sélectionnez **Répéter jusqu'au** et entrez la date de fin.
- 4 Sélectionnez **Terminer**.

**Conseil :** Vous pouvez également ajouter une entrée d'agenda dans la vue par jour. Sélectionnez et maintenez enfoncée l'heure de début, puis faites glisser les flèches pour définir la durée.

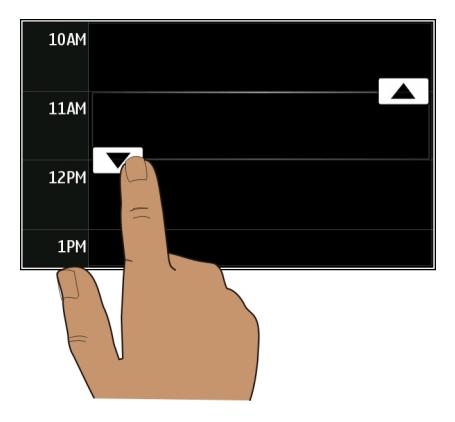

#### **Afficher votre planning pour la semaine**

Vous pouvez parcourir vos entrées d'agenda dans différentes vues. Pour consulter aisément toutes les entrées pour une semaine particulière, utilisez la vue hebdomadaire.

Dans l'écran d'accueil, sélectionnez la date.

Sélectionnez le numéro de la semaine souhaitée.

**Conseil :** Pour augmenter ou diminuer la taille de la zone affichable, placez deux doigts sur l'écran, puis faites-les glisser en les écartant ou en les rapprochant.

#### **Parcourir votre agenda dans différentes vues**

Vous voulez voir toutes vos entrées d'agenda pour une journée particulière ? Vous pouvez parcourir vos entrées d'agenda dans différentes vues.

Dans l'écran d'accueil, sélectionnez la date.

Sélectionnez **Options** > **Changer d'affichage** et l'écran souhaité.

**Conseil :** Pour accéder au jour, à la semaine ou au mois suivant ou précédent, faites glisser le doigt vers la gauche ou la droite dans la vue appropriée.

## **Ajouter une tâche à votre liste À faire**

Vous avez des tâches importantes à traiter au travail, des livres à rendre à la bibliothèque ou peut-être un événement auquel vous souhaitez assister ? Vous pouvez ajouter des tâches à votre agenda. Si vous avez un délai particulier, définissez un rappel.

Dans l'écran d'accueil, sélectionnez la date.

- 1 Sélectionnez **(Tapoter pour créer une entrée)**, ou s'il y a des entrées existantes, appuyez sur la zone située sous une entrée.
- 2 Sélectionnez le champ du type d'entrée , puis sélectionnez **A faire** comme type d'entrée.
- 3 Renseignez les champs.
- 4 Pour ajouter un rappel pour la tâche, sélectionnez  $\mathbb{R}$ .
- 5 Sélectionnez **Terminer**.

#### **Envoyer une demande de réunion**

Vous pouvez créer des demandes de réunion et les envoyer aux participants.

Dans l'écran d'accueil, sélectionnez la date.

Avant de pouvoir créer et envoyer une nouvelle demande de réunion, vous devez configurer une boîte aux lettres.

- 1 Dans une vue de l'agenda, sélectionnez et maintenez enfoncée une entrée d'agenda, puis sélectionnez **Envoyer** > **Par e-mail** dans le menu contextuel.
- 2 Ajoutez les participants à la réunion comme destinataires de votre e-mail de demande.
- 3 Pour envoyer la demande, sélectionnez  $\nabla$ .

#### **Se souvenir d'un anniversaire**

Vous pouvez ajouter un rappel pour des anniversaires ou d'autres dates spéciales. Les rappels sont répétés annuellement.

Dans l'écran d'accueil, sélectionnez la date.

1 Accédez à la date souhaitée, puis sélectionnez **(Tapoter pour créer une entrée)**, ou s'il y a des entrées existantes, appuyez sur la zone située sous une entrée.

- 2 Sélectionnez le champ du type d'entrée  $\Omega$ , puis sélectionnez **Jour spécial** comme type d'entrée.
- 3 Renseignez les champs puis sélectionnez **Terminer**.

# **Utiliser des agendas distincts pour le travail et les loisirs**

Vous pouvez posséder plusieurs agendas. Créez-en un pour votre travail et un autre pour vos loisirs.

Dans l'écran d'accueil, sélectionnez la date.

# **Créer un nouvel agenda**

- 1 Sélectionnez **Options** > **Gérer les agendas**.
- 2 Sélectionnez **Options** > **Créer un agenda**.
- 3 Saisissez un nom et définissez un code couleur pour l'agenda.
- 4 Définissez la visibilité de l'agenda. Lorsqu'un agenda est masqué, les rappels et entrées d'agenda ne sont pas affichés dans différentes vues de l'agenda ou dans l'écran d'accueil.
- 5 Sélectionnez **Terminer**.

# **Modifier les paramètres pour un agenda**

- 1 Dans l'affichage **Gérer les agendas**, sélectionnez l'agenda souhaité.
- 2 Modifiez le nom, la couleur et la visibilité.
- 3 Sélectionnez **Terminer**.

# **Ajouter une entrée à un agenda particulier**

- 1 Lors de l'ajout d'une entrée d'agenda, sélectionnez 12 et l'agenda.
- 2 Sélectionnez **Terminer**.

Les codes couleur indiquent à quel agenda une entrée appartient.

# **Ajouter le lieu à une entrée d'agenda**

Vous avez un rendez-vous dans un endroit où vous n'êtes jamais allé ? Vous pouvez ajouter les informations de lieu à votre entrée d'agenda.

Dans l'écran d'accueil, sélectionnez la date.

- 1 Sélectionnez **(Tapoter pour créer une entrée)**, ou s'il y a des entrées existantes, appuyez sur la zone située sous une entrée.
- 2 Sélectionnez **Ajouter un lieu**, puis sélectionnez le lieu dans l'application Cartes. Vous pouvez également entrer le lieu manuellement dans le champ de texte.
- 3 Sélectionnez **Terminer**.
## <span id="page-108-0"></span>**Gestion du terminal**

#### **Actualiser les applications et le logiciel de votre appareil À propos des mises à jour des applications et du logiciel de l'appareil**

Les mises à jour du logiciel de l'appareil et des applications vous permettent de profiter de nouvelles fonctionnalités et d'améliorer certaines fonctions de votre appareil. La mise à jour du logiciel peut aussi améliorer les performances de votre appareil.

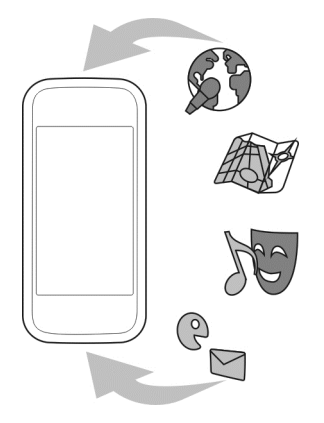

Nous vous recommandons de sauvegarder vos données personnelles avant de mettre à jour le logiciel de votre appareil.

## **Avertissement :**

Si vous installez une mise à jour logicielle, vous ne pouvez pas utiliser l'appareil, même pour émettre un appel d'urgence, tant que vous n'avez pas terminé l'installation et redémarré l'appareil.

L'utilisation du service ou le téléchargement de contenu peuvent entraîner le transfert d'un grand volume de données, ce qui peut engendrer des frais de trafic de données.

Assurez-vous que la batterie de l'appareil est suffisamment chargée ou branchez le chargeur avant de lancer la mise à jour.

Après la mise à jour, il se peut que les instructions fournies dans le guide de l'utilisateur ne soient plus d'actualité.

#### <span id="page-109-0"></span>**Mettre à jour les applications et le logiciel de votre appareil à l'aide de votre appareil**

 Vous pouvez consulter si des mises à jour sont disponibles pour le logiciel de votre appareil ou pour des applications individuelles, puis les télécharger et les installer sur votre appareil (service réseau). Vous pouvez également configurer votre appareil pour qu'il recherche automatiquement des mises à jour et vous avertisse lorsque des mises à jour importantes ou recommandées sont disponibles.

Sélectionnez **Menu** > **Applications** > **Outils** > **MàJ log.**.

Si des mises à jour sont disponibles, sélectionnez lesquelles télécharger et installer, puis  $s$ électionnez $\mathbb{R}$ .

## **Configurer votre appareil pour qu'il recherche automatiquement des mises à jour**

Sélectionnez **Options** > **Paramètres** > **Vérif. autom. mises à jour**.

## **Mise à jour du logiciel de l'appareil à l'aide de l'ordinateur**

Vous pouvez utiliser l'application Nokia Ovi Suite pour PC pour mettre à jour le logiciel de votre appareil. Vous avez besoin d'un ordinateur compatible, d'une connexion Internet à grande vitesse et d'un câble de données USB compatible pour connecter votre appareil à l'ordinateur.

Pour obtenir plus d'informations ainsi que pour télécharger l'application Nokia Ovi Suite, visitez [www.ovi.com/suite](http://www.ovi.com/suite).

#### **Gérer des fichiers**

**À propos du Gestionnaire de fichiers**

Sélectionnez **Menu** > **Applications** > **Bureau** > **Gest. fich.**.

Le Gestionnaire de fichiers permet de parcourir, de gérer et d'ouvrir des fichiers sur votre appareil.

## **Afficher les fichiers stockés sur votre appareil**

Sélectionnez **Menu** > **Applications** > **Bureau** > **Gest. fich.** et la mémoire souhaitée.

Les dossiers de la racine de la mémoire sont affichés.

## **Organiser des fichiers**

Vous pouvez créer de nouveaux dossiers en vue d'organiser vos fichiers. Il est ainsi plus facile de sauvegarder ou de télécharger du contenu. Vous pouvez copier, déplacer ou supprimer des fichiers et des sous-dossiers au sein des dossiers.

<span id="page-110-0"></span>Sélectionnez **Menu** > **Applications** > **Bureau** > **Gest. fich.**.

#### **Créer un nouveau dossier**

Dans le dossier au sein duquel vous souhaitez créer un sous-dossier, sélectionnez **Options** > **Nouveau dossier**.

#### **Copier ou déplacer un fichier dans un dossier**

Sélectionnez le fichier et maintenez-le enfoncé, puis sélectionnez l'option appropriée dans le menu contextuel.

#### **Supprimer un fichier d'un dossier**

Sélectionnez le fichier et maintenez-le enfoncé, puis sélectionnez l'option appropriée dans le menu contextuel.

**Conseil :** Pour copier, déplacer ou supprimer plusieurs fichiers simultanément, sélectionnez **Options** > **Cocher plusieurs élémts**.

#### **Sauvegarder des fichiers**

Vous voulez être sûr de ne perdre aucun fichier important ? Vous pouvez sauvegarder la mémoire de l'appareil sur une carte mémoire ou un ordinateur compatible.

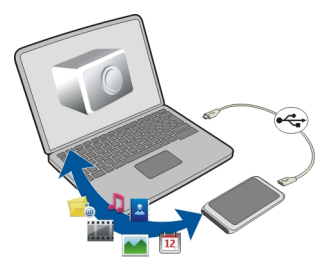

Sélectionnez **Menu** > **Applications** > **Bureau** > **Gest. fich.** et **Sauveg. et restaur.**.

Il est recommandé de sauvegarder régulièrement la mémoire de l'appareil sur une carte mémoire ou un ordinateur compatible.

**Conseil :** Si vous possédez un contenu protégé par la technologie DRM, utilisez Nokia Ovi Suite pour sauvegarder à la fois la licence et le contenu sur votre ordinateur.

#### **Formater la mémoire de masse**

Vous souhaitez supprimer tout le contenu de la mémoire de masse de votre appareil ? Lorsque vous formatez la mémoire de masse, toutes les données qui s'y trouvent sont supprimées.

<span id="page-111-0"></span>Avant de formater la mémoire de masse, sauvegardez toutes les données que vous souhaitez conserver. Toutes les données sont définitivement supprimées.

- 1 Sélectionnez **Menu** > **Applications** > **Bureau** > **Gest. fich.**.
- 2 Sélectionnez et maintenez enfoncée la mémoire de masse, puis sélectionnez **Formater** dans le menu contextuel.

Ne formatez pas la mémoire de masse à l'aide du logiciel de l'ordinateur, car cela risque d'altérer ses performances.

Vous pouvez utiliser Nokia Ovi Suite pour sauvegarder vos données sur un ordinateur compatible. Les technologies de gestion des droits numériques (DRM) peuvent empêcher la restauration de certaines données sauvegardées. Pour en savoir plus sur les DRM utilisés avec vos contenus, contactez votre prestataire de services.

#### **Formater une carte mémoire**

Vous souhaitez supprimer tout le contenu de votre carte mémoire ? Lorsque vous formatez une carte mémoire, toutes les données qui s'y trouvent sont supprimées.

- 1 Sélectionnez **Menu** > **Applications** > **Bureau** > **Gest. fich.**.
- 2 Sélectionnez et maintenez enfoncée la carte mémoire, puis sélectionnez **Formater** dans le menu contextuel.

## **Protéger une carte mémoire par mot de passe**

Vous souhaitez protéger la carte mémoire contre une utilisation non autorisée ? Vous pouvez définir un mot de passe pour protéger les données.

- 1 Sélectionnez **Menu** > **Applications** > **Bureau** > **Gest. fich.**.
- 2 Sélectionnez la carte mémoire et maintenez-la enfoncée.
- 3 Dans le menu contextuel, sélectionnez **Définir mt de passe** et saisissez un mot de passe.

Ne divulguez pas le mot de passe conservez-le en lieu sûr, à l'écart de la carte mémoire.

## **Accroître la mémoire disponible pour ajouter plus de contenu**

Vous devez accroître la mémoire disponible sur l'appareil, afin de pouvoir installer plus d'applications ou ajouter plus de contenu ?

Vous pouvez supprimer les éléments suivants si vous n'en avez plus besoin :

- Des SMS, des MMS et des e-mails.
- Des entrées et détails de contacts.
- Des applications.
- <span id="page-112-0"></span>• Des fichiers d'installation (.sis ou .sisx) d'applications que vous avez installées.
- Musique, photos ou vidéos

Copiez le contenu que vous souhaitez conserver vers la mémoire de masse, sur une carte mémoire compatible (le cas échéant) ou sur un ordinateur compatible.

**Conseil :** Si des versions d'essai ou démo expirées d'applications sont installées, supprimez-les.

#### **Gérer les applications**

## **À propos du Gestionnaire d'applications**

Sélectionnez **Menu** > **Paramètres** et **Gest. d'applications**.

Le Gestionnaire d'applications vous permet d'afficher les détails des applications installées, de supprimer des applications et de définir des paramètres d'installation.

Vous pouvez installer les types d'applications suivants :

- des applications Java™ ME avec les extensions de fichier .jad ou .jar :
- des applications compatibles avec le système d'exploitation Symbian avec les extensions de fichier .sis ou .sisx ;
- des widgets avec l'extension de fichier .wgz.

Installez uniquement des applications compatibles avec votre appareil.

#### **Supprimer une application de votre appareil**

Vous pouvez supprimer des applications installées dont vous n'avez plus besoin ou que vous n'utilisez plus, afin d'accroître la mémoire disponible.

Sélectionnez **Menu** > **Paramètres** et **Gest. d'applications**.

- 1 Sélectionnez **Appl. installées**.
- 2 Sélectionnez et maintenez enfoncée l'application à supprimer, puis sélectionnez **Désinstaller** dans le menu contextuel.

Si vous supprimez une application, vous pouvez uniquement la réinstaller si vous possédez le fichier d'installation original ou une sauvegarde complète de l'application supprimée. Vous risquez de ne pas pouvoir ouvrir des fichiers créés avec une application supprimée.

Si une application installée dépend d'une application supprimée, l'application installée risque de cesser de fonctionner. Pour plus de détails, consultez la documentation de l'utilisateur concernant l'application installée.

<span id="page-113-0"></span>Les fichiers d'installation peuvent utiliser une grande quantité de mémoire et vous empêcher de stocker d'autres fichiers. Utilisez Nokia Ovi Suite pour sauvegarder les fichiers d'installation sur un PC compatible, puis utilisez le gestionnaire de fichiers pour supprimer les fichiers d'installation de la mémoire de l'appareil.

#### **Synchroniser le contenu À propos de Sync**

Sélectionnez **Menu** > **Paramètres** et **Connectivité** > **Transfert données** > **Sync**.

Avec l'application Sync, vous pouvez synchroniser vos contacts, notes et autres contenus entre votre appareil et un serveur distant. Après la synchronisation, vous disposez d'une sauvegarde de vos données importantes sur le serveur.

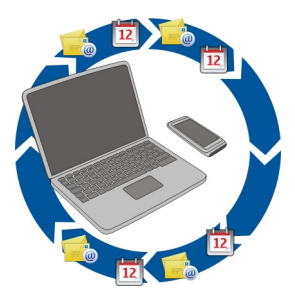

## **Synchroniser le contenu entre votre appareil et un serveur distant**

Vous souhaitez sauvegarder votre agenda, vos notes et d'autres contenus tout en les gardant à disposition, que vous soyez assis à l'ordinateur ou en déplacement avec votre appareil mobile ? Avec l'application Sync, vous pouvez synchroniser le contenu important entre votre appareil et un serveur distant.

Sélectionnez **Menu** > **Paramètres** et **Connectivité** > **Transfert données** > **Sync**.

Vous pouvez recevoir des paramètres de synchronisation de votre prestataire de services sous la forme d'un message de configuration. Les paramètres de synchronisation sont enregistrés dans un mode de synchronisation. Lorsque vous ouvrez l'application, le profil de synchronisation par défaut ou le dernier profil utilisé s'affiche.

#### **Inclure ou exclure des types de contenu**

Sélectionnez un type de contenu.

#### <span id="page-114-0"></span>**Synchroniser des données**

Sélectionnez **Options** > **Synchroniser**.

**Conseil :** Pour synchroniser du contenu entre votre appareil et Ovi, vous pouvez utiliser l'application Ovi Sync.

#### **À propos d'Ovi Sync**

Sélectionnez **Menu** > **Applications** > **Outils** > **Ovi Sync**.

Ovi Sync vous permet de synchroniser vos contacts, vos entrées d'agenda et vos notes entre votre appareil et Ovi by Nokia. De cette façon, vous disposez toujours d'une sauvegarde de votre contenu important. Pour utiliser Ovi Sync, vous avez besoin d'un compte Nokia. Si vous ne disposez pas d'un compte Nokia, créez-en un sur le site Web [www.ovi.com.](http://www.ovi.com)

Si vous utilisez Ovi Sync pour synchroniser automatiquement vos contacts avec Ovi, n'autorisez pas la synchronisation avec un autre service, tel que Mail pour Exchange. Cela risquerait de provoquer des conflits.

#### **Sauvegarder du contenu sur Ovi**

Souhaitez-vous que les entrées d'agenda, notes et autres contenus de votre appareil soient sauvegardés sur Ovi ? L'application Ovi Sync vous permet de synchroniser manuellement ou automatiquement le contenu entre votre appareil et Ovi.

Sélectionnez **Menu** > **Applications** > **Outils** > **Ovi Sync**.

Lorsque vous ouvrez l'application pour la première fois, l'Assistant de synchronisation vous aide à définir les paramètres et à sélectionner le contenu à synchroniser.

#### **Définir le contenu à synchroniser**

Sélectionnez **Options** > **Paramètres de synchro.** > **Eléments à synchroniser**.

#### **Synchroniser manuellement**

Sélectionnez **Synchroniser**.

#### **Synchroniser automatiquement**

- 1 Pour activer la synchronisation automatique, sélectionnez **Options** > **Paramètres de synchro.** > **Sync. automatique**.
- 2 Pour définir la fréquence de synchronisation, sélectionnez **Options** > **Paramètres de synchro.** > **Intervalle sync. program.**.

## <span id="page-115-0"></span>**Copier des contacts ou des photos entre deux appareils**

L'application Echange vous permet d'utiliser la technologie Bluetooth pour synchroniser et copier gratuitement du contenu entre deux appareils Nokia compatibles.

Sélectionnez **Menu** > **Paramètres** > **Connectivité** > **Transfert données** > **Echange données**.

- 1 Choisissez parmi les options suivantes :
	- $\square$  Pour synchroniser le contenu entre deux appareils.
	- $\square$  Pour copier du contenu depuis un autre appareil.
	- $\Box$  Pour copier du contenu vers un autre appareil.
- 2 Sélectionnez l'appareil auquel vous souhaitez vous connecter et reliez les appareils. La fonction Bluetooth doit être activée.
- 3 Si l'autre appareil nécessite un code d'authentification, saisissez-le. Le code d'authentification, que vous pouvez définir vous-même, doit être saisi dans les deux appareils. Le code d'authentification de certains appareils est fixé. Pour plus de détails, consultez le Guide de l'utilisateur de l'appareil.

Le code d'authentification est uniquement valide pour la connexion actuelle.

4 Sélectionnez le contenu et **OK**.

**Conseil :** Vous pouvez enregistrer les détails afin de simplifier tout échange ultérieur du même contenu avec ce même appareil.

## **Protéger votre appareil**

## **Configurer votre appareil pour qu'il se verrouille automatiquement**

Vous souhaitez protéger votre appareil contre une utilisation non autorisée ? Définissez un code verrou et configurez votre appareil pour qu'il se verrouille automatiquement lorsque vous ne l'utilisez pas.

- 1 Sélectionnez **Menu** > **Paramètres** et **Téléphone** > **Gestion téléphone** > **Paramètres sécurité** > **Téléphone et carte SIM**.
- 2 Sélectionnez **Code verrou** et saisissez un code verrou. 4 caractères minimum sont requis et des chiffres, des symboles, des majuscules et des minuscules peuvent être utilisés.

Ne le divulguez pas et conservez-le en lieu sûr, à l'écart de votre appareil. Si vous oubliez le code verrou et si votre appareil est verrouillé, il doit être porté en réparation, ce qui peut entraîner des frais supplémentaires. De plus, les informations personnelles enregistrées dans votre appareil peuvent être effacées. Pour plus d'informations, contactez un centre Nokia Care ou le revendeur de votre appareil.

<span id="page-116-0"></span>3 Sélectionnez **Délai verrou autom. tél.** et définissez le délai au terme duquel l'appareil se verrouille automatiquement.

#### **Verrouiller votre appareil manuellement**

Dans l'écran d'accueil, appuyez sur la touche marche/arrêt **Q**, sélectionnez **Verrouiller le téléphone**, puis entrez le code verrou.

#### **Déverrouiller votre appareil**

Faites glisser le commutateur du verrou des touches, entrez le code verrou et sélectionnez **OK**.

Si le commutateur du verrou des touches est hors de votre portée, appuyez sur la touche de menu et sélectionnez **Déverrouill.**.

#### **Verrouiller votre appareil à distance**

Vous avez oublié votre appareil au bureau et vous souhaitez le verrouiller pour empêcher toute utilisation non autorisée ? Vous pouvez verrouiller votre appareil à distance à l'aide d'un SMS prédéfini. Vous pouvez également verrouiller la carte mémoire à distance.

#### **Activer le verrouillage à distance**

- 1 Sélectionnez **Menu** > **Paramètres** et **Téléphone** > **Gestion téléphone** > **Paramètres sécurité** > **Téléphone et carte SIM** > **Verrouill. tél. à distance** > **Activé**.
- 2 Rédigez le contenu du SMS. Il peut comprendre de 5 à 20 caractères et prend en charge l'utilisation des majuscules et des minuscules.
- 3 Saisissez à nouveau le même texte afin de le vérifier.
- 4 Entrez le code verrou.

## **Envoyer le message de verrouillage**

Pour verrouiller l'appareil à distance, rédigez le texte prédéfini et envoyez-le à votre appareil sous forme de SMS.

Pour déverrouiller votre appareil, vous avez besoin du code de verrouillage.

#### **Préparer votre appareil au recyclage**

Si vous achetez un nouvel appareil ou si vous souhaitez mettre votre appareil au rebut, Nokia vous recommande de le recycler. Auparavant, supprimez toutes les informations personnelles et le contenu de votre appareil.

## **Supprimer tout le contenu et restaurer les valeurs par défaut des paramètres**

1 Sauvegardez le contenu que vous souhaitez conserver sur une carte mémoire compatible (le cas échéant) ou sur un ordinateur compatible.

- <span id="page-117-0"></span>2 Fermez tous les appels et connexions actifs.
- 3 Sélectionnez **Menu** > **Paramètres** et **Téléphone** > **Gestion téléphone** > **Config. d'origine** > **Suppr. donn. et restaurer**.
- 4 Votre appareil se met hors tension, puis se remet sous tension. Vérifiez attentivement si tout votre contenu personnel, tel que les contacts, les photos, la musique, les vidéos, les notes, les messages, les e-mails, les présentations, les jeux et d'autres applications installées, a été supprimé.

Le contenu et les informations stockés sur la carte mémoire ou sur la carte SIM ne sont pas supprimés.

## **Connectivité**

#### **Connexions Internet Définir le mode de connexion de votre appareil à Internet**

Votre appareil recherche automatiquement un réseau connu disponible et s'y connecte lorsqu'une connexion réseau est nécessaire. La sélection est basée sur les paramètres de connexion, à moins que des paramètres spécifiques à l'application s'appliquent.

Sélectionnez **Menu** > **Paramètres** et **Connectivité** > **Paramètres**.

#### **Passer automatiquement à une connexion Wi-Fi connue lorsqu'elle est disponible**

Sélectionnez **Basculer sur Wi-Fi** > **Wi-Fi connus uniqt** .

Vous pouvez également vous connecter manuellement à des LAN sans fil à l'aide de l'application assistant WLAN.

## **Utiliser uniquement une connexion WLAN**

Pour des connexions WLAN lorsque vous êtes dans votre réseau domestique, sélectionnez **Données ds pays d'origine** > **Wi-Fi uniquement**. Pour des connexions WLAN lorsque vous êtes en-dehors de votre réseau domestique, sélectionnez **Utilis. données à l'étranger** > **Wi-Fi uniquement**.

#### **Utiliser automatiquement une connexion de données par paquets dans votre réseau domestique**

Sélectionnez **Données ds pays d'origine** > **Automatique**.

Pour faire en sorte que l'appareil demande une confirmation avant de se connecter, sélectionnez **Données ds pays d'origine** > **Toujours demander**.

#### **Demander confirmation avant d'utiliser une connexion de données par paquets lorsque vous vous trouvez en-dehors de votre réseau domestique**

Sélectionnez **Utilis. données à l'étranger** > **Toujours demander**.

<span id="page-118-0"></span>Pour configurer l'appareil afin qu'il se connecte automatiquement, sélectionnez **Utilis. données à l'étranger** > **Automatique**. Établir des connexions lorsque vous êtes à l'étranger peut générer des frais de transfert de données conséquents.

#### **Créer un nouveau point d'accès**

Sélectionnez **Destinations** > **Point d'accès** .

#### **Changer la priorité des points d'accès pour la connexion Internet**

- 1 Sélectionnez **Destinations** > **Internet**.
- 2 Maintenez un point d'accès enfoncé puis, dans le menu contextuel, sélectionnez **Changer de priorité**.
- 3 Touchez la position dans la liste à laquelle vous voulez déplacer le point d'accès.

**Exemple :** Si un point d'accès Wi-Fi est classé devant un point d'accès de données par paquets dans la liste, l'appareil essaiera toujours de se connecter d'abord au point d'accès Wi-Fi, et n'utilisera le point d'accès de données par paquets que si le Wi-Fi n'est pas disponible.

#### **Réseau Wi-Fi À propos des connexions WLAN**

Sélectionnez **Menu** > **Paramètres** et **Connectivité** > **Wi-Fi**.

L'application assistant WLAN vous aide à vous connecter à un réseau local sans fil (WLAN) et gérer vos connexions WLAN.

**Important :** Utilisez le cryptage pour améliorer la sécurité de votre connexion WiFi. L'utilisation du cryptage réduit le risque d'accès par autrui à vos données.

**Remarque :** Dans certains pays, l'utilisation des réseaux WiFi peut être restreinte. Par exemple, en France, vous n'êtes autorisé à utiliser les réseaux WiFi qu'à l'intérieur. Pour plus d'informations, contactez vos autorités locales.

#### **Se connecter à un WLAN à domicile**

Pour réduire les frais, connectez-vous au WLAN de votre domicile lorsque vous êtes chez vous et que vous souhaitez naviguer sur le Web à partir de votre appareil.

<span id="page-119-0"></span>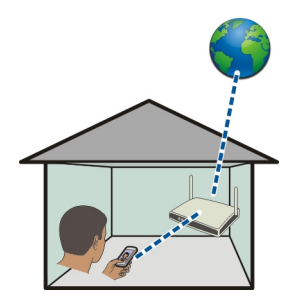

- 1 Sélectionnez **Menu** > **Paramètres** et **Connectivité** > **Wi-Fi**.
- 2 Sélectionnez et maintenez enfoncé votre WLAN domestique, puis sélectionnez **Lancer la navig. internet** dans le menu contextuel.

Si votre WLAN domestique est sécurisé, saisissez le code d'authentification. Si votre WLAN domestique est masqué, sélectionnez **Autre (rés. masqué)**, puis entrez le nom du réseau (SSID).

#### **Fermer la connexion WLAN**

Sélectionnez la connexion et maintenez-la enfoncée, puis sélectionnez **Déconnecter Wi-Fi** dans le menu contextuel.

## **Se connecter à un WLAN lorsque vous êtes en déplacement**

La connexion à un WLAN est une façon pratique d'accéder à Internet lorsque vous n'êtes pas chez vous. Connectez-vous à des WLAN publics dans des lieux publics, comme une bibliothèque ou un cybercafé.

- 1 Sélectionnez **Menu** > **Paramètres** et **Connectivité** > **Wi-Fi**.
- 2 Sélectionnez la connexion WLAN et maintenez-la enfoncée, puis sélectionnez **Lancer la navig. internet** dans le menu contextuel.

#### **NFC À propos du système NFC**

Connectez-vous et partagez sans problème ! Les appareils et accessoires Nokia qui prennent en charge la technologie NFC (Near Field Communication) sont connectés sans fil lorsqu'ils se touchent.

Avec NFC, vous pouvez :

• Partager votre contenu entre deux appareils Nokia prenant en charge NFC

<span id="page-120-0"></span>• Vous connecter à des accessoires Bluetooth compatibles prenant en charge NFC, notamment un kit oreillette.

Le kit oreillette fourni avec votre appareil ne prend pas NFC en charge.

- Toucher des étiquettes pour obtenir plus de contenu pour votre appareil ou pour accéder à des services en ligne
- Jouer à des jeux contre d'autres propriétaires d'appareils prenant en charge NFC

La zone NFC est située au dos de votre appareil, au-dessus de l'appareil photo. Touchez d'autres appareils ou accessoires avec la zone NFC.

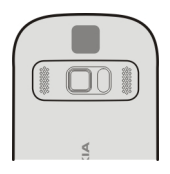

Lorsque le rétroéclairage de l'appareil est activé, NFC est désactivé.

Pour plus d'informations, regardez les vidéos du tutoriel NFC sur votre appareil.

**Conseil :** Sur Ovi Store de Nokia, téléchargez d'autres contenus pris en charge par NFC. Pour en savoir plus sur Ovi Store, visitez [www.ovi.com](http://www.ovi.com).

#### **Activer NFC**

Sélectionnez **Menu** > **Paramètres** et **Connectivité** > **NFC** > **NFC** > **Activé**.

#### **Se connecter à un accessoire Bluetooth à l'aide de NFC**

Touchez la zone NFC de l'accessoire et la zone NFC de votre appareil et sélectionnez **Oui**.

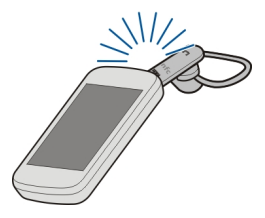

## **Déconnecter l'accessoire**

Touchez à nouveau la zone NFC de l'accessoire.

<span id="page-121-0"></span>Pour plus d'informations, reportez-vous au guide de l'utilisateur de l'accessoire.

#### **Envoyer une photo ou un autre contenu vers un autre appareil Nokia prenant en charge NFC**

Vous pouvez partager vos propres photos, vidéos, contacts et Ma carte lorsque vous touchez un autre appareil Nokia prenant en charge NFC.

Sélectionnez **Menu** > **Applications** et **Partager**.

- 1 Sélectionnez **Photos** et une photo. La photo est ajoutée à la file d'attente.
- 2 Touchez l'autre appareil avec la zone NFC.

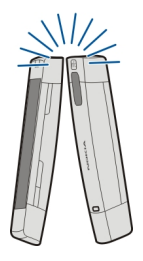

## **Accéder à un service en ligne à l'aide de NFC**

Lorsque vous touchez une étiquette contenant une adresse Web, le site Web s'ouvre dans le navigateur Web de votre appareil.

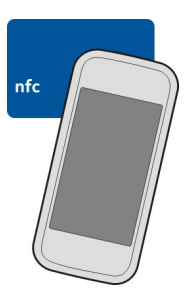

**Conseil :** Les balises NFC peuvent aussi contenir des informations telles qu'un numéro de téléphone ou une carte de visite. Lorsque vous remarquez un numéro de téléphone <span id="page-122-0"></span>dans une publicité qui prend en charge NFC, il suffit de toucher la balise pour appeler le numéro.

#### **Jouer à un jeu avec un ami à l'aide de NFC**

Vous voulez jouer avec un ami ? Si un de vos amis et vous possédez tous les deux un appareil Nokia prenant en charge NFC, vous pouvez jouer à des jeux l'un contre l'autre.

- 1 Ouvrez un jeu qui prend en charge NFC.
- 2 Suivez les instructions du jeu.

#### **Bluetooth**

#### **À propos de la connectivité Bluetooth**

Sélectionnez **Menu** > **Paramètres** et **Connectivité** > **Bluetooth**.

Vous pouvez établir une connexion sans fil à d'autres périphériques compatibles, tels que des appareils portables, des ordinateurs, des casques et des kits de voiture à l'aide de la connectivité Bluetooth.

Vous pouvez utiliser la connexion pour envoyer des éléments depuis votre appareil, pour transférer des fichiers depuis votre ordinateur compatible et pour imprimer des fichiers avec une imprimante compatible.

Comme les équipements dotés de la technologie sans fil Bluetooth communiquent grâce à des ondes radioélectriques, ils ne doivent pas nécessairement être positionnés en visibilité directe. Toutefois, ils doivent être distants d'au maximum 10 mètres (33 pieds) ; la connexion risque toutefois d'être exposée à des interférences dues à des obstacles (murs, autres équipements électroniques...).

<span id="page-123-0"></span>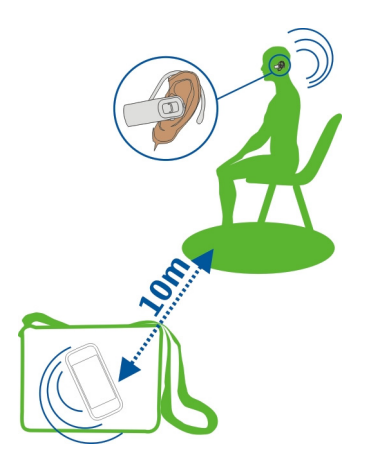

Quand l'appareil est verrouillé, seules les connexions à des appareils autorisés sont possibles.

**Remarque :** Dans certains pays, des restrictions d'utilisation peuvent exister quant à l'utilisation de la technologie Bluetooth. Par exemple, en France, vous êtes uniquement autorisé à utiliser la technologie Bluetooth de ce produit à l'intérieur. Pour plus d'informations, contactez vos autorités locales.

#### **Envoyer une photo ou un autre contenu vers un autre appareil à l'aide de Bluetooth**

Vous pouvez utiliser Bluetooth pour envoyer des photos, des vidéos, des cartes de visite, des entrées d'agenda et d'autres contenus vers des appareils compatibles de vos amis et vers votre ordinateur.

Plusieurs connexions Bluetooth peuvent être actives simultanément. Si, par exemple, vous êtes connecté à un kit oreillette compatible, vous pouvez également envoyer des fichiers vers un autre appareil compatible simultanément.

- 1 Sélectionnez et maintenez enfoncé l'élément, par exemple une photo. Dans le menu contextuel, sélectionnez **Envoyer** > **Par Bluetooth**.
- 2 Sélectionnez l'appareil auquel se connecter. Si l'appareil souhaité n'est pas affiché, pour le rechercher, sélectionnez **Autres appareils**. Lors de la recherche, les appareils Bluetooth à portée s'affichent.

<span id="page-124-0"></span>3 Si l'autre appareil nécessite un code d'authentification, saisissez-le. Le code d'authentification, que vous pouvez définir vous-même, doit être saisi dans les deux appareils. Le code d'authentification de certains appareils est fixé. Pour plus de détails, consultez le Guide de l'utilisateur de l'appareil.

Le code d'authentification est uniquement valide pour la connexion actuelle.

4 Si vous vous connectez fréquemment à un appareil, pour le définir comme autorisé, acceptez la demande d'autorisation **Autoriser l'équipement à établir des connexions automatiquement?** lors de la liaison. Lorsqu'un appareil est autorisé, vous ne devez plus saisir le code d'authentification à chaque fois.

#### **Se connecter à un kit voiture à l'aide du mode SIM distant**

En mode d'accès SIM distant, un kit voiture compatible peut utiliser la carte SIM de votre appareil.

Sélectionnez **Menu** > **Paramètres** et **Connectivité** > **Bluetooth**.

Avant que le mode SIM distant puisse être activé, votre appareil et l'accessoire doivent être reliés. Initiez la liaison depuis le kit voiture.

- 1 Pour activer la connectivité Bluetooth, sélectionnez **Bluetooth** > **Activé**.
- 2 Pour activer le mode SIM distant sur votre appareil, sélectionnez **Mode SIM distant** > **Activé**.
- 3 Activez la connectivité Bluetooth du kit voiture.

Lorsque le mode SIM distant est activé, **Mode SIM distant** s'affiche dans l'écran d'accueil. La connexion au réseau sans fil est interrompue et vous ne pouvez pas utiliser les services ou fonctionnalités de la carte SIM nécessitant une couverture réseau cellulaire.

Pour émettre ou recevoir des appels en mode SIM distant, un accessoire compatible, comme un kit véhicule, doit être connecté à votre appareil.

Dans ce mode, votre appareil autorise uniquement les appels d'urgence.

#### **Désactiver le mode SIM distant**

Appuyez sur la touche marche/arrêt, puis sélectionnez **Quitter SIM distante**.

#### **Bloquer un appareil**

Vous pouvez empêcher des appareils d'établir une connexion Bluetooth à votre appareil.

Sélectionnez **Menu** > **Paramètres** et **Connectivité** > **Bluetooth**.

Ouvrez l'onglet Appareils reliés, sélectionnez et maintenez enfoncé l'appareil que vous souhaitez bloquer, puis sélectionnez **Bloquer** dans le menu contextuel.

## <span id="page-125-0"></span>**Supprimer un appareil de la liste des appareils bloqués**

Ouvrez l'onglet Appareils bloqués, sélectionnez et maintenez enfoncé l'appareil que vous souhaitez supprimer de la liste, puis sélectionnez **Supprimer** dans le menu contextuel.

Lorsque vous rejetez une demande de liaison provenant d'un autre appareil, vous êtes invité à spécifier si vous souhaitez ajouter l'appareil à la liste des appareils bloqués.

#### **Protéger votre appareil**

Lorsque la connectivité Bluetooth est activée dans votre appareil, vous pouvez contrôler qui peut trouver votre appareil et s'y connecter.

Sélectionnez **Menu** > **Paramètres** et **Connectivité** > **Bluetooth**.

## **Empêcher des tiers de détecter votre appareil**

Sélectionnez **Visibilité de mon tél.** > **Masqué**.

Si votre appareil est masqué, les autres ne peuvent pas le détecter. Toutefois, les appareils reliés peuvent toujours se connecter au vôtre.

## **Désactiver la connectivité Bluetooth**

Sélectionnez **Bluetooth** > **Désactivé**.

N'effectuez pas d'appariement et n'acceptez pas de demande de connexion d'un appareil inconnu. Cela vous permettra de protéger votre appareil de tout contenu dangereux.

#### **câble de données USB**

**Copier une photo ou un autre contenu entre votre appareil et un ordinateur** Vous pouvez utiliser un câble de données USB pour copier des photos et tout autre contenu entre votre appareil et un ordinateur.

- 1 Pour être sûr que Transf. multim. est défini comme mode USB, sélectionnez **Menu** > **Paramètres** et **Connectivité** > **USB** > **Transf. multim.**.
- 2 Utilisez un câble de données  $\leftarrow$  USB compatible pour connecter votre appareil à un ordinateur.

L'appareil apparaît en tant qu'appareil portable sur votre ordinateur. Si le mode Transf. multim. ne fonctionne pas sur votre ordinateur, utilisez plutôt le mode Stockage masse.

3 Utilisez le gestionnaire de fichiers de l'ordinateur pour copier le contenu.

#### <span id="page-126-0"></span>**Changer de mode USB**

Pour obtenir des résultats optimaux lors de la copie de contenu ou de la synchronisation de votre appareil avec l'ordinateur, activez le mode USB correct si vous utilisez un câble de données USB pour le raccordement à différents appareils.

Sélectionnez **Menu** > **Paramètres** puis **Connectivité** > **USB** et définissez les options suivantes :

**Nokia Ovi Suite** — Connectez votre appareil à un ordinateur compatible sur lequel Nokia Ovi Suite est installé. Dans ce mode, vous pouvez synchroniser votre appareil avec Ovi Suite et utiliser d'autres fonctions Ovi Suite.

Ce mode s'active automatiquement lorsque vous ouvrez l'application Ovi Suite.

**Stockage masse** — Connectez votre appareil à un ordinateur compatible sur lequel Nokia Ovi Suite n'est pas installé. Votre appareil est reconnu une mémoire flash USB. Vous pouvez également connecter votre appareil à d'autres appareils, tels qu'un autoradio ou une chaîne stéréo, auxquels vous raccordez un lecteur USB.

Lorsque l'appareil est connecté à un ordinateur dans ce mode, il peut être impossible d'utiliser certaines applications de l'appareil.

L'autre appareil ne peut pas accéder à la carte mémoire et à la mémoire de masse de votre appareil.

**Transf. multim.** — Connectez votre appareil à un ordinateur compatible sur lequel Nokia Ovi Suite n'est pas installé. La musique protégée par des droits de gestion numériques (Digital Rights Management, DRM) doit être transférée dans ce mode. Il est également possible d'utiliser certains systèmes Home Cinema et certaines imprimantes dans ce mode.

**PC en ligne** — Connectez votre appareil à un ordinateur compatible et utilisez l'appareil comme modem sans fil. L'ordinateur se connecte automatiquement à Internet.

**Conseil :** Lorsque le câble USB est raccordé, vous pouvez changer de mode USB dans la plupart des vues. Dans le coin supérieur droit, sélectionnez  $\overline{\mathbf{L}}$ .

## **Connecter un dispositif de stockage de masse USB**

Vous pouvez utiliser un adaptateur On-The-Go (OTG) USB pour connecter votre appareil à un disque dur ou à une mémoire flash USB compatibles. Par exemple, vous pouvez enregistrer vos photos sur une mémoire flash USB sans vous connecter à un ordinateur.

## **Connecter une mémoire flash**

- 1 Connectez l'extrémité micro-USB de l'adaptateur OTG USB (vendu séparément) au connecteur micro-USB de votre appareil.
- 2 Connectez une mémoire flash à l'adaptateur OTG USB.

<span id="page-127-0"></span>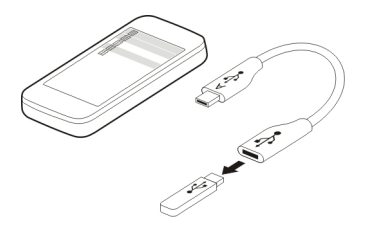

L'application Gestionn. de fichiers s'ouvre et la mémoire flash s'affiche sous forme d'une mémoire de masse.

#### **Copier ou déplacer un fichier**

Dans Gestionn. de fichiers, sélectionnez et maintenez enfoncé le fichier que vous souhaitez copier ou déplacer, puis sélectionnez l'option souhaitée et le dossier cible dans le menu contextuel.

Si vous connectez un disque dur exigeant une puissance supérieure à celle pouvant être fournie par votre appareil, un message d'erreur s'affiche. Vous devez connecter une source d'alimentation externe au disque dur.

#### **Stocker vos fichiers sur un lecteur distant**

Si vous souhaitez sauvegarder vos données ou économiser l'espace sur votre appareil, vous pouvez stocker et gérer vos fichiers sur un lecteur distant.

Sélectionnez **Menu** > **Paramètres** et **Connectivité** > **Lecteurs distants**.

Vous pouvez recevoir des paramètres du lecteur distant de votre prestataire de services sous la forme d'un message de configuration. Ouvrez le message et enregistrez les paramètres.

La service peut être payant. Pour connaître la disponibilité du service et son coût éventuel, contactez votre prestataire de services.

#### **Se connecter à un lecteur distant**

Sélectionnez le lecteur distant et maintenez-le enfoncé, puis sélectionnez **Se connecter** dans le menu contextuel.

#### **Ajouter un nouveau lecteur distant**

- 1 Sélectionnez **Options** > **Nouveau lecteur**.
- 2 Entrez le nom du lecteur distant.
- 3 Entrez l'adresse Web du lecteur distant, y compris le numéro de port.
- <span id="page-128-0"></span>4 Pour choisir le point d'accès à utiliser pour vous connecter au lecteur distant, sélectionnez **Point d'accès** > **Déf. par l'utilisateur**. Si vous choisissez **Dmder si nécessaire**, vous devrez indiquer la destination ou le point d'accès lors de chaque connexion de l'application au réseau.
- 5 Entrez votre nom d'utilisateur et votre mot de passe, si le service de lecteur distant le demande.

#### **Modifier les paramètres d'un lecteur distant existant**

Sélectionnez **Lecteurs distants** et le lecteur souhaité.

Utilisez l'application **Gestionn. de fichiers** pour accéder à vos lecteurs distants et gérer les fichiers stockés.

#### **Fermer une connexion réseau**

Si plusieurs applications utilisent une connexion Internet, vous pouvez utiliser l'application Gest. de connexions pour fermer certaines ou toutes les connexions réseau.

Sélectionnez **Menu** > **Paramètres** et **Connectivité** > **Gest. de connexions**.

Sélectionnez la connexion et maintenez-la enfoncée, puis sélectionnez **Se déconnecter** dans le menu contextuel.

Dans l'écran des connexions de données actives, vous pouvez voir les connexions réseau actuelles.  $\Rightarrow$  indique une connexion de données par paquets, puis  $\circledast$  indique une connexion à un réseau LAN sans fil (Wi-Fi).

#### **Afficher les détails d'une connexion**

Sélectionnez la connexion et maintenez-la enfoncée, puis sélectionnez **Détails** dans le menu contextuel.

Des détails, comme le volume de données transférées et la durée de la connexion, sont affichés.

**Conseil :** Dans la plupart des vues, vous pouvez ouvrir l'application Gest. de connexions en sélectionnant la zone de notification située dans le coin supérieur droit et  $\implies$ **Gest. de connexions**.

## **Obtenir plus d'aide**

#### **Support**

Pour en savoir davantage sur l'utilisation de votre produit ou si vous n'êtes pas certain de la façon dont celui-ci devrait fonctionner, visitez le site Web [www.nokia.com/support](http://www.nokia.com/support) ou, si vous utilisez votre appareil mobile, [nokia.mobi/support.](http://nokia.mobi/support) Vous pouvez également <span id="page-129-0"></span>lire le guide d'utilisation intégré à l'appareil. Sélectionnez **Menu** > **Applications** > **Guide d'util.**.

Si après cela, le problème persiste, effectuez l'une des opérations suivantes :

- Redémarrez votre appareil. Désactivez l'appareil et retirez la batterie. Après une minute environ, remettez la batterie en place et allumez l'appareil.
- Restaurer les paramètres d'usine
- Mettre à jour le logiciel de votre appareil

Si le problème persiste, contactez Nokia pour connaître les options de réparation. Accédez au site Web [www.nokia.com/repair.](http://www.nokia.com/repair) Avant d'envoyer votre appareil en réparation, veillez à toujours sauvegarder les données qui y sont enregistrées.

**Codes d'accès**

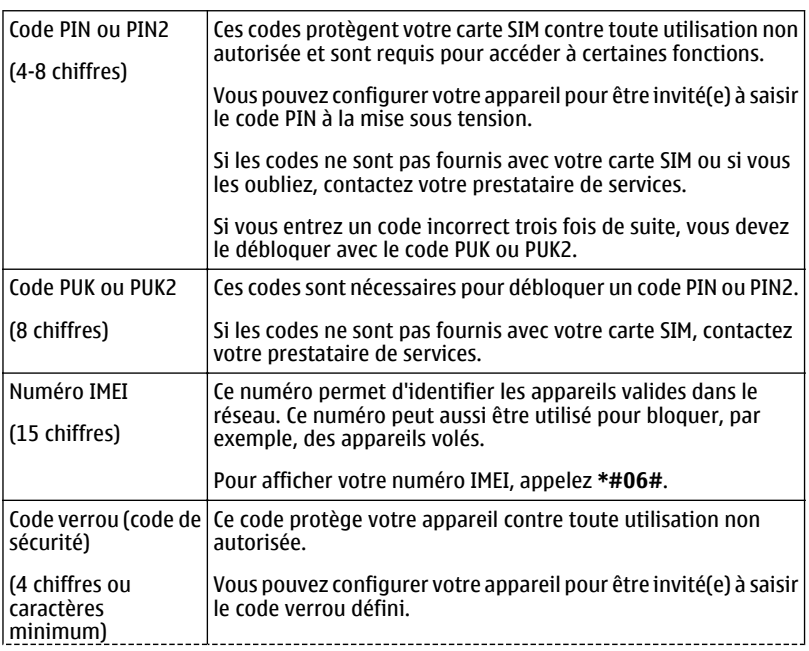

<span id="page-130-0"></span>Ne le divulguez pas et conservez-le en lieu sûr, à l'écart de votre appareil.

Si vous oubliez le code et si votre appareil est verrouillé, il doit être porté en réparation, Des frais supplémentaires peuvent vous être facturés et vos données personnelles risquent d'être supprimées de l'appareil.

Pour plus d'informations, contactez un centre Nokia Care ou le revendeur de votre appareil.

## **Protéger l'environnement**

#### **Economiser de l'énergie**

Vous pouvez charger votre batterie moins fréquemment si vous :

- Fermez les applications et connexions de données, comme votre connexion Wi-Fi ou Bluetooth, lorsque vous ne les utilisez pas.
- Réglez votre appareil pour qu'il passe en mode économiseur d'écran après la période d'inactivité minimale.
- Désactivez les sons inutiles, comme les tonalités de l'écran tactile et de touches.

#### **Recycler**

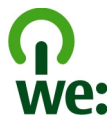

Lorsque cet appareil atteint le terme de sa vie utile, tous les matériaux dont il est composé peuvent être recyclés sous la forme de matières premières et d'énergie. Pour garantir la mise au rebut et la réutilisation correctes, Nokia coopère avec ses partenaires au sein d'un programme appelé We:recycle.Pour plus d'informations sur la manière de recycler vos produits Nokia obsolètes et pour découvrir les sites de collecte, visitez le site Web [www.nokia.com/werecycle,](http://www.nokia.com/werecycle) ou avec un appareil mobile, visitez le site Web [nokia.mobi/werecycle](http://nokia.mobi/werecycle), à moins que vous préfériez appeler le Centre de contact Nokia.

Recyclez l'emballage et les manuels d'utilisation conformément à la réglementation locale en vigueur en matière de recyclage.

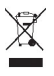

#### **132 Informations sur le produit et la sécurité**

Sur votre produit, sa batterie, sa documentation ou son emballage, le symbole de la poubelle barrée d'une croix a pour objet de vous rappeler que les produits électriques et électroniques, les batteries et les accumulateurs doivent faire l'objet d'une collecte sélective en fin de vie. Cette exigence s'applique aux pays de l'Union Européenne. Ne jetez pas ces produits dans les ordures ménagères non sujettes au tri sélectif. Pour plus d'informations sur les caractéristiques environnementales de votre appareil, visitez le site Web [www.nokia.com/ecodeclaration.](http://www.nokia.com/ecodeclaration)

## **Informations sur le produit et la sécurité**

#### **Services réseau et frais**

Votre appareil est agréé pour une utilisation sur le réseaux GSM 850, 900, 1800, 1900 MHz et réseaux WCDMA 850, 900, 1700, 1900, 2100 MHz . Pour pouvoir utiliser l'appareil, vous devez posséder un abonnement auprès d'un prestataire de services.

L'utilisation de services réseau et le téléchargement de contenu sur votre appareil nécessitent une connexion réseau et peuvent engendrer des frais de trafic de données. Certaines fonctionnalités du produit nécessitent une prise en charge par le réseau et il est possible que vous deviez y souscrire.

#### **Prendre soin de votre appareil**

Manipulez votre appareil, la batterie, le chargeur et les accessoires avec soin. Les suggestions suivantes vous permettent de maintenir la couverture de votre garantie.

- Maintenez l'appareil au sec. L'eau de pluie, l'humidité et les liquides contiennent des minéraux susceptibles de détériorer les circuits électroniques. Si votre appareil est mouillé ou a été exposé à l'humidité, retirez la batterie et laissez l'appareil sécher.
- N'utilisez pas ou ne conservez pas votre appareil dans un endroit poussiéreux ou sale. Ses composants, et ses composants électroniques, peuvent être endommagés.
- Ne conservez pas l'appareil dans des zones de haute température. Des températures élevées peuvent réduire la durée de vie de l'appareil, endommager la batterie et fausser ou faire fondre les composants en plastique.
- Ne conservez pas l'appareil dans des zones de basse température. Lorsqu'il reprend sa température normale, de l'humidité peut se former à l'intérieur de l'appareil et endommager les circuits électroniques.
- N'essayez pas d'ouvrir l'appareil autrement que selon les instructions du manuel d'utilisation.
- Vous risquez d'endommager l'appareil et de violer la réglementation relative aux appareils de transmission par fréquences radioélectriques si vous effectuez des adaptations non autorisées.
- Ne faites pas tomber l'appareil, ne le heurtez pas ou ne le secouez pas. Une manipulation brutale risquerait de détruire les différents circuits internes et les petites pièces mécaniques.
- Utilisez seulement un chiffon doux, propre et sec pour nettoyer l'appareil.
- Ne peignez pas l'appareil. La peinture risque d'encrasser ses composants et d'en empêcher le fonctionnement correct.
- Pour une performance optimale, éteignez de temps en temps l'appareil et retirez sa batterie.
- Maintenez votre appareil loin des aimants ou des champs magnétiques.
- Pour conserver vos données importantes en sécurité, enregistrez-les au moins à deux endroits distincts, par exemple sur votre appareil, sur une carte mémoire ou sur un ordinateur, ou consignez les informations importantes.

Durant une utilisation prolongée, l'appareil peut chauffer. Dans la plupart des cas, c'est normal. Si vous pensez que l'appareil ne fonctionne pas correctement, portez-le au service de maintenance habilité le plus proche.

#### **Recyclage**

Retournez toujours vos produits électroniques, batteries et emballages usagés à des points de collecte dédiés. Vous contribuerez ainsi à la lutte contre la mise au rebut non contrôlée et à la promotion du recyclage des matériaux. Pour consulter les

informations environnementales du produit et découvrir comment recycler vos produits Nokia, rendez-vous sur [www.nokia.com/werecycle,](http://www.nokia.com/werecycle) ou avec un appareil mobile sur [nokia.mobi/werecycle.](http://nokia.mobi/werecycle)

#### **À propos de la Gestion des droits numériques**

Lorsque vous utilisez cet appareil, respectez toutes les réglementations, les usages locaux, les dispositions relatives aux données personnelles et les droits légitimes des tiers, y compris les droits de propriété intellectuelle. La protection des droits de propriété intellectuelle peut empêcher la copie, la modification ou le transfert d'images, de musique et d'autre contenu.

Les propriétaires de contenu peuvent utiliser différentes types de technologies DRM (digital rights management) pour protéger leur propriété intellectuelle, y compris des droits d'auteur. Cet appareil utilise différents types de logiciels DRM pour accéder à du contenu protégé par DRM. Avec cet appareil, vous pouvez accéder à du contenu protégé par WM DRM 10 et OMA DRM 2.0/1.0. Si certains logiciels DRM ne parviennent pas à protéger le contenu, les propriétaires de contenu peuvent souhaiter que la capacité de tels logiciels DRM à accéder à du contenu protégé par DRM soit révoquée. Une révocation peut également empêcher le renouvellement d'un tel contenu protégé par DRM se trouvant déjà dans votre appareil. Le révocation d'un tel logiciel DRM n'affecte pas l'utilisation du contenu protégé par d'autres types de DRM ou l'utilisation d'un contenu non protégé par DRM.

Un contenu protégé par la gestion des droits numériques est accompagné d'une licence associée qui définit vos droits d'utilisation de ce contenu.

Si votre appareil possède un contenu protégé par la technologie OMA DRM, utilisez la fonction de sauvegarde de Nokia Ovi Suite pour sauvegarder à la fois les licences et le contenu.

D'autres méthodes de transfert pourraient ne pas transférer les licences qui doivent être restaurées avec le contenu pour que vous puissiez encore utiliser le contenu protégé par la technologie OMA DRM une fois la mémoire de l'appareil formatée. Vous devrez peut-être également restaurer les licences si les fichiers de votre appareil sont endommagés.

Si votre appareil possède un contenu protégé par la technologie WMDRM, les licences et le contenu seront perdus en cas de formatage de la mémoire. Vous perdrez peut-être également les licences et le contenu si les fichiers de votre appareil sont endommagés. La perte des licences ou d'un contenu peut limiter votre capacité à utiliser à nouveau le même contenu sur votre appareil. Pour plus d'informations, contactez votre prestataire de services.

Certaines licences peuvent être liées à une carte SIM spécifique, et le contenu protégé par ces licences ne pourra être lu que si cette carte SIM est insérée dans l'appareil.

#### **Batteries et chargeurs**

#### **Directives d'authentification des batteries Nokia**

Pour votre sécurité, utilisez toujours des batteries Nokia authentiques. Pour vous aider à être sûr d'acheter une batterie Nokia authentique, achetez-la toujours auprès d'un distributeur ou d'un centre de service Nokia agréé et inspectez l'hologramme.

#### **Authentification de l'hologramme**

1 Observez l'hologramme. Vous devriez voir le symbole des mains associées Nokia, sous un certain angle, et le logo Nokia Original Accessories, sous l'autre angle.

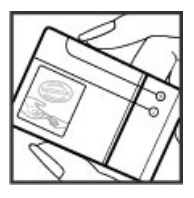

## <span id="page-133-0"></span>**134 Informations sur le produit et la sécurité**

2 Orientez l'hologramme vers la gauche, la droite, le bas et le haut. Vous devriez voir 1, 2, 3 et 4 points sur chaque côté respectivement.

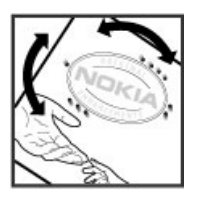

Toutefois, cela ne garantit pas totalement l'authenticité de la batterie. Si vous avez des raisons de croire que votre batterie n'est pas une batterie Nokia authentique malgré son hologramme ou si vous ne pouvez confirmer son authenticité, arrêtez de l'utiliser et portez-la à un centre de service Nokia agréé ou chez un distributeur Nokia agréé pour obtenir de l'aide.

Pour en savoir plus sur les batteries Nokia authentiques, visitez [www.nokia.com/battery.](http://www.nokia.com/battery)

#### **Informations relatives à la batterie et au chargeur**

Votre appareil est conçu pour être utilisé avec une batterie rechargeable BL-5K. Nokia pourra rendre d'autres modèles de batterie compatibles avec cet appareil. Utilisez toujours des batteries Nokia authentiques.

Cet appareil est conçu pour être utilisé avec les chargeurs suivants : AC-10 . Le numéro exact du modèle de chargeur Nokia peut varier selon le type de fiche, désigné par E, X, AR, U, A, C, K ou B.

La batterie peut être chargée et déchargée des centaines de fois mais elle s'épuise à la longue. Lorsque le temps de conversation et le temps de veille sont sensiblement plus courts que la normale, remplacez la batterie.

#### **Sécurité de la batterie**

Mettez toujours l'appareil hors tension et débranchez le chargeur avant de retirer la batterie. Lorsque vous débranchez un chargeur ou un accessoire, tirez sur la fiche et non sur le cordon.

Lorsque vous n'utilisez pas le chargeur, débranchez-le de sa source d'alimentation et de l'appareil. Ne laissez pas une batterie entièrement chargée connectée à un chargeur, car toute surcharge risque de réduire sa durée de vie. Si elle reste inutilisée, une batterie entièrement chargée se décharge progressivement.

Gardez toujours la batterie à une température comprise entre 15°C et 25°C (59°F et 77°F). Des températures extrêmes réduisent la capacité et la durée de vie de la batterie. Un appareil utilisant une batterie chaude ou froide risque de ne pas fonctionner temporairement.

Un court-circuit accidentel peut se produire si un objet métallique touche les contacts métalliques de la batterie, par exemple si vous transportez une batterie de rechange dans votre poche. La mise en court-circuit risque d'endommager la batterie ou l'élément de connexion.

Ne jetez pas les batteries au feu car elles peuvent exploser. Les batteries doivent être jetées conformément à la réglementation locale. Recyclez-les si possible. Elles ne doivent pas être jetées dans une poubelle réservée aux ordures ménagères.

Vous ne devez pas démonter, couper, ouvrir, écraser, tordre, percer ou découper des éléments ou des batteries. Si une batterie fuit, ne laissez pas le liquide de la batterie toucher votre peau ou vos yeux. Si cela se produit, rincez immédiatement les zones touchées avec de l'eau ou consultez un médecin.

Vous ne devez pas modifier ou refabriquer une batterie, ni tenter d'y insérer des corps étrangers et vous ne devez pas la plonger dans de l'eau ou d'autres liquides ou l'exposer à ceux-ci. Les batteries risquent d'exploser si elles sont endommagées.

<span id="page-134-0"></span>N'utilisez la batterie et le chargeur que dans le but pour lequel ils ont été conçus. Une utilisation inappropriée ou l'utilisation d'une batterie non agréée ou d'un chargeur incompatible peut présenter des risques d'incendie, d'explosion ou d'autres dangers, et risque d'invalider toute approbation ou garantie applicable à l'appareil. Si vous pensez que la batterie ou le chargeur est endommagé, portez-le à un centre de maintenance avant de continuer à l'utiliser, afin qu'il soit examiné. N'utilisez jamais un chargeur ou une batterie endommagé(e). Utilisez uniquement le chargeur à l'intérieur.

#### **Informations supplémentaires relatives à la sécurité**

#### **Émettre un appel d'urgence**

- 1 Assurez-vous que l'appareil est allumé.
- 2 Vérifiez que la puissance du signal est appropriée. Vous devrez peut-être effectuer également les actions suivantes :
	- Insérer une carte SIM.
	- Désactiver les restrictions d'appels activées pour votre appareil comme la limitation d'appels, les appels autorisés ou les groupes limités.
	- S'assurer que le mode Hors ligne ou en mode Avion ne sont pas activés.
	- Si l'écran et les touches de l'appareil sont verrouillés, déverrouillez-les.
- 3 Appuyez plusieurs fois sur la touche de fin d'appel jusqu'à ce que l'écran d'accueil s'affiche.
- 4 Sélectionner Appel.
- 5 Entrez le numéro d'urgence officiel correspondant à l'endroit où vous vous trouvez. Les numéros d'appel d'urgence varient selon l'endroit.
- 6 Appuyez sur la touche d'appel.
- 7 Indiquer les informations nécessaires de façon aussi précise que possible. N'interrompez pas l'appel avant d'en avoir reçu l'autorisation.

La première fois que vous mettez votre appareil sous tension, vous êtes invité à créer un compte Nokia. Pour émettre un appel d'urgence pendant la configuration du compte, appuyez sur la touche d'appel.

**Important :** Activez à la fois les appels cellulaires et les appels Internet si votre appareil prend en charge les appels Internet. L'appareil pourra tenter d'émettre les appels d'urgence à la fois sur le réseau cellulaire et via votre fournisseur d'appels Internet. Il ne peut pas garantir une connexion dans tous les cas. Ne comptez jamais uniquement sur un appareil sans fil pour les communications de première importance, comme les urgences médicales.

#### **Enfants**

Votre appareil et ses accessoires ne sont pas des jouets. Ils peuvent contenir des éléments de petite taille. Gardez-les hors de portée des enfants.

#### **Appareils médicaux**

Les équipements de transmission par fréquences radioélectriques, y compris les téléphones sans fil, peuvent interférer avec le bon fonctionnement des appareils médicaux insuffisamment protégés. Consultez un médecin ou le fabricant de l'appareil médical pour déterminer s'ils sont protégés correctement des signaux de fréquences radioélectriques externes. Éteignez votre appareil dans les endroits où le règlement l'exige, notamment dans les hôpitaux.

#### **Implants médicaux**

Les fabricants d'appareils médicaux recommandent une distance minimale de 15,3 centimètres (6 pouces) entre un appareil sans fil et un implant médical tel qu'un stimulateur cardiaque ou un défibrillateur, afin d'éviter toute interférence avec l'appareil médical. Il est recommandé aux personnes équipées de tels appareils :

- De toujours veiller à maintenir l'appareil sans fil à une distance de plus de 15,3 centimètres (6 pouces) de l'appareil médical.
- De ne pas porter l'appareil sans fil dans une poche de poitrine.
- De placer l'appareil sans fil au niveau de l'oreille opposée à l'appareil médical.
- D'éteindre l'appareil sans fil si elles pensent qu'une interférence peut se produire.
- De suivre les instructions fournies par le fabricant de leur implant médical.

Si vous portez un implant médical et avez des questions concernant l'utilisation de votre appareil sans fil, consultez votre médecin.

#### **Arrêté ministériel du 8 octobre 2003**

Cette section s'applique uniquement à la France.

Tous les produits Nokia sont conformes aux normes et réglementations internationales et, le cas échéant, nationales visant à limiter l'exposition des utilisateurs aux champs électromagnétiques. Ces normes et réglementations ont été adoptées après la réalisation de recherches scientifiques approfondies. Ces recherches n'établissent aucun lien entre l'utilisation d'un téléphone mobile et tous effets nocifs sur la santé si l'appareil est utilisé conformément aux normes et réglementations applicables.

En cas de doutes concernant l'exposition des utilisateurs au champ électromagnétique de téléphones soumis à ces normes et réglementations, nous sommes tenus d'inclure les informations de précautions d'usage suivantes dans la notice d'emploi de l'appareil, conformément aux exigences réglementaires françaises : vous pouvez réduire le niveau d'exposition aux rayonnements radiofréquences (a) en utilisant le téléphone dans de bonnes conditions de réception, ou (b) en utilisant un kit mains libres afin d'éloigner l'appareil de la tête et du corps. Dans cette dernière situation, il est recommandé d'éloigner le téléphone du ventre pour les femmes enceintes et du bas ventre pour les adolescents.

#### **Audition**

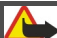

**Avertissement :**

Si vous utilisez un kit oreillette, vous risquez de ne pas pouvoir entendre correctement les sons extérieurs. N'utilisez pas de kit oreillette si cela risque de nuire à votre sécurité.

Certains appareils sans fil peuvent interférer avec le bon fonctionnement de certaines prothèses auditives.

#### **Nickel**

**Remarque :** La surface de cet appareil ne contient pas de nickel au niveau des revêtements métalliques. La surface de cet appareil contient de l'acier inoxydable.

#### **Protéger votre appareil contre le contenu nuisible**

Votre appareil peut être infecté par des virus et d'autres contenus nuisibles. Prenez les précautions suivantes :

- Soyez prudent lorsque vous ouvrez des messages. Ils peuvent contenir des logiciels malveillants ou être nuisibles pour votre appareil ou votre ordinateur.
- Soyez prudents lorsque vous acceptez des demandes de connexion, lorsque vous naviguez sur Internet ou lorsque vous téléchargez du contenu. N'acceptez pas de connexions Bluetooth provenant de sources qui ne sont pas sûres.
- Installez et utilisez uniquement des services et logiciels provenant de sources sûres offrant une sécurité et une protection appropriées.
- Installez un logiciel antivirus et d'autres logiciels de sécurité sur votre appareil et sur tout ordinateur connecté. Utilisez une seule application antivirus à la fois. L'utilisation de plusieurs applications peut affecter les performances et le fonctionnement de l'appareil et/ou de l'ordinateur.
- Si vous accédez à des signets préinstallés et à des liens vers des sites Internet tiers, prenez les précautions appropriées. Nokia n'assume aucune responsabilité concernant de tels sites.

#### **Environnement et utilisation**

Cet appareil est conforme aux recommandations en matière d'exposition aux fréquences radioélectriques lorsqu'il est utilisé soit dans sa position normale contre l'oreille, soit à une distance minimale de 1,5 centimètres (5/8 de pouce) . Lorsqu'un étui, un clip ceinture ou un support est utilisé à des fins de transport sur soi, il ne doit pas contenir de parties métalliques et doit placer l'appareil à une distance minimale de votre corps.

L'envoi de fichiers de données ou de messages requiert une connexion de qualité au réseau. L'envoi des fichiers ou messages peut être retardé jusqu'à ce qu'une telle connexion soit possible. Suivez les instructions relatives à la distance de séparation tant que la transmission n'est pas achevée.

#### **Véhicules**

Les signaux de fréquences radioélectriques peuvent affecter les systèmes électroniques mal installés ou insuffisamment protégés dans les véhicules à moteur tels que les systèmes électroniques à injection, de freinage antidérapant, de régulation de vitesse ou les systèmes à airbag. Pour plus d'informations, consultez le constructeur de votre véhicule ou de ses équipements.

Seul le personnel habilité peut procéder à l'installation de l'appareil dans un véhicule. Une installation ou une maintenance défectueuse peut s'avérer dangereuse et annuler votre garantie. Vérifiez régulièrement l'installation de votre équipement de transmission sans fil dans votre véhicule ainsi que son fonctionnement. Ne stockez pas ou ne transportez pas de liquides inflammables, de gaz ou de matériaux explosifs dans le même compartiment que l'appareil, ses composants ou ses accessoires. N'oubliez pas que l'airbag gonfle avec beaucoup de puissance. Ne placez pas votre appareil ou vos accessoires dans la zone de déploiement de l'airbag.

Éteignez votre appareil avant de monter à bord d'un avion. L'utilisation d'appareils sans fil dans un avion peut s'avérer dangereuse pour le fonctionnement de l'avion et peut être illégale.

#### **Environnements potentiellement explosifs**

Éteignez votre appareil dans les zones où l'atmosphère est potentiellement explosive. Conformez-vous à toutes les instructions affichées. Des étincelles dans de telles zones peuvent provoquer une explosion ou un incendie, causant des blessures corporelles graves voire mortelles. Éteignez votre appareil dans les stations-essence, près des pompes à carburant des stations-service. Observez strictement les restrictions d'utilisation dans les dépôts de carburant, les zones de stockage et de distribution, les usines chimiques ou dans les endroits où sont utilisés des explosifs. Les zones où l'atmosphère est potentiellement explosive sont souvent, mais pas toujours, signalées clairement. Il s'agit notamment des zones où il est habituellement conseillé de couper le moteur des véhicules, de la zone située en dessous du pont des bateaux, des installations destinées au transfert ou au stockage de produits chimiques et des zones dont l'air contient des produits chimiques ou des particules, par exemple le grain, la poussière ou les poudres métalliques. Vérifiez également auprès des constructeurs de véhicules utilisant des gaz de pétrole liquéfiés (tels que le propane ou le butane) si l'appareil peut être utilisé en toute sécurité à proximité de ces véhicules.

#### **Informations relatives à la certification (DAS)**

#### **Cet appareil mobile est conforme aux directives en matière d'exposition aux fréquences radioélectriques.**

Votre appareil mobile est un émetteur-récepteur radio. Il a été conçu de manière à respecter les limites recommandées par les directives internationales en matière d'exposition aux fréquences radioélectriques. Ces directives ont été développées par une organisation scientifique indépendante, l'ICNIRP ; elles intègrent des marges de sécurité destinées à assurer la protection de tous, indépendamment de l'âge et de l'état de santé.

Les recommandations en matière d'exposition applicables aux appareils mobiles sont fondées sur une unité de mesure appelée le débit d'absorption spécifique ou DAS. La limite DAS définie dans les recommandations de l'ICNIRP est de 2,0 watts/kilogramme (W/kg) en moyenne sur un tissu cellulaire de 10 grammes. Lors des tests visant à déterminer le DAS, l'appareil est utilisé dans des positions de fonctionnement standard et fonctionne à son niveau de puissance certifié le plus élevé dans toutes les bandes de fréquences testées. Le niveau de DAS réel d'un appareil en cours d'utilisation peut être inférieur à la valeur maximale car l'appareil est conçu pour utiliser uniquement la puissance nécessaire pour atteindre le réseau. Cette valeur change en fonction d'un certain nombre de facteurs tels que la distance par rapport à une station de base du réseau.

La valeur DAS la plus élevée selon les recommandations de l'ICNIRP pour l'utilisation de l'appareil contre l'oreille est de 0,75 W/ kg .

L'utilisation d'accessoires peut modifier les valeurs DAS. Les valeurs DAS peuvent varier selon les normes de test et de présentation des informations en vigueur dans les différents pays et selon la bande de réseau. Consultez la rubrique des informations relatives aux produits sur le site [www.nokia.com](http://www.nokia.com), celle-ci pouvant contenir d'autres informations relatives aux valeurs DAS.

## **Copyright et autres avis**

DÉCLARATION DE CONFORMITÉ

# $C$   $C$   $O$   $434$   $D$

Par la présente, NOKIA CORPORATION déclare que l'appareil RM-749 est conforme aux exigences essentielles et aux autres dispositions pertinentes de la directive 1999/5/CE. La déclaration de conformité peut être consultée à l'adresse suivante : [http://](http://www.nokia.com/phones/declaration_of_conformity/) [www.nokia.com/phones/declaration\\_of\\_conformity/](http://www.nokia.com/phones/declaration_of_conformity/).

© 2011 Nokia. Tous droits réservés.

Nokia, Nokia Connecting People, le logo Nokia Original Accessories et Ovi by Nokia sont des marques ou des marques déposées de Nokia Corporation. Nokia tune est une marque sonore de Nokia Corporation. Les autres noms de produits et de sociétés mentionnés dans ce document peuvent être des marques commerciales ou des noms de marques de leurs détenteurs respectifs.

La reproduction, le transfert, la distribution ou le stockage d'une partie ou de la totalité du contenu de ce document, sous quelque forme que ce soit, sans l'autorisation écrite et préalable de Nokia sont interdits. Nokia applique une méthode de développement continu à ses produits. Par conséquent, Nokia se réserve le droit d'apporter des changements et des améliorations à tout produit décrit dans ce document, sans aucun préavis.

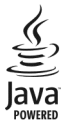

Java et tous les produits Java sont des marques commerciales ou des marques déposées de Sun Microsystems, Inc.

Les logos et la marque du mot Bluetooth sont la propriété de Bluetooth SIG, Inc. et Nokia utilise ces marques sous licence.

Ce produit est sous licence MPEG-4 Visual Patent Portfolio License (i) pour tout usage strictement personnel et non commercial en relation avec les informations codées conformément à la norme vidéo MPEG-4 par un consommateur agissant pour un usage strictement personnel et en dehors de toute activité commerciale et (ii) pour un usage en relation avec la norme vidéo MPEG-4 accordée par un fournisseur de vidéo autorisé. Aucune licence expresse ou tacite n'est accordée pour un autre usage. Vous pouvez obtenir des informations complémentaires, notamment celles relatives aux usages promotionnels, internes et commerciaux auprès de MPEG LA, LLC. Consultez le site http://www.mpegla.com.

Dans les limites prévues par la loi en vigueur, Nokia et ses concédants de licence ne peuvent en aucun cas être tenus pour responsables de toute perte de données ou de revenu, ainsi que de tout dommage immatériel ou indirect.

Le contenu de ce document est fourni « en l'état ». À l'exception du droit applicable, aucune garantie sous quelque forme que ce soit, explicite ou implicite, y compris, mais sans s'y limiter, les garanties implicites d'aptitude à la commercialisation et d'adéquation à un usage particulier, n'est accordée quant à la précision, à la fiabilité ou au contenu du document. Nokia se réserve le droit de réviser ce document ou de le retirer à n'importe quel moment sans préavis.

Dans les limites prévues par la loi en vigueur, l'ingénierie inverse des logiciels contenus dans l'appareil est interdite. Dans la mesure où ce manuel d'utilisation comprend des restrictions concernant les déclarations, garanties, dommages-intérêts et responsabilités de Nokia, ces restrictions devront s'appliquer de la même façon aux déclarations, garanties, dommages-intérêts et responsabilités des concédants de licences de Nokia.

La disponibilité de produits, fonctions et applications peut varier selon la région. Pour plus d'informations, contactez votre revendeur Nokia ou votre prestataire de services. Ce produit peut comporter des éléments, une technologie ou un logiciel sujets à la réglementation en vigueur en matière d'exportation aux États-Unis et dans d'autres pays. Toute violation est strictement interdite.

Nokia n'offre aucune garantie ou ne peut en aucun cas être tenu responsable du fonctionnement, du contenu ou de toute assistance aux utilisateurs finaux d'applications tierces fournies avec votre appareil. En utilisant une application, vous reconnaissez que celle-ci est fournie en l'état. Nokia ne fait aucune déclaration, n'offre aucune garantie ou ne peut en aucun cas être tenu responsable du fonctionnement, du contenu ou de toute assistance aux utilisateurs finaux d'applications tierces fournies avec votre appareil.

#### NOTICE FCC / INDUSTRY CANADA

Votre appareil peut provoquer des interférences TV ou radioélectriques (par exemple, lors de l'utilisation d'un téléphone à proximité d'un équipement de réception). La FCC ou Industry Canada peut vous demander d'arrêter d'utiliser votre téléphone si ces interférences ne peuvent pas être éliminées. Si vous avez besoin d'aide, contactez votre prestataire de services local. Cet appareil est conforme à la partie 15 de la réglementation FCC. Toute opération est sujette aux deux conditions suivantes : (1) Cet appareil ne doit pas provoquer d'interférence nuisible et (2) cet appareil doit accepter toute interférence reçue, y compris les interférences pouvant provoquer un fonctionnement inattendu. Les changements ou modifications non expressément approuvés par Nokia peuvent annuler le droit d'usage de l'utilisateur sur cet équipement.

Certaines opérations et fonctionnalités dépendent de la carte SIM et/ou du réseau, du MMS ou de la compatibilité des appareils et des formats de contenus pris en charge. Certains services sont sujets à une facturation distincte.

/Édition 1.0 FR

# **Index**

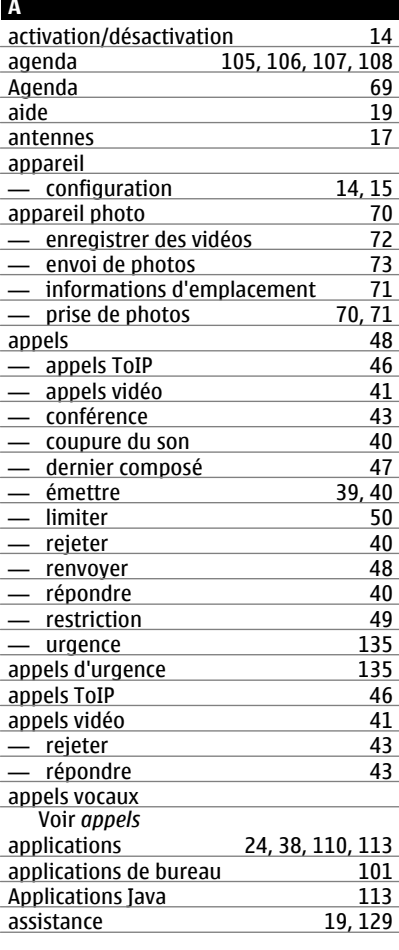

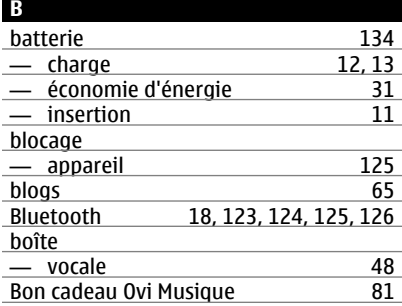

#### **C**

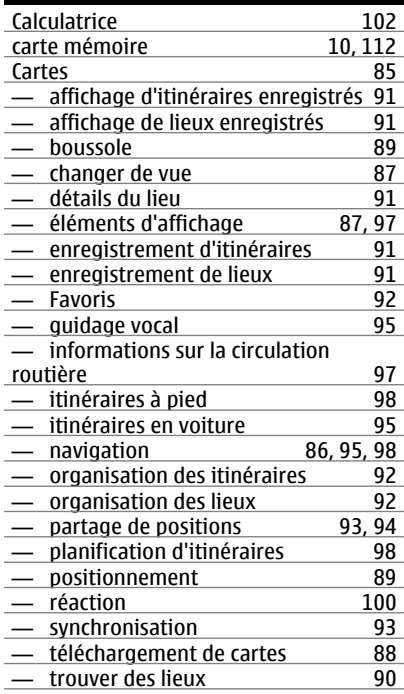

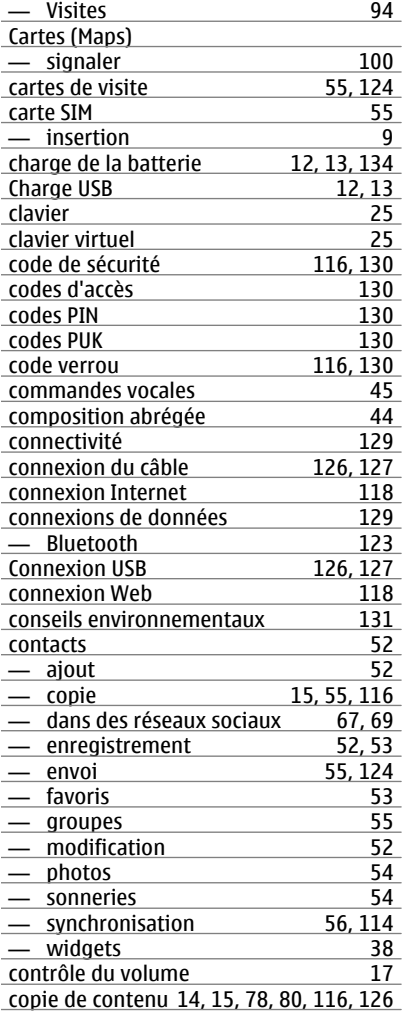

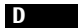

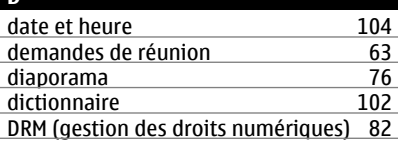

#### **E**

**G**

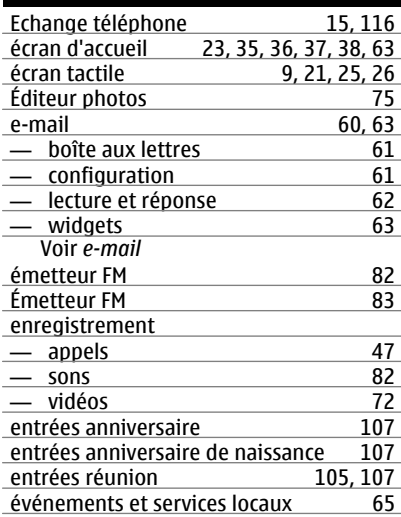

## **F** favoris [53](#page-52-0)<br>fichiers zip 53 fichiers zip [103](#page-102-0)<br>films 76 films [76](#page-75-0)<br>flux, actualités 65 flux, actualités [65](#page-64-0)<br>flux d'actualité 65 flux d'actualité [65](#page-64-0)<br>flux Web 65 flux Web [65](#page-64-0)<br>fond d'écran 65 fond d'écran

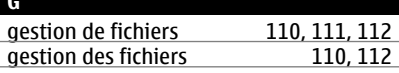

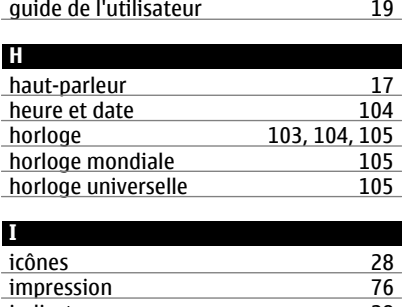

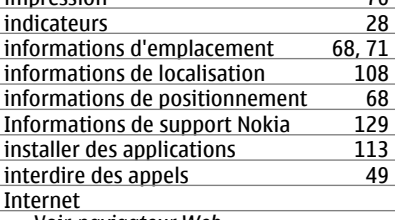

Voir *navigateur Web*

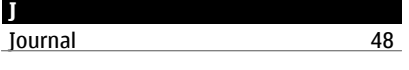

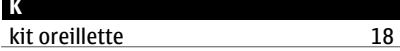

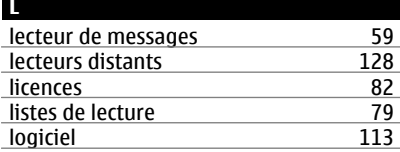

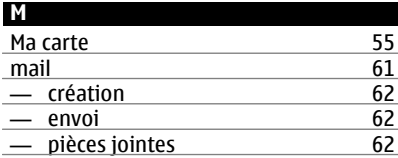

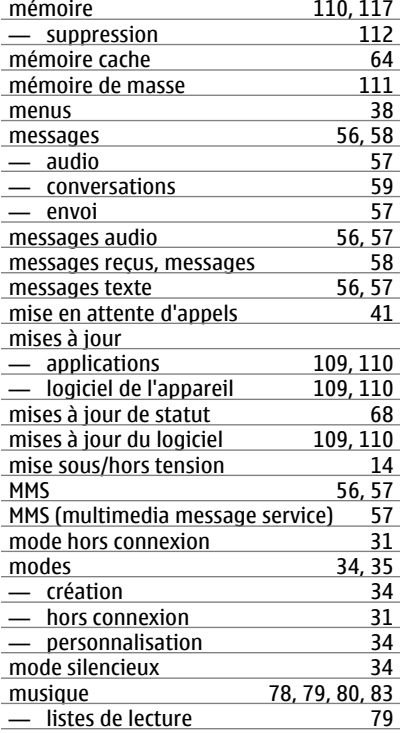

#### **N**

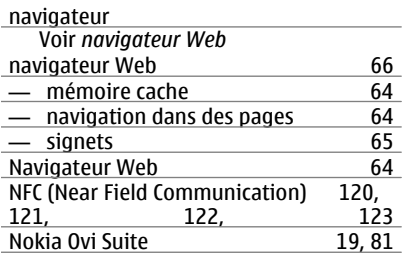

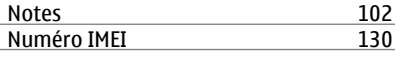

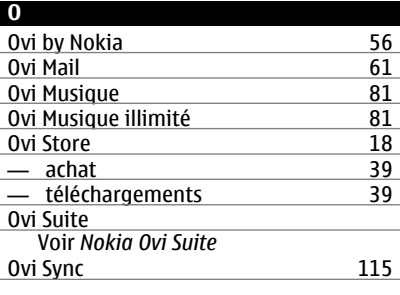

**P**

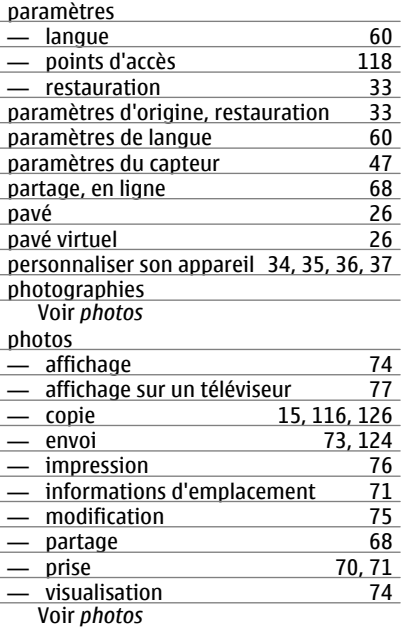

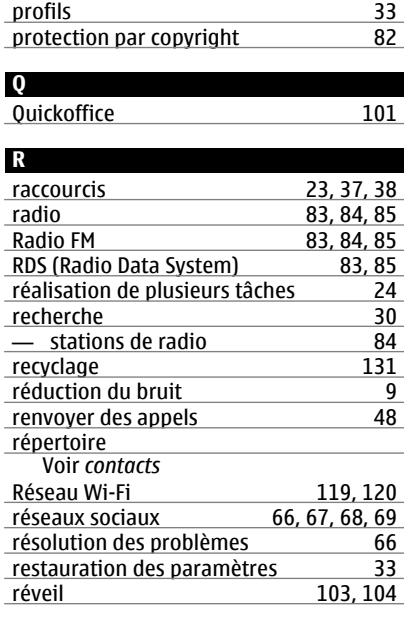

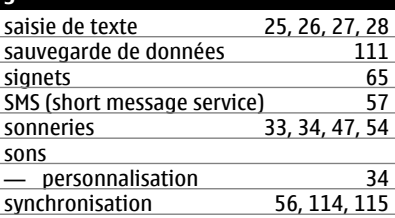

**S**

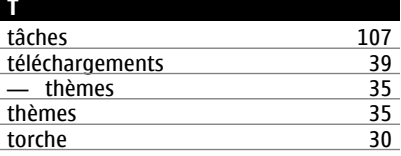

## **144 Index**

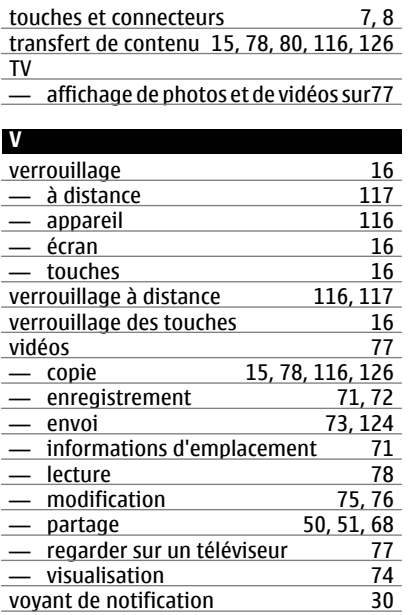

**W**

 $37, 38, 63$  $37, 38, 63$  $37, 38, 63$  $37, 38, 63$